# **LEXMARK 350 Series**

ユーザーズガイド

- **• [Lexmark 350 Series](#page-6-0)** について
- **•** [ソフトウェアをインストールする](#page-12-0)
- **•** [基本操作](#page-22-0)
- **•** [写真を印刷する](#page-29-0)
- **•** [写真を編集する](#page-38-0)
- **•** [印刷設定を変更する](#page-46-0)
- **•** [写真を見る](#page-52-0)
- **•** [写真を保存する](#page-53-0)
- **•** [パソコンに接続して使用する](#page-55-0)
- **•** [メンテナンス](#page-63-0)
- **Macintosh** [ヘルプについて](#page-76-0)
- **•** [困ったときは](#page-78-0)
- **•** [仕様](#page-96-0)

日本語版第 1 版 (2007 年 1 月)

#### はじめにお読みください

本書の内容の一部または全部を無断で転載することは禁止されています。

本書の内容は変更される場合があります。

本書に記載された製品およびプログラムは、予告なく変更される場合があります。

本書は内容について万全を期していますが、万一不審な点や誤り、記載漏れなどお気づ きの点がございましたら、レックスマーク カスタマーコールセンターまでご連絡くださ い(電話:03-6670-3091、FAX:03-6670-3092)。

本製品がユーザーにより不適当に使用されたり、本書の内容に従わずに取り扱われた場 合、また Lexmark および Lexmark 指定の者以外の第三者により修理 • 変更された場合に 生じた障害等については責任を負いかねます。

Lexmark、ダイヤモンドのデザインが入った Lexmark ロゴは、米国および他の国におけ る Lexmark International, Inc. の登録商標です。

その他本書中の社名や商品名は、各社の商標または登録商標です。

#### **©Copyright 2006 Lexmark International, Inc. All rights reserved.**

#### 印刷が禁止されている文書について

紙幣、有価証券などをプリンタで印刷すると、その印刷物の使用如何に拘わら ず、法律に違反し、罰せられます。

関連法律

刑法 第 148 条、第 149 条、第 162 条 通貨及証券模造取締法 第 1 条、第 2 条 等

# 本書で使用している記号

本書における記載方法を説明します。

本書では、製品を安全にお使いいただくために、以下のように警告表示を行っています。 内容をよくご理解の上で本文をお読みください。

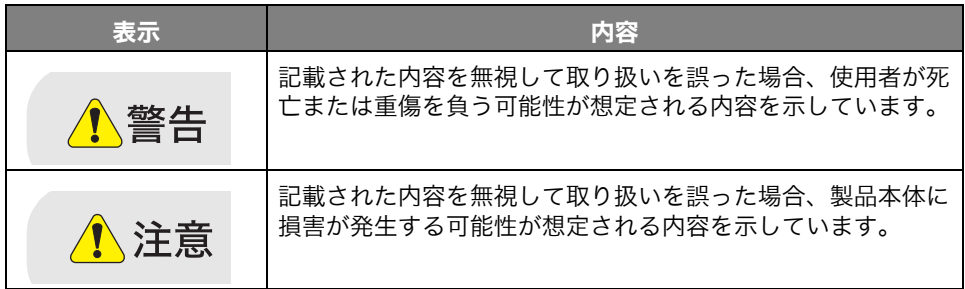

本書では、以下のような記号を使用しています。

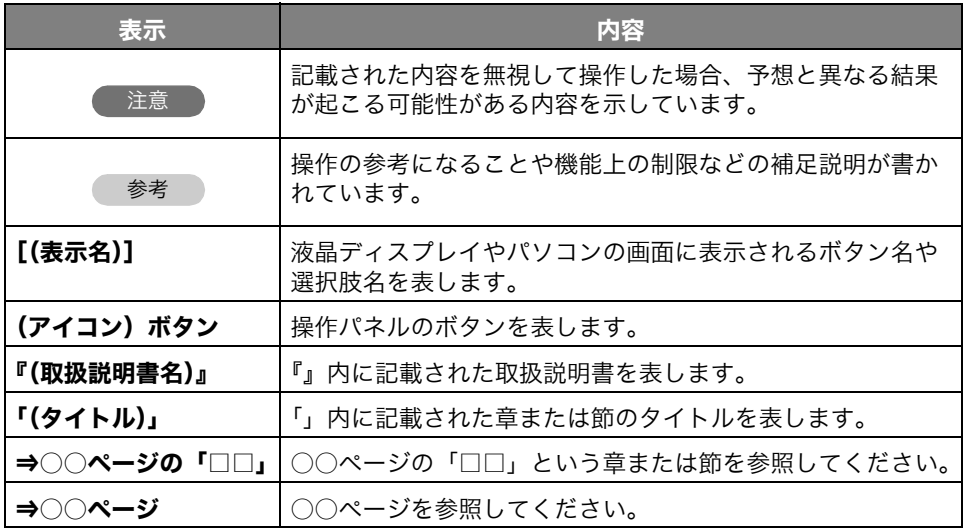

#### [Lexmark 350 Series について](#page-6-1)

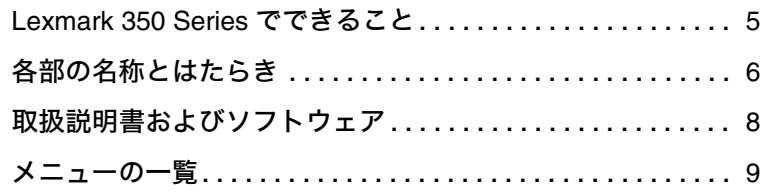

#### [ソフトウェアをインストールする](#page-12-1)

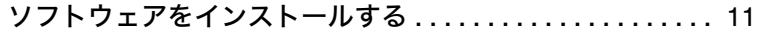

[ソフトウェアをパソコンから削除する . . . . . . . . . . . . . . . . .](#page-19-0) 18

#### [基本操作](#page-22-1)

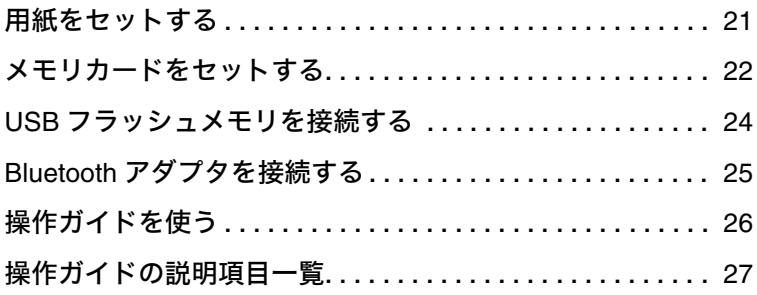

#### [写真を印刷する](#page-29-1)

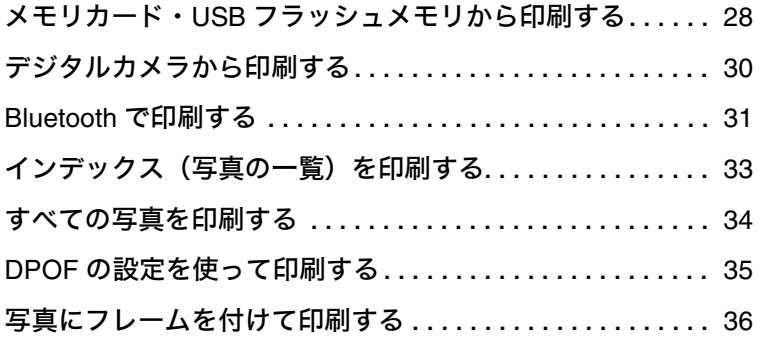

# [写真を編集する](#page-38-1)

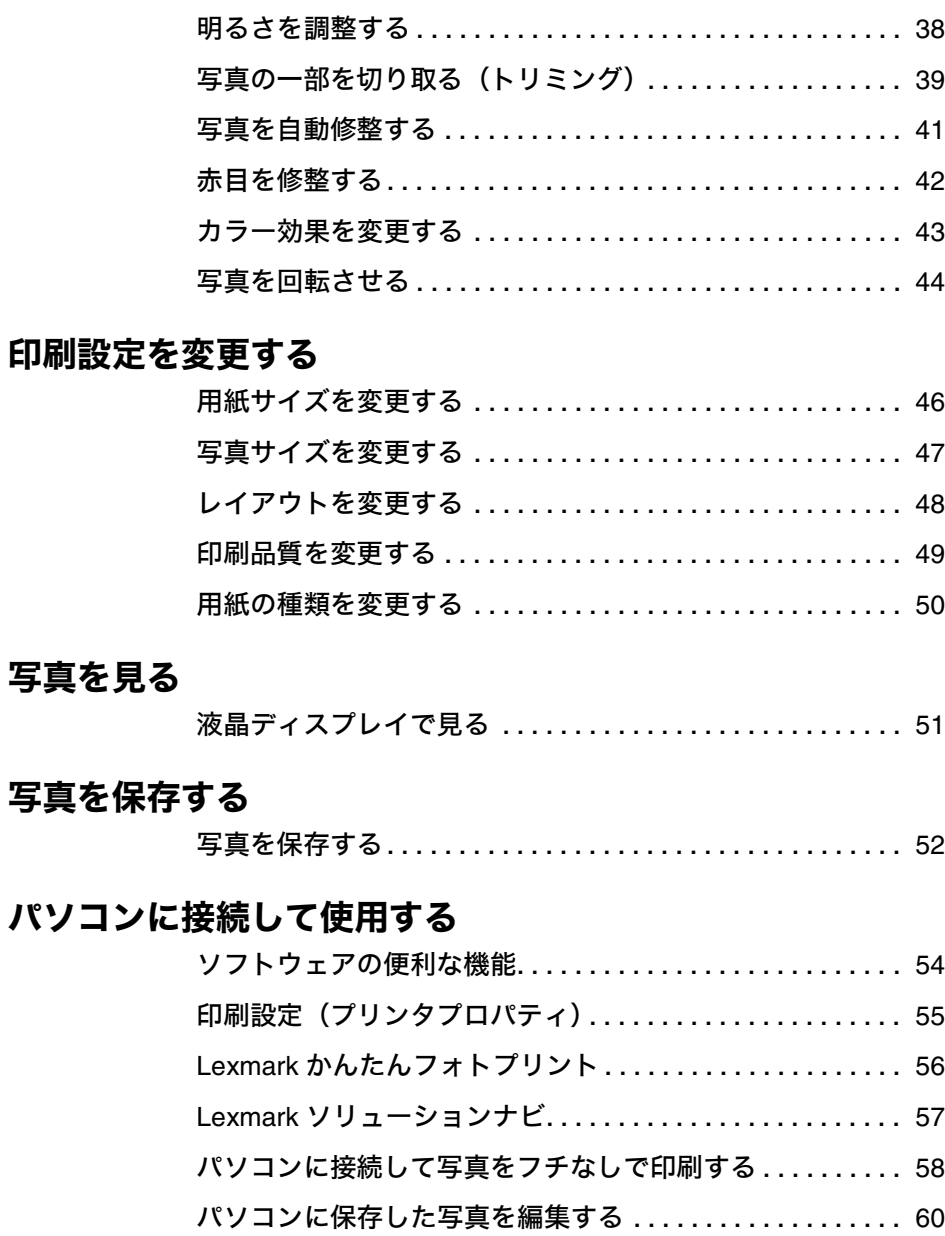

目 次

#### [メンテナンス](#page-63-1)

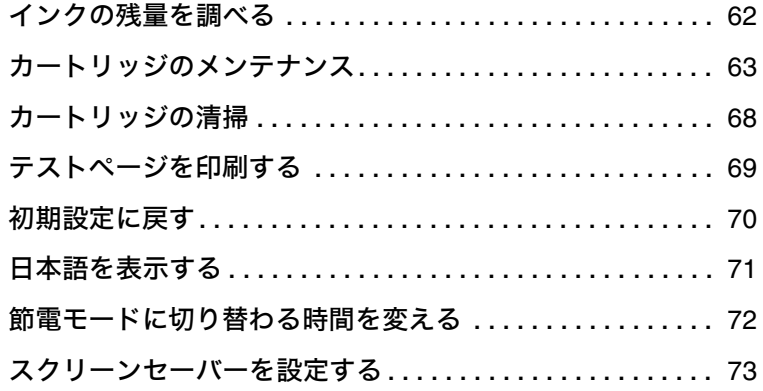

# [Macintosh ヘルプについて](#page-76-1)

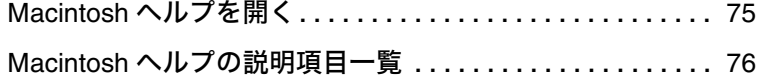

## [困ったときは](#page-78-1)

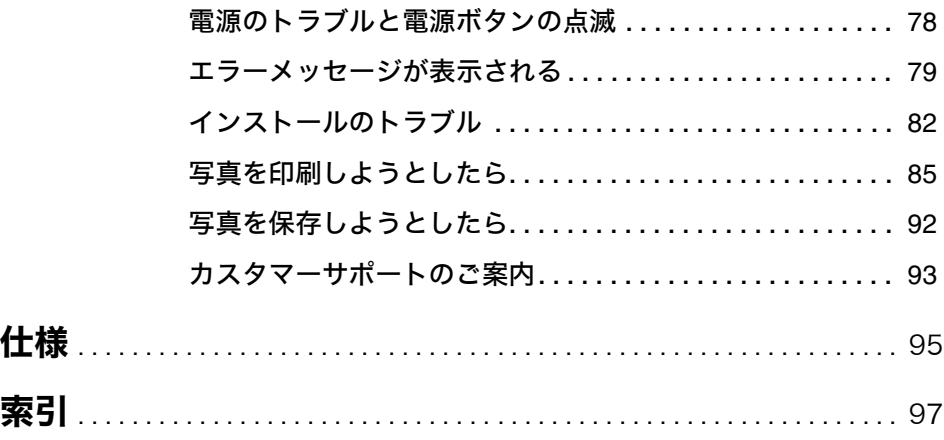

# <span id="page-6-1"></span><span id="page-6-0"></span>**Lexmark 350 Series** について

### <span id="page-6-2"></span>**Lexmark 350 Series** でできること

#### ■ 本機のみでできること

パソコンに接続しなくても、以下の機能が利用できます。最初に『セットアップ ガイド』の手順に従ってセットアップを終了してください。

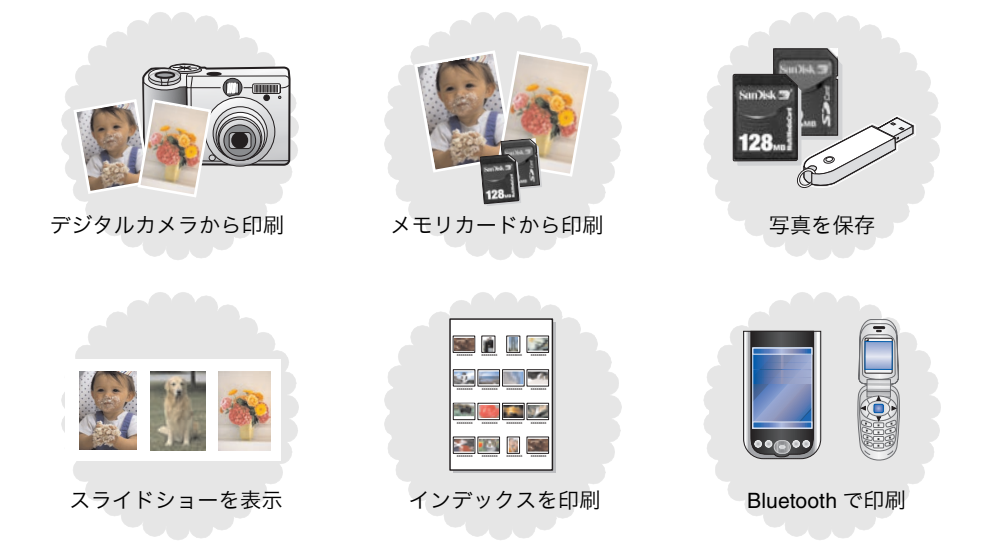

#### ■ パソコンに接続してできること

本機をパソコンに接続し、ソフトウェア CD-ROM からソフトウェアをインストールす ると以下の機能が利用できます。最初に『セットアップガイド』の手順に従ってセット アップを行ったあと、ソフトウェアのインストール(⇒ 11 [ページ\)を](#page-12-0)行ってください。

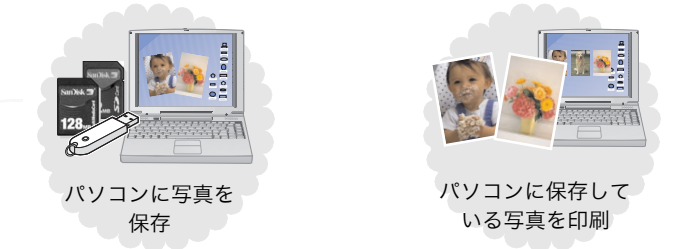

ソフトウェアの概要や機能については『ソフトウェアの便利な機能』(⇒ 54 [ページ\)](#page-55-3) を、各ソフトウェアの詳しい使いかたについては電子マニュアル『操作ガイド[』\(⇒](#page-27-1) 26 [ページ\)](#page-27-1)をご覧ください。Macintosh をお使いの場合は、『Macintosh ヘルプに ついて』(⇒ 75 [ページ\)](#page-76-0)をご覧ください。

# <span id="page-7-0"></span>各部の名称とはたらき

■ 前面

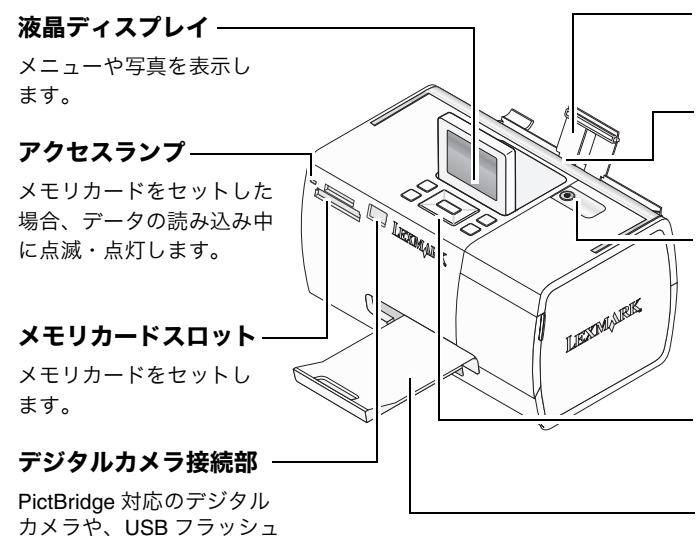

用紙サポート

印刷する用紙を支えます。

#### 給紙口

用紙を自動的に給紙し ます。

#### 電源ボタン

- 電源をオンまたはオフに する場合に押します。
- 電源がオンの場合に点灯 します。

操作パネル

(⇒ 7 [ページ\)](#page-8-0)

排紙トレイ

排紙した用紙を受けます。

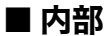

を接続します。

メモリ、Bluetooth アダプタ

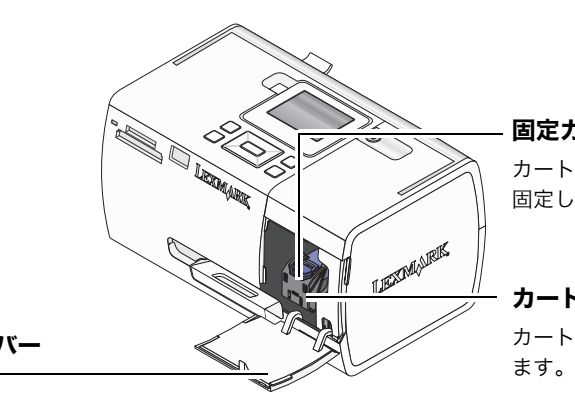

固定カバー

カートリッジを押さえて、 固定します。

カートリッジホルダー カートリッジを取り付け

#### メンテナンスカバー (開いた状態)

カートリッジを取り付ける / 取り外す場合に開きます。

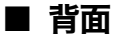

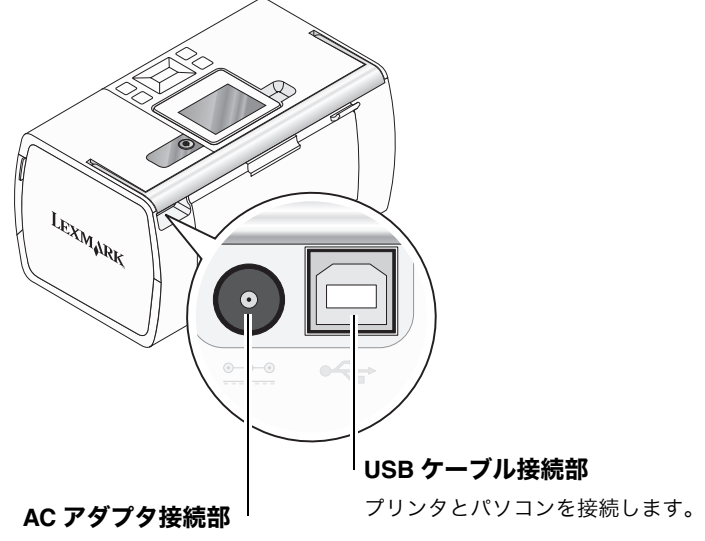

AC アダプタのコードを差し 込みます。

<span id="page-8-0"></span>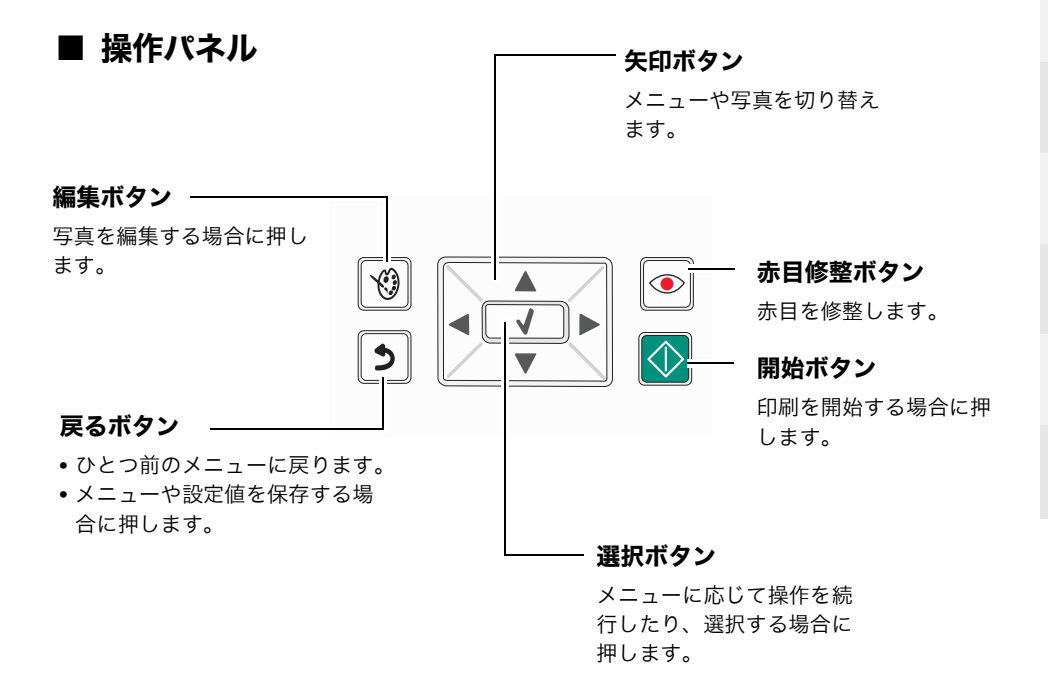

# <span id="page-9-0"></span>取扱説明書およびソフトウェア

#### 取扱説明書

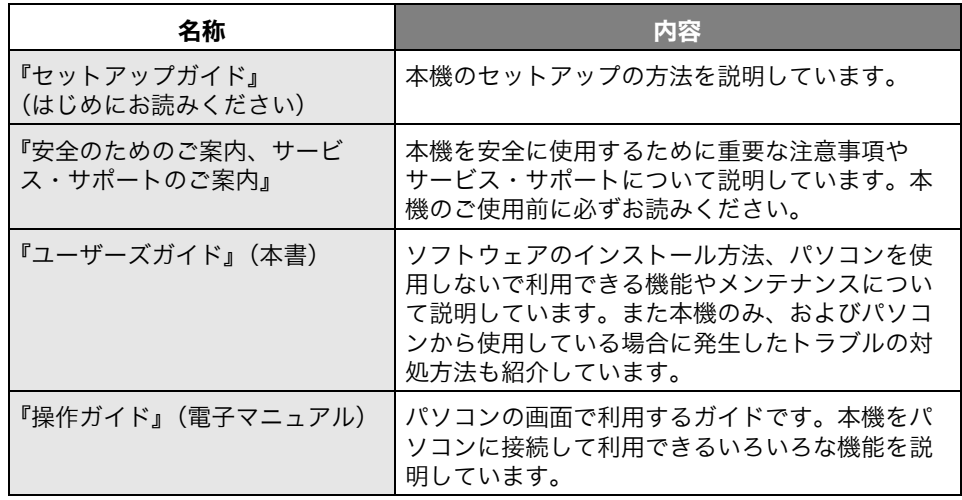

#### 参考

ソフトウェアに付属の『ヘルプ』および『Readme』(お読みください)も参照してくだ さい。

## ソフトウェア

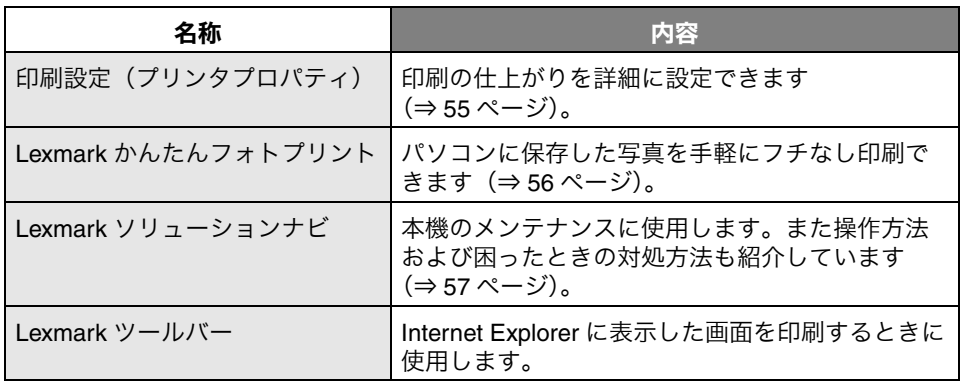

#### <span id="page-10-0"></span>メニューの一覧

本機の ボタンを押して電源をオンにすると、液晶ディスプレイに初期画面が表示さ れます。初期画面で ◀ ▶ ボタンを押し、以下のメニューを選択します。

初期画面

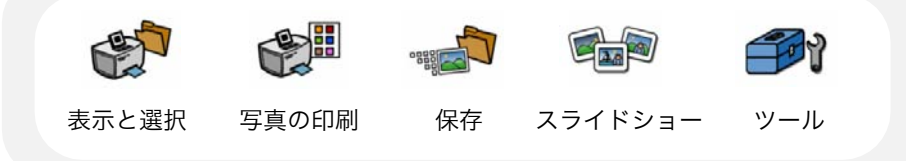

メニューの紹介

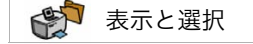

写真を編集する場合は、このメニューを使用します。

SHI 写真の印刷

写真をまとめて印刷する場合は、このメニューを使用します。

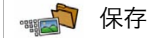

メモリカードに保存している写真を USB フラッシュメモリに保存する場合は、このメ ニューを使用します。

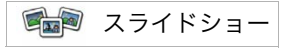

メモリカードや USB フラッシュメモリに保存している写真を液晶ディスプレイに表示し て見る場合は、このメニューを使用します。

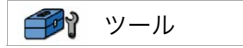

本機の標準設定やメンテナンス、印刷設定などを変更する場合は、このメニューを使用 します。

#### メニュー項目の一覧

■ボタンまたは■ボタンを押してメニュー項目を選択し、√ボタンを押します。

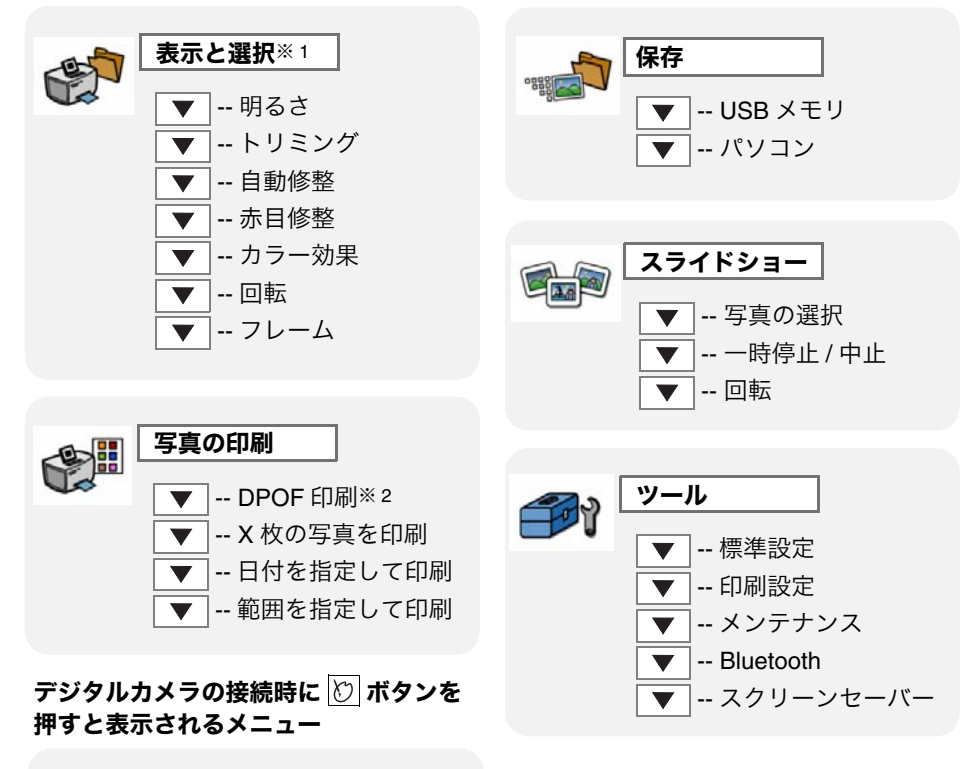

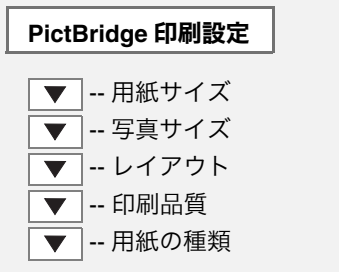

※1 [表示と選択]で 2 ボタンを押すと表示されます。 ※ 2 DPOF で印刷指定した写真が保存されていないメモリカードをセットした場合、 [DPOF 印刷]メニューは表示されません。 参考

# <span id="page-12-1"></span><span id="page-12-0"></span>ソフトウェアをインストールする

# <span id="page-12-2"></span>ソフトウェアをインストールする

#### ■ Windows をお使いの場合

AC アダプタのコードの接続やカートリッジの取り付けなどのセットアップが完了してい ない場合は、はじめに『セットアップガイド』に従ってセットアップを完了してくだ さい。

**USB** ケーブルの接続 **1**

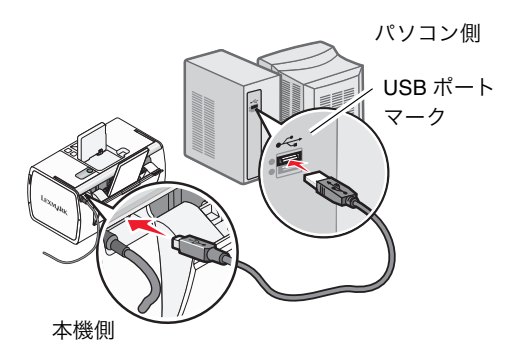

**1** 本機とパソコンを USB ケーブルで接 続します。本機に同梱の USB ケーブ ルをご使用ください。

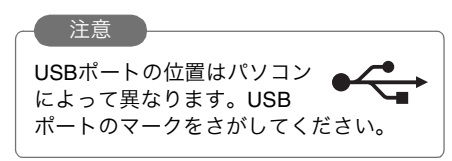

E

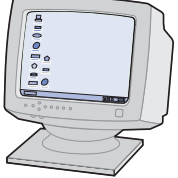

新しいハードウェアの検索ウィザードの開始

ソフトウェア株常のため、Windows Update に接続しますか? ○はい、今回のみ補格します(y)<br>○はい、今ずでおよりデバイスの検<br>○くくさ、今回は検視しません(!)

エルシース ハードウェアのインストール CD または Wedows<br>5 Web サイトを検索して ローザーの了解がたという現在のシフトウ<br>「更新された・フトウェアを検索します。<br>「ニ ポリン・を表示します。」

·<br>おきないは毎回時代/オナロ

 $-44246$ 

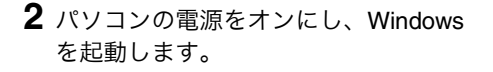

- **3** 新しいハードウェアの追加ウィザード が表示されたら、[キャンセル]をク リックして終了します。
- **4** 開いているソフトウェアをすべて閉じ ます。
- **5** ウイルス対策ソフトウェアも、インス トールが完了するまで停止させます。

Windows XP の例

**HEYFIGIL DEALERS LEGENA** 

#### ソフトウェアのインストール **2**

#### 注音

Windows XP/2000 にソフトウェアをインストールするにはパソコンの管理者としてログ オンする必要があります。ログオン方法がわからない場合は、パソコンの管理者に相談す るか、Windows 付属の取扱説明書またはヘルプを参照してください。

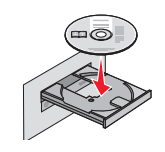

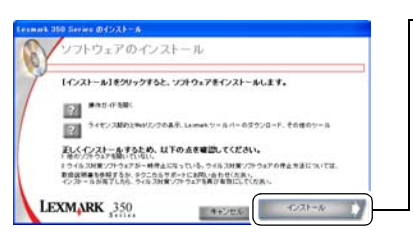

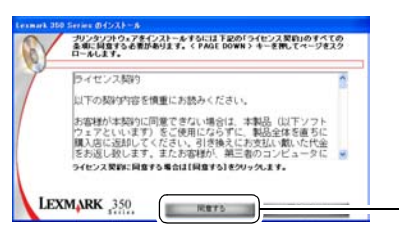

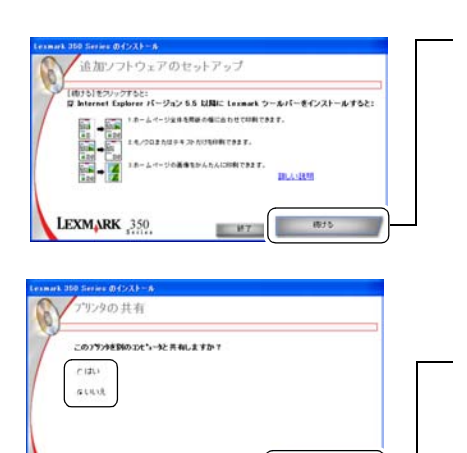

 $W7$ 

 $-0.025$ 

- **1** ソフトウェア CD-ROM <sup>を</sup> CD-ROM ドライブにセットし、しばらく待ち ます。
- **2** ソフトウェアのインストール画面が表 示されたら「インストール]をクリッ クします。
- **3** ライセンス契約をよく読んで、インス トールを続ける場合は「同意する]を クリックします。

しばらくすると自動的にソフトウェア のインストールが始まります。インス トールには数分かかる場合があり ます。

**4**[続ける]をクリックします。

- **5**[いいえ]が選択されていることを確 認します。
- **6**[続ける]をクリックします。

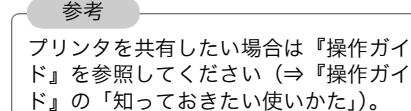

る

LEXMARK 350

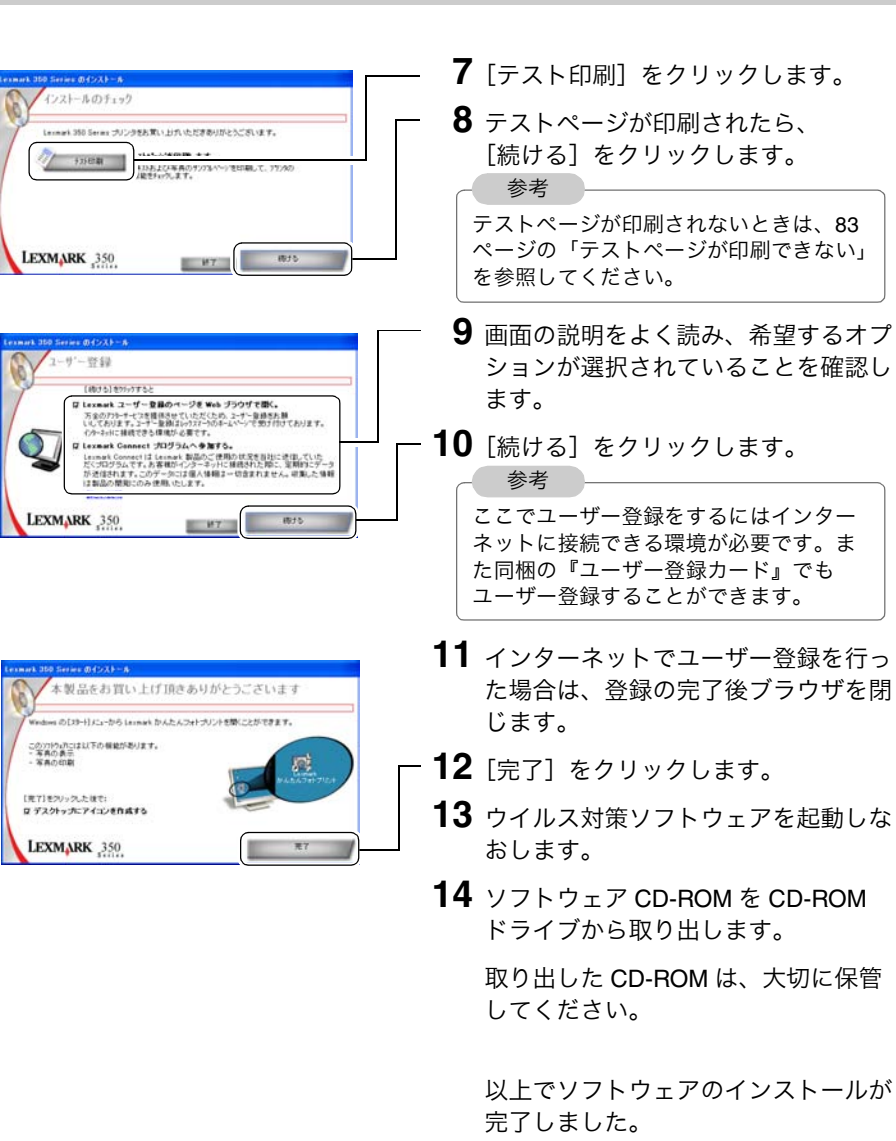

ソフトウェアを使ったいろいろな機能 は「ソフトウェアの便利な機能」で紹 介しています(⇒ 54 [ページ\)。](#page-55-3)

#### ■ Macintosh をお使いの場合

AC アダプタのコードの接続やカートリッジの取り付けなどのセットアップが完了してい ない場合は、はじめに『セットアップガイド』に従って、セットアップを完了してくだ さい。

#### 動作環境

USB インターフェースが標準搭載されている Mac OS X バージョン 10.3.0 以降が動作す るパソコンが必要です。最新の動作環境については Lexmark のホームページ (http://www.lexmark.co.jp)の OS 対応表にてご確認ください。

#### **USB** ケーブルの接続 **1**

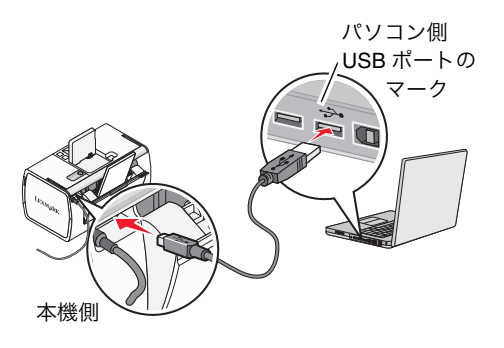

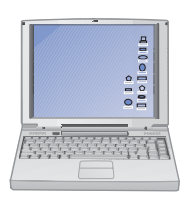

ソフトウェアのインストール **2**

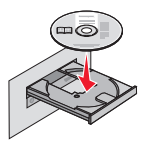

**1** 本機とパソコンを USB ケーブルで接 続します。本機に同梱の USB ケーブ ルをご使用ください。

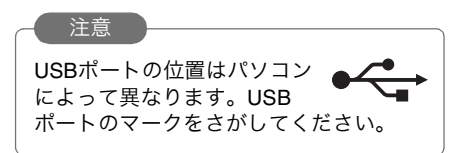

- **2** パソコンの電源をオンにし、 Macintosh を起動します。
- **3** 開いているソフトウェアをすべて閉じ ます。
- **4** ウイルス対策ソフトウェアも、インス トールが完了するまで停止させます。
- **1** Lexmark 350 Series ソフトウェア CD-ROM を CD-ROM ドライブに セットし、しばらく待ちます。

デスクトップに「350 Series Installer] アイコンが表示され、しばらくすると インストール画面が開きます。

参考

開かない場合は、[350 Series Installer] アイコンをダブルクリックします。

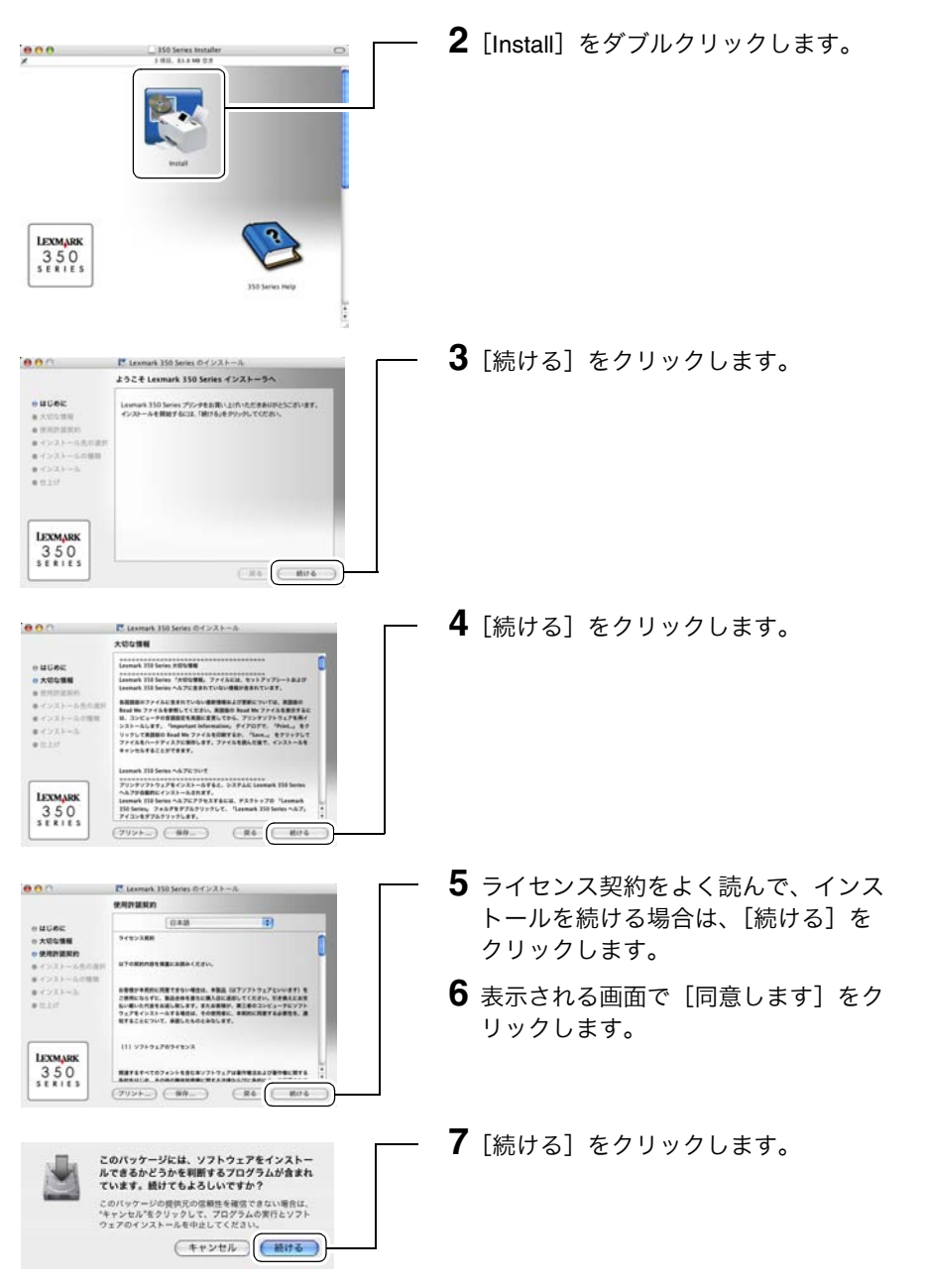

イ ン ス ト | ル す る

ソ フ ト ウ ェ ア を

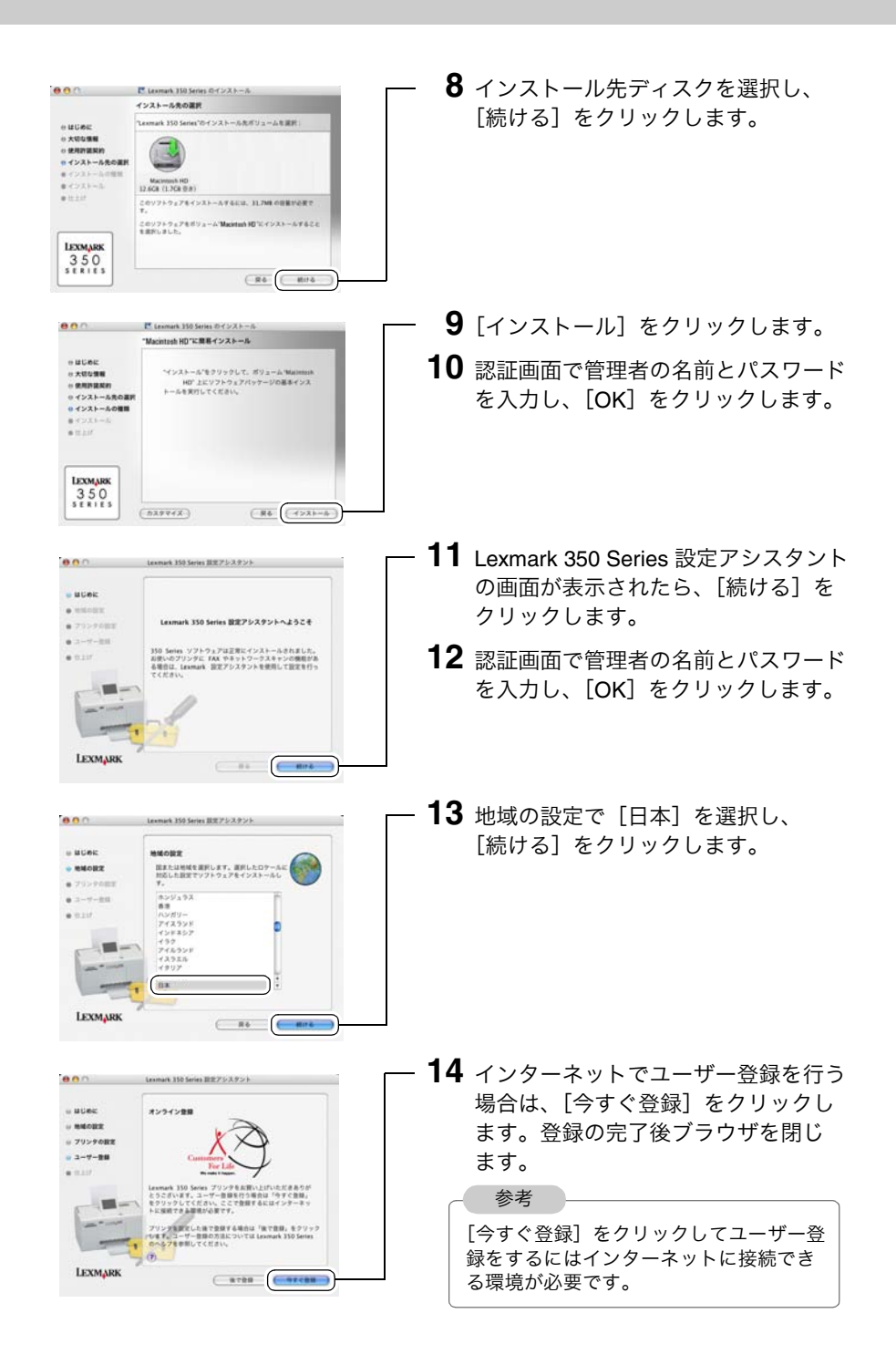

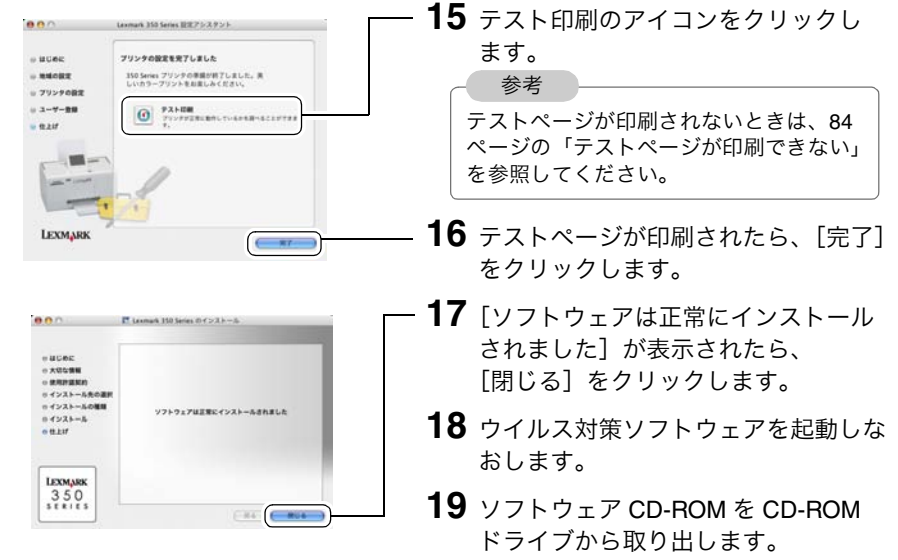

取り出した CD-ROM は、大切に保管 してください。

以上でソフトウェアのインストールが 完了しました。ソフトウェアの操作方 法については 75 [ページの「](#page-76-0)Macintosh [ヘルプについて」を](#page-76-0)参照してくだ さい。

# <span id="page-19-0"></span>ソフトウェアをパソコンから削除する

ソフトウェアに問題が発生した場合、いったんソフトウェアをパソコンから削除(アン インストール)する必要がある場合があります[。困ったときは\(⇒](#page-78-0) 77 ページ)を参照し て対処方法に従ってください。アンインストールが必要な場合は、以下の方法で行い ます。

ソフトウェアに問題が発生しない限りソフトウェアをパソコンから削除する必要はあり ません。

#### ■ Windows をお使いの場合 **1** 印刷ジョブをすべてキャンセルし、数 分間待ちます。 **2** ソフトウェア CD-ROM <sup>を</sup> CD-ROM ドライブにセットします。 **3** 2 をクリックします。 ソフトウェアのインストール [インストール]8クリックすると、ソフトウェアをインストールします。 830 回 ーー<br>おいインストールするため、以下の点を確認してください。 5つイルスMWソフトウェアガー#神上になっている。ウイルスMWソフトウェアの作止方法については、<br>数位従属集を参照するか、タクニカルサポートにお問い合わせください。<br>インカー ルが用了したら、ウィルスMWソフトウェアを再び非常にしていたもい。 LEXMARK 350  $\left\langle \left\langle \Phi \Phi \Phi \Phi \right\rangle \right\rangle = -\left\langle \Phi \Phi \Phi \Phi \right\rangle$ **4** 表示されるメニューで[ソフトウェア  $m = 45.21 - 8$ ノフトウェアのインストール のアンインストール]をクリックし <br>1インストール1をクリックすると、ソフトウェアをインストールします。 ます。 **EX MANAGER** 参考 **EN PROJECTION N**<sup>O</sup> **MARK** [アンインストールプログラムが見つから ストロップトウェアの作品を注について 数の後に カスタマーコールビンターの電話番号の表示 HSTATAL TVR/RAV ない]というメッセージが表示された場  $\textbf{LEXMA}\xrightarrow{\text{linear with $970 - 8.46-9}$}\xrightarrow{\text{linear with $970 - 306} \atop \text{linear with $970 - 2.9-2.0$}} \xrightarrow{\text{[+2056 - 8]}} \xrightarrow{\text{[+2056 - 8]}} \xrightarrow{\text{[+2056 - 8]}} \xrightarrow{\text{[+2056 - 8]}} \xrightarrow{\text{[+2056 - 8]}} \xrightarrow{\text{[+2056 - 8]}} \xrightarrow{\text{[+2056 - 8]}} \xrightarrow{\text{[+2056 - 8]}} \xrightarrow{\text{[+2056 - 8]$ 合は、アンインストールを行う必要はあ りません。 **5** アンインストールを開始する画面で Lexmark のアンインストール [はい] をクリックします。 このブログラムはシステムから Lexmarkを削除します。 続けてもよろしいですか? 参考他のソフトウェアが開かれているという はい メッセージが表示された場合は、表示さ れたソフトウェアを終了してください。

参考

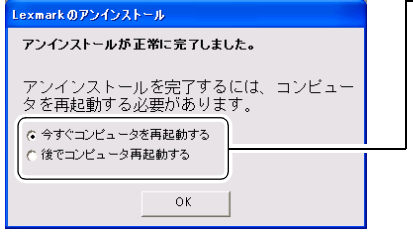

**6** 今すぐパソコンを再起動する場合は、 [今すぐコンピュータを再起動する] が選択されていることを確認し「OK] をクリックします。

> すぐに再起動しない場合は、[後でコ ンピュータを再起動する]を選択して から[OK]をクリックします。

#### 注意

アンインストールを完了するには、必ず パソコンを再起動してください。

#### 参考

アンインストールは[スタート]→ [すべてのプログラム](OS によっては  $[\mathcal{I} \square \mathcal{I} \bar{\mathcal{I}} \square] \rightarrow [\text{Lexmark } 350 \text{ Series}]$ → [Lexmark 350 Series のアンインス トール]を選択して行うこともできます。

以上でソフトウェアのアンインストー ルが完了しました。

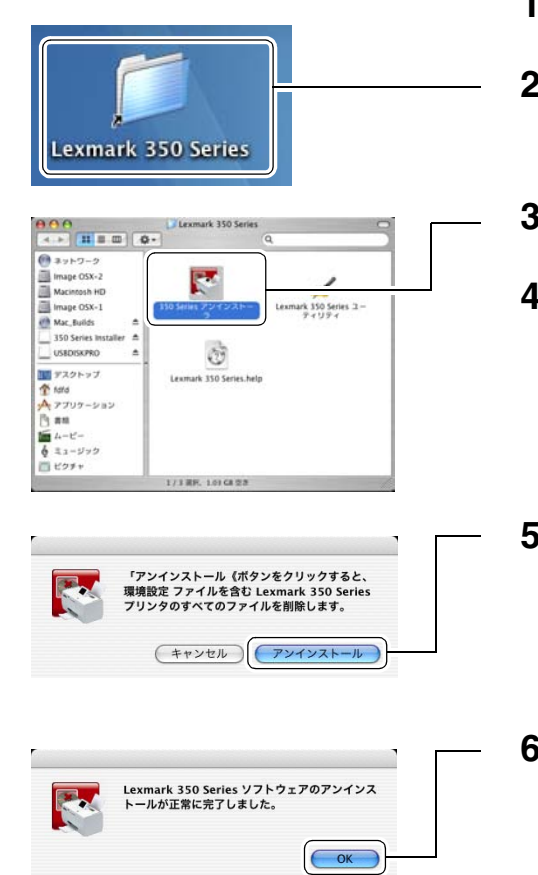

■ Macintosh をお使いの場合

- **1** 印刷ジョブをすべてキャンセルし、数 分間待ちます。
- $2$  デスクトップで [Lexmark 350] Series]フォルダをダブルクリックし ます。
- **3**[350 Series アンインストーラ]をク リックします。
- **4** 認証画面で管理者の名前とパスワード を入力し、[OK]をクリックします。

- **5**[アンインストール]をクリックし ます。
- **6**[OK]をクリックします。 以上でソフトウェアのアンインストー ルが終了しました。

る

# <span id="page-22-1"></span><span id="page-22-0"></span>基本操作

# <span id="page-22-3"></span><span id="page-22-2"></span>用紙をセットする

**1** 用紙サポートを後ろに開きます。

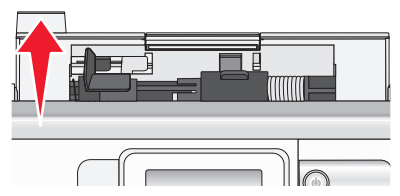

**2** 用紙サポートと排紙トレイを引き出します。

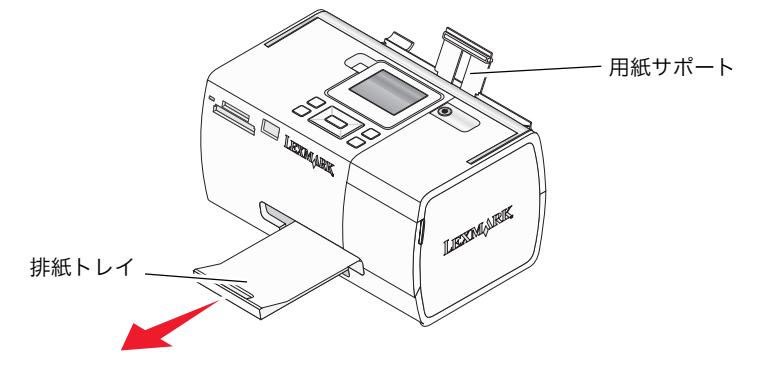

**3** 用紙ガイドを左側に押さえ、フォトペーパーの印刷面を手前に向けて <sup>10</sup> 枚程度 用紙サポートの右側にそろえてセットします。

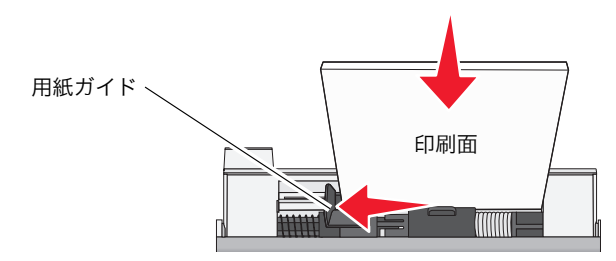

以上で用紙のセットが完了しました。

参考

- **•** 用紙サポートに用紙を押し込まないようにしてください。用紙サポートに一度にセッ トできる用紙の枚数と厚さについては「仕様」(⇒ 95 [ページ\)を](#page-96-0)参照してください。
- **•** ハガキをセットする場合は、インクジェット専用のフォトペーパーをご使用ください。
- **•** 本機にセットする用紙は、フォトペーパーをご使用ください。本機は普通紙には対応 しておりません。使用できる用紙については「仕様」(⇒ 95 [ページ\)を](#page-96-0)参照してくだ さい。

基 本 操 作

#### <span id="page-23-1"></span><span id="page-23-0"></span>メモリカードをセットする

本機にメモリカードをセットすると、メモリカードに保存している写真を印刷したり、 パソコンに保存することができます。

メモリカードは種類によってセットするスロットが異なります。本機にメモリカードを セットする場合は、メモリカードの種類を確認し以下の操作を行います。

- **1** 本機の電源がオンになっていることを確認します。
- **2** 下図を参照してメモリカードの種類と差し込む位置を確認します。 本機で使用できる画像形式は JPEG 形式のみです。

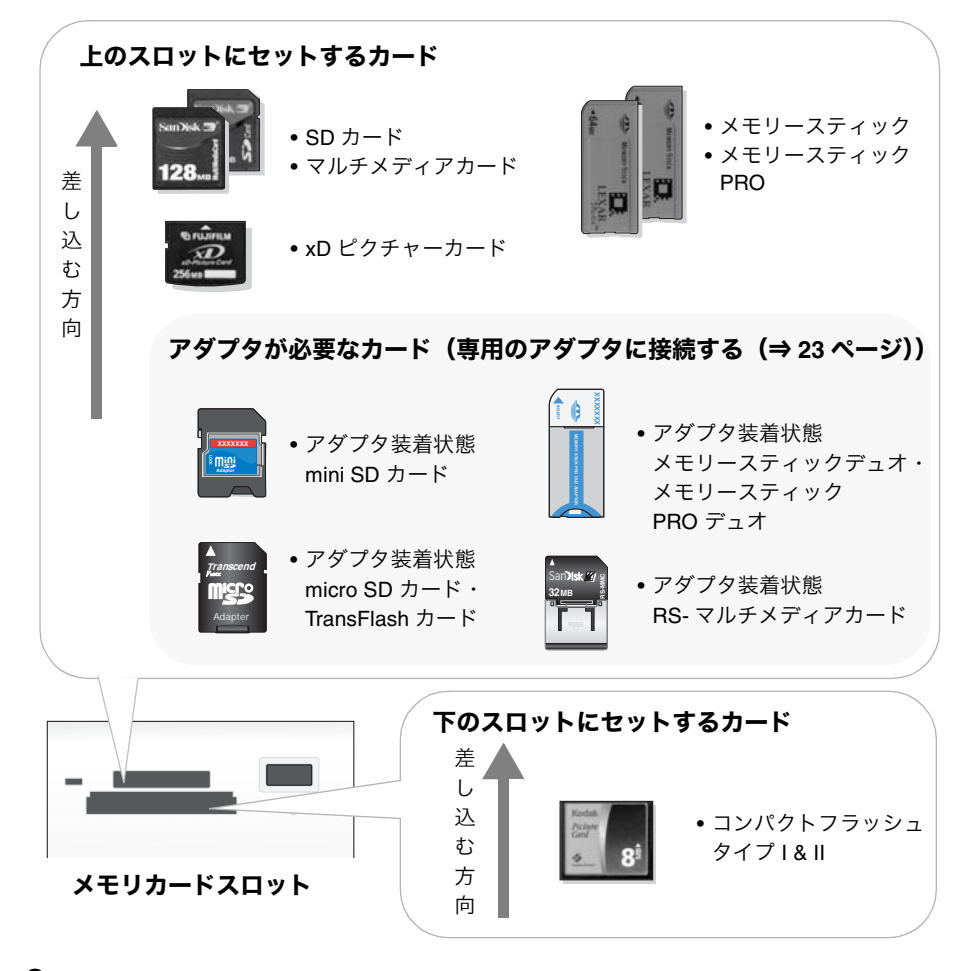

**3** メモリカードをメモリカードスロットにセットします。

作

**4** メモリカードを正しいスロットにセットするとアクセスランプが点滅し、データの 読み込みが始まります。読み込みが終わるとアクセスランプは点灯したままになり ます。

注意

メモリカードは、一度に 2 枚セットしないでください。

#### <span id="page-24-0"></span>専用のアダプタに接続する

以下のメモリカードを使用する場合は、必ず別売りのアダプタを使用してください。

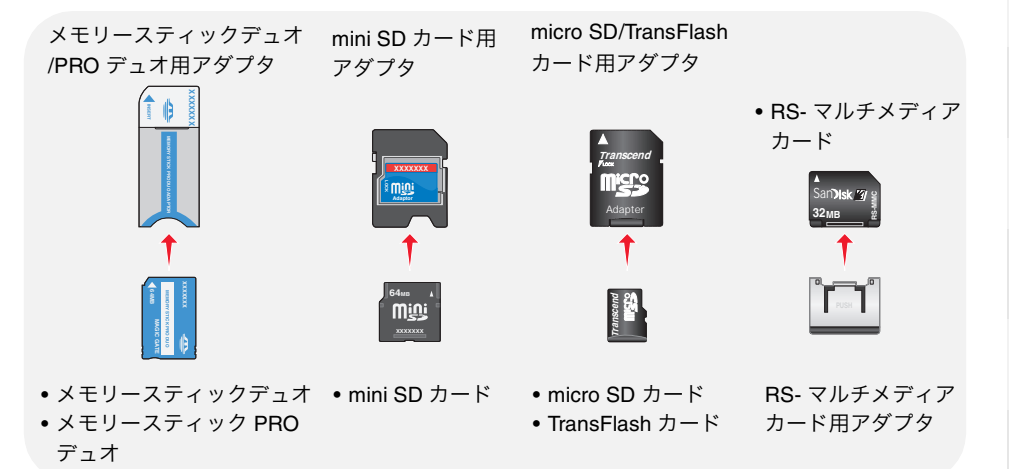

八注意

mini SD カードおよび micro SD カード、TransFlash カード、RS- マルチメディアカード、 メモリースティック デュオ / PRO デュオをセットする場合は、必ず別売りのアダプタを 使用してください。アダプタを使用せずにメモリカードを直接メモリカードスロットに セットすると、メモリカードが取り出せなくなる場合があります。

#### メモリカードを取り出す

- **1** アクセスランプが点滅中でないことを確認します。
- **2** メモリカードを取り出します。

注意

アクセスランプが点滅中はメモリカードをスロットから抜いたり、本機の電源を切ったり しないでください。メモリカードのデータが破損する恐れがあります。

#### <span id="page-25-1"></span><span id="page-25-0"></span>**USB** フラッシュメモリを接続する

USB フラッシュメモリを接続すると、USB フラッシュメモリに保存している写真を印刷 することができます。また、メモリカードに保存している写真を USB フラッシュメモリ に保存することもできます。

USB フラッシュメモリを本機に接続する場合は、以下の操作を行います。

**1** 本機の電源がオンになっていることを確認します。

**2** USB フラッシュメモリをデジタルカメラ接続部に接続します。

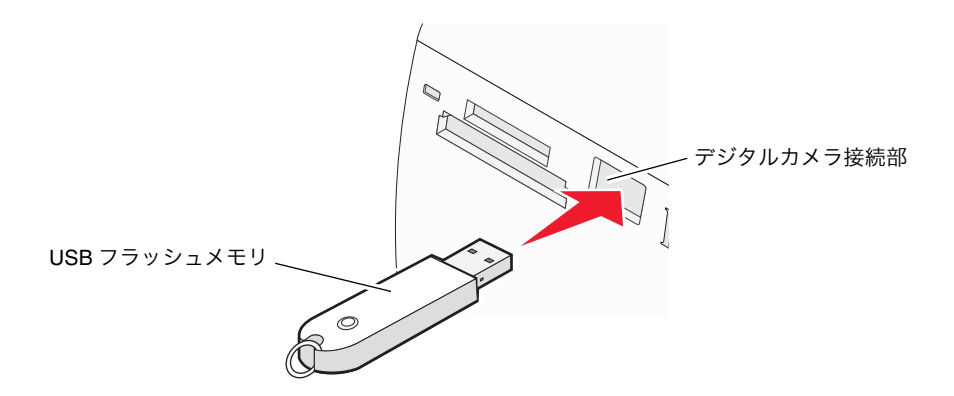

#### **USB** フラッシュメモリを取り外す

- **1** 写真の印刷中、またはデータの読み込み中でないことを確認します。
- **2** USB フラッシュメモリを取り外します。

注意

印刷中は USB フラッシュメモリを抜いたり、本機の電源を切ったりしないでください。 USB フラッシュメモリのデータが破損する恐れがあります。

## <span id="page-26-1"></span><span id="page-26-0"></span>**Bluetooth** アダプタを接続する

Bluetooth アダプタ(別売)を本機に接続すると Bluetooth 対応の携帯電話や PDA(携帯 情報端末)などの Bluetooth 搭載機器から写真を印刷することができます。お使いの Bluetooth 搭載機器が OPP(Object Push Profile) または SPP(Serial Port Profile) のプロ ファイルに対応していることを確認してください。詳細については、お使いの Bluetooth 搭載機器に付属の取扱説明書をご覧ください。

**1** 本機の電源がオンになっていることを確認します。

**2** Bluetooth アダプタをデジタルカメラ接続部に接続します。

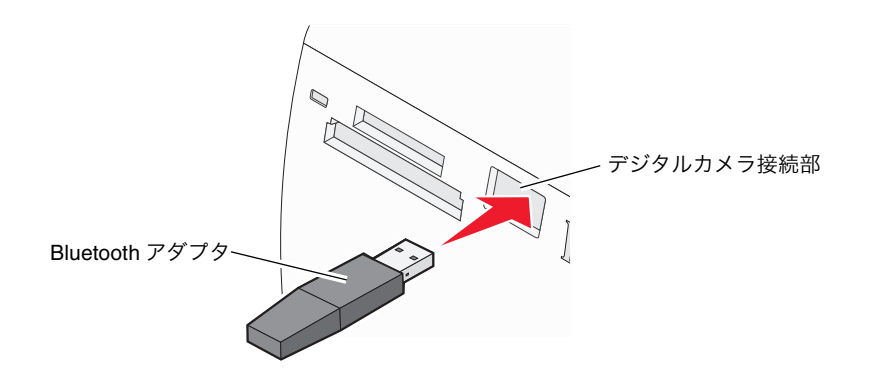

## **Bluetooth** アダプタを取り外す

- **1** 写真の印刷中、またはデータの読み込み中でないことを確認します。
- **2** Bluetooth アダプタを取り外します。

#### 注意

印刷中は Bluetooth アダプタを抜いたり、本機の電源を切ったりしないでください。印刷 が途中で中止されます。

作

# <span id="page-27-1"></span><span id="page-27-0"></span>操作ガイドを使う

『操作ガイド』はパソコンの画面で見る電子マニュアルです。本機をパソコンに接続し て使用する場合のソフトウェアの操作方法を説明しています。

以下の方法で『操作ガイド』を[スタート]メニューから開くことができます。

 $[7, 9 - 1]$  →  $[5, 7]$   $[7, 7]$   $[7, 7]$   $[7, 7]$   $[7, 7]$   $[7, 7]$   $[7, 7]$   $[7, 7]$   $[7, 7]$   $[7, 7]$   $[7, 7]$   $[7, 7]$   $[7, 7]$   $[7, 7]$   $[7, 7]$   $[7, 7]$   $[7, 7]$   $[7, 7]$   $[7, 7]$   $[7, 7]$   $[7, 7]$   $[7, 7]$   $[7, 7]$ [Lexmark 350 Series]→[操作ガイド]の順にクリックします。

『操作ガイド』が開きます。

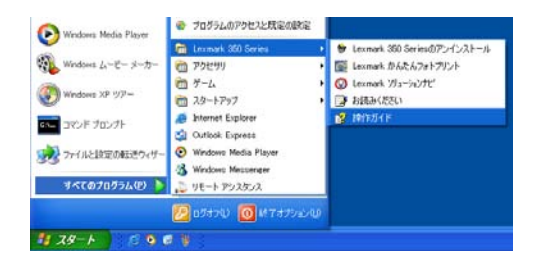

『操作ガイド』を開くと、以下の画面が表示されます。

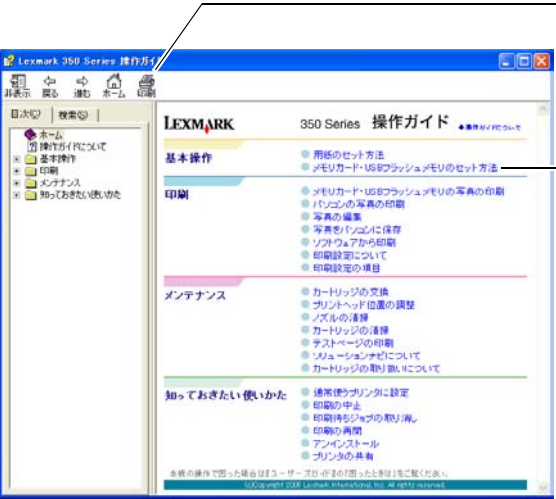

[印刷]ボタン

ガイドの内容を印刷します。

#### メイン画面

画面上のアイコンまたはリンク をクリックすると詳しい説明が 表示されます。

基 本

# <span id="page-28-0"></span>操作ガイドの説明項目一覧

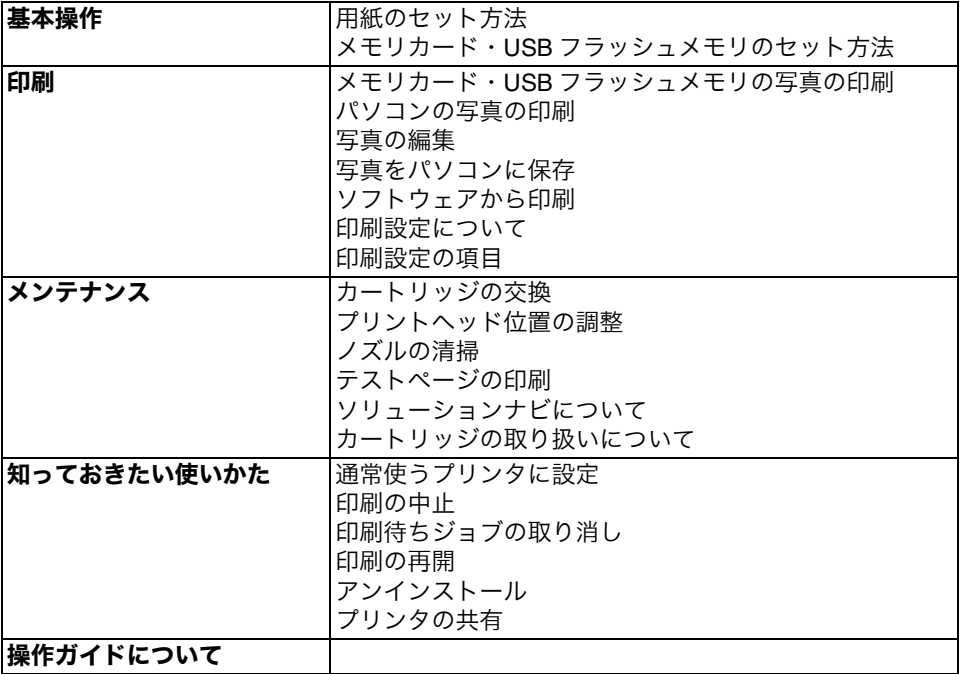

基 本 操

作

# <span id="page-29-1"></span><span id="page-29-0"></span>写真を印刷する

# <span id="page-29-2"></span>メモリカード・**USB** フラッシュメモリから印刷する

以下ではメモリカードや USB フラッシュメモリに保存されている写真の中から印刷し たい写真を選択し、L 判のフォトペーパーに印刷する手順を説明します。

- **1** L 判のフォトペーパーをセットします(⇒ 21 [ページ\)](#page-22-3)。
- $2 \times$ モリカード(⇒ 22 [ページ\)ま](#page-23-1)たは、USB フラッシュメモリ(⇒ 24 [ページ\)](#page-25-1) をセットします。
- 3 [表示と選択] ご が表示されていることを確認し、√ボタンを押します。

ボタンの説明が表示されます。

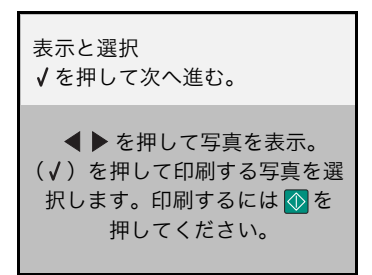

**4** 写真が表示されるまで数秒待ちます。

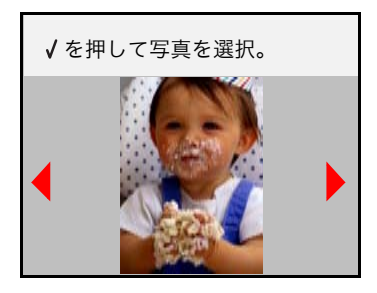

5 **4** ▶ ボタンを押して印刷したい写真を表示し、 √ ボタンを押します。

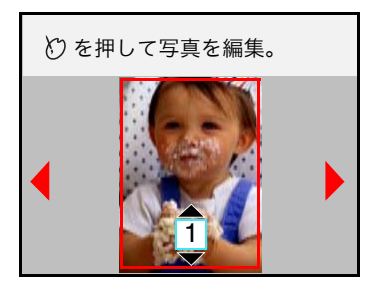

写真を選択すると写真の周りに枠が表示されます。 選択を解除する場合は√ボタンをもう一度押します。

**6 ▲ ボタンを押して印刷枚数を選択します。** 

印刷枚数を減らす場合は、▼ボタンを押します。

- **7** さらに写真を選択する場合は、手順 <sup>5</sup> から手順 <sup>6</sup> を繰り返します。
- 8 < ▶ ボタンを押して、印刷する写真にすべて枠が付いているかを確認します。
- **9** ボタンを押します。

印刷プレビューが表示されます。

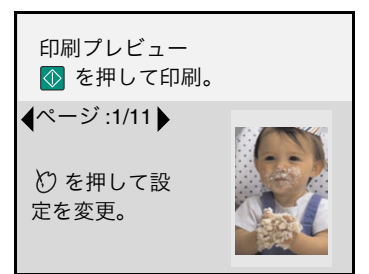

#### 参考

印刷設定を変更する場合は、 ○ ボタンを押して変更します。詳細については 37 [ページ](#page-38-0) [の「写真を編集する」を参照し](#page-38-0)てください。

**10** ボタンをもう一度押して、印刷を開始します。

選択した写真が印刷されます。

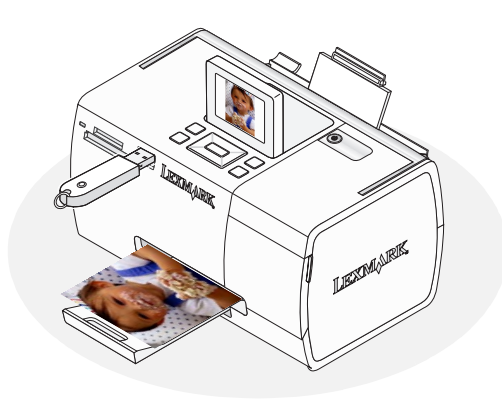

# <span id="page-31-0"></span>デジタルカメラから印刷する

PictBridge 対応のカメラを本機に接続するとカメラから直接写真を印刷することができ ます。デジタルカメラで写真サイズや印刷品質などの設定ができない場合は、本機の印 刷品質や用紙サイズの設定に従って印刷されます。

#### 参考

- **•** 機種によっては、デジタルカメラと本機を接続する前に、デジタルカメラ側の USB モードまたは印刷モードを選択する必要があります。
- **•** USB ハブなどの周辺機器を本機とデジタルカメラの間で使用しないでください。
- **•** アイコンが表示されない場合は、本機とデジタルカメラが通信していない可能性 があります。デジタルカメラの取扱説明書を参照してください。
- **1** デジタルカメラの電源をオンにします。
- **2** デジタルカメラに付属の USB ケーブルをデジタルカメラの USB 接続部に接続 します。
- **3** USB ケーブルのもう片方のプラグを本機のデジタルカメラ接続部に接続します。

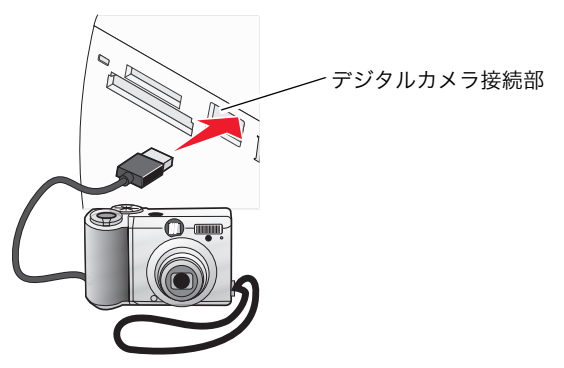

注意

印刷中に USB ケーブルを抜いたり、カメラの電源をオフにしないでください。印刷が途 中で中止されます。

**4** 印刷設定を変更する場合は、 ボタンを押して変更します。

**5** デジタルカメラ側から写真を印刷する操作を行います。

写真が印刷されます。

参考

 PictBridge(ピクトブリッジ)とは、デジタルカメラで撮影した写真を直接デ ジタルカメラから印刷するための通信規格です。PictBridge 対応のデジタルカ メラであれば、メーカーや機種を問わず本機と接続して写真を印刷することが できます。

写

#### <span id="page-32-0"></span>**Bluetooth** で印刷する

Bluetooth アダプタ(別売)を本機に接続すると Bluetooth 対応の携帯電話や PDA(携帯 情報端末)などの Bluetooth 搭載機器から写真を印刷することができます。お使いの Bluetooth 搭載機器が OPP(Object Push Profile) または SPP(Serial Port Profile) のプロ ファイルに対応していることを確認してください。詳細については、お使いの Bluetooth 搭載機器に付属の取扱説明書をご覧ください。

以下では Bluetooth 対応の携帯電話から L 判のフォトペーパーに写真を印刷する方法を 説明します。

#### **Bluetooth** モードを設定する **1**

- **1** デジタルカメラ接続部に Bluetooth アダプタを接続します(⇒ <sup>25</sup> [ページ\)。](#page-26-1)
- 2 **4 ▶** ボタンを押して、[ツール] お
- **3** √ ボタンを押します。

[ツール]メニューが表示されます。

4 **▼ボタンを押して、「Bluetooth**】を選択します。

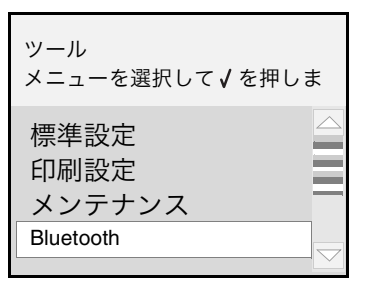

**5** √ ボタンを押します。

Bluetooth メニューが表示されます。

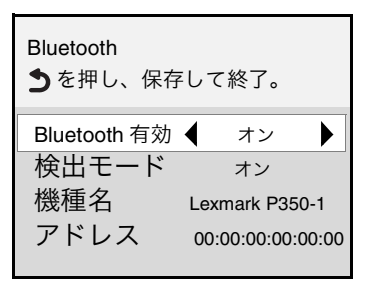

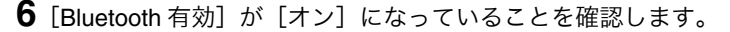

**7**「検出モード]が「オン]になっていることを確認します。

参考

[Bluetooth 有効]と [検出モード]が[オン]になっていないと、Bluetooth で印刷でき ません。

#### 写真を印刷する **2**

- **1** 用紙サポートに <sup>L</sup> 判のフォトペーパーをセットします(⇒ <sup>21</sup> [ページ\)。](#page-22-3)
- **2** 携帯電話で印刷したい写真を選択します。
- **3** 携帯電話側から写真を印刷する操作を行います。

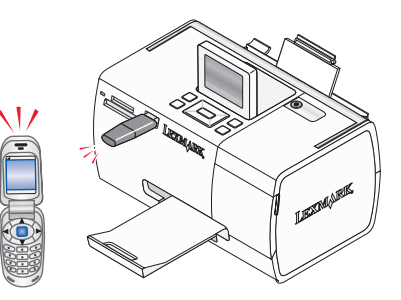

注意

印刷中は Bluetooth アダプタを抜いたり、本機の電源を切ったりしないでください。印刷 が途中で中止されます。

#### 参考

- **•** 携帯電話からの印刷手順については、携帯電話に付属の取扱説明書をご覧ください。
- **•** Bluetooth 印刷は、本機の印刷品質や用紙サイズの設定に従って印刷されます。

選択した写真が印刷されます。

#### <span id="page-34-0"></span>インデックス(写真の一覧)を印刷する

インデックス(写真の一覧)を印刷すると、メモリカード・USB フラッシュメモリに保 存されているすべての写真を紙の上で調べるのに便利です。インデックスを印刷するに は、以下の手順で行います。

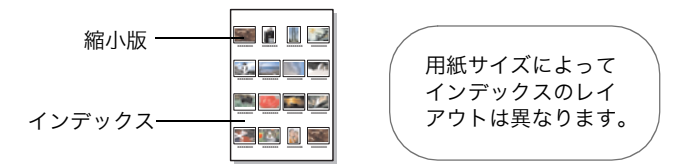

- **1** 用紙サポートにフォトペーパーをセットします(⇒ <sup>21</sup> [ページ\)](#page-22-3)。
- 2 メモリカード(⇒ 22 [ページ\)ま](#page-23-1)たは、USB フラッシュメモリ(⇒ 24 [ページ\)](#page-25-1) をセットします。DPOF 設定済みのメモリカードをセットした場合は、「DPOF の 設定を使って印刷する」(⇒ 35 [ページ\)](#page-36-0)を参照してください。
- 3 **4 ▶** ボタンを押して、[写真の印刷] <→ <mark>- お話</mark> を選択します。
- **4** √ ボタンを押します。
- **5** [X 枚の写真を印刷]が選択されていることを確認し、 √ ボタンを押します。

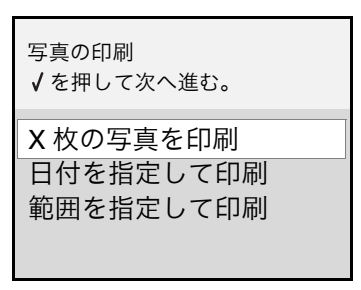

**6** ▼ボタンを押して、[インデックス印刷]を選択し、√ポタンを押します。

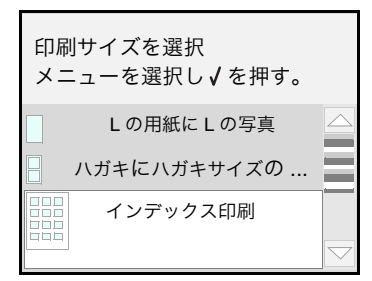

**7** ① ボタンを押します。

インデックスが印刷されます。

#### <span id="page-35-0"></span>すべての写真を印刷する

メモリカード・USB フラッシュメモリに保存されているすべての写真を L 判のフォト ペーパーに 1 枚ずつ印刷するには、以下の手順で行います。

- **1** 用紙サポートに L 版のフォトペーパーをセットします (⇒ 21 [ページ\)。](#page-22-3)
- $2 \times$ モリカード (⇒ 22 [ページ\)ま](#page-23-1)たは、USB フラッシュメモリ (⇒ 24 [ページ\)](#page-25-1) をセットします。DPOF 設定済みのメモリカードをセットした場合は、「DPOF の 設定を使って印刷する」(⇒ 35 [ページ\)](#page-36-0)を参照してください。
- 3 **4 ▶** ボタンを押して、[写真の印刷] 超 を選択します。
- **4**  $\boxed{J}$  ボタンを押します。
- **5** [X 枚の写真を印刷]が選択されていることを確認し、 √ ボタンを押します。

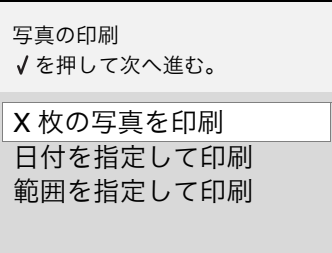

**6**[L の用紙に L の写真]が選択されていることを確認し、√ポタンを押します。

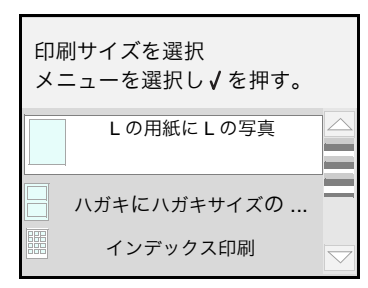

印刷プレビューが表示されます。

**7** ① ボタンを押します。

すべての写真が印刷されます。
# **DPOF** の設定を使って印刷する

DPOF 対応のデジタルカメラは、撮った写真に印刷設定を指定することができます。 DPOF で指定できる印刷設定の規格は、お使いのデジタルカメラによって異なります。 詳細については、カメラに付属の取扱説明書をご覧ください。

**1** 用紙サポートにフォトペーパーをセットします (⇒ 21 [ページ\)](#page-22-0)。

**2** DPOF設定済みのメモリカードをセットします(⇒ 22[ページ\)](#page-23-0)。

3 **4 ▶** ボタンを押して、[写真の印刷] << | お話 を選択します。

**4** √ ボタンを押します。

**5** [DPOF 印刷] が選択されていることを確認し、 √ ボタンを押します。

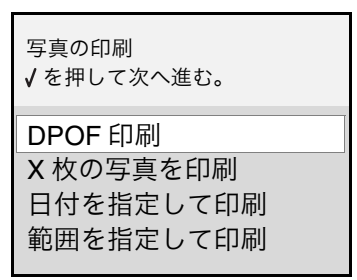

印刷プレビューが表示されます。

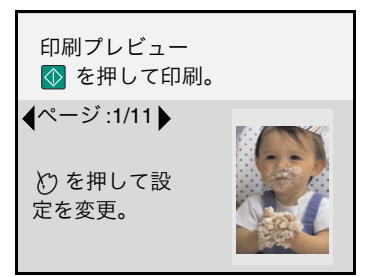

参考

印刷設定を変更する場合は、 | び | ボタンを押して変更します。詳細については 37 [ページ](#page-38-0) [の「写真を編集する」を参照し](#page-38-0)てください。

**6** ① ボタンを押します。

写真が印刷されます。

参考

DPOF(ディーポフ)とは、撮影した画像をプリントサービスやプリンタで自動的に プリントする情報を記録するための印刷形式の規格です。

写 真 を 印 刷 す る

## 写真にフレームを付けて印刷する

メモリカード・USB フラッシュメモリに保存されている写真にフレームを付けて印刷す る場合は、以下の手順で行います。

- **1** 用紙サポートにフォトペーパーをセットします (⇒ 21 [ページ\)](#page-22-0)。
- **2** メモリカード(⇒ 22 [ページ\)ま](#page-23-0)たは、USB フラッシュメモリ(⇒ 24 [ページ\)](#page-25-0) をセットします。
- 3 [表示と選択] 下 が選択されていることを確認し、√ボタンを押します。 ボタンの説明が表示されます。
- **4** 写真が表示されるまで数秒待ちます。
- 5 < ▶ ボタンを押して編集する写真を表示し、√ボタンを押します。
- **6** ボタンを押します。

編集メニューが表示されます。

**7** ▼ボタンを押して、[フレーム] □ を選択します。

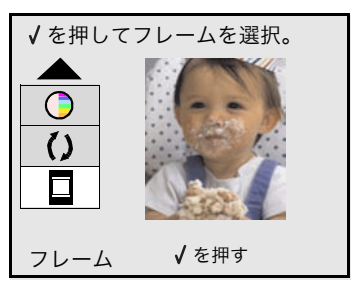

**8** √ ボタンを押します。

9 **◆ ボタンを押して、フレームを選択します。** 

**10 √ボタンを押します。** 

- 11 < <del>■</del> ボタンを押して、フレームの色を選択します。
- **12 √ボタンを押します。**
- **13 ① ボタンを押します。**

印刷プレビューが表示されます。

**14 ⊙ポタンを押します。** 

選択した写真にフレームが付いて印刷されます。

# <span id="page-38-0"></span>写真を編集する

本機では、各写真ごとに編集することができます。

[表示と選択] ● メニューの 2 ボタンから、操作を行います。

- 明るさを調整する (⇒ 38 ページ)
- **[写真の一部を切り取る\(トリミング\)\(⇒](#page-40-0) 39 ページ)**
- **•** [写真を自動修整する\(⇒](#page-42-0) <sup>41</sup> ページ)
- [赤目を修整する\(⇒](#page-43-0)42ページ)
- [カラー効果を変更する\(⇒](#page-44-0)43ページ)
- **•** [写真を回転させる\(⇒](#page-45-0) <sup>44</sup> ページ)

参考

印刷する前にメモリカードを取り出したり、写真の選択を解除すると、編集結果は取り 消されます。

### <span id="page-39-0"></span>明るさを調整する

写真の明るさを調整する場合は、以下の手順で行います。

- **1** メモリカード(⇒ 22 [ページ\)ま](#page-23-0)たは、USB フラッシュメモリ(⇒ 24 [ページ\)](#page-25-0) をセットします。
- 2 [表示と選択] が表示されていることを確認し、√ボタンを押します。 ボタンの説明が表示されます。
- **3** 写真が表示されるまで数秒待ちます。
- 4 ◆ **▶ ボタンを押して編集する写真を表示し、√ ボタンを押します。**

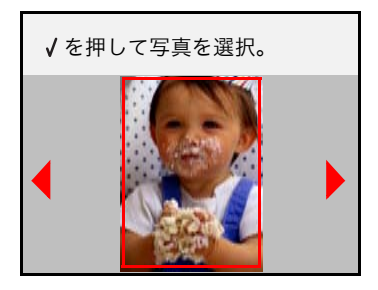

**5** ボタンを押します。

編集メニューが表示されます。

6  $\overline{\text{C}}$  が選択されていることを確認し、 ◆ ボタンを押して明るさを調整し ます。

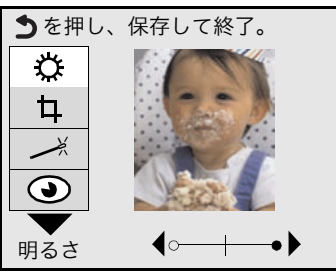

**7** ボタンを押して、設定を保存します。 印刷する際に、指定した明るさが使用されます。

# <span id="page-40-0"></span>写真の一部を切り取る(トリミング)

写真の不要な部分を切り取り(トリミング)、必要な部分だけを拡大して印刷すること ができます。写真をトリミングする場合は、以下の手順で行います。

- **1** メモリカード(⇒ <sup>22</sup> [ページ\)ま](#page-23-0)たは、USB フラッシュメモリ(⇒ <sup>24</sup> [ページ\)](#page-25-0) をセットします。
- 2 [表示と選択] 【<sup>●■</sup>】 が表示されていることを確認し、√ポタンを押します。 ボタンの説明が表示されます。
- **3** 写真が表示されるまで数秒待ちます。
- 4 ◆ **▶ ボタンを押して編集する写真を表示し、√ ボタンを押します。**
- **5** ボタンを押します。

編集メニューが表示されます。

**6** ▼ボタンを押して、[トリミング] 1 を選択します。

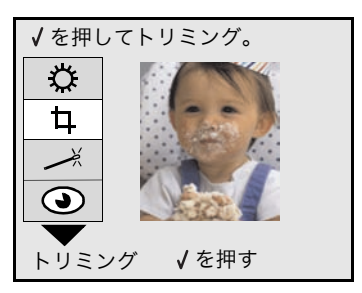

**7** √ ボタンを押します。

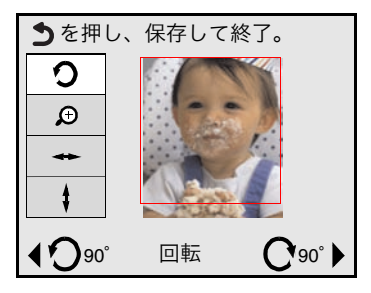

- 8 写真を拡大・縮小したい場合は、▼ボタンを押して、<sup>9</sup> を選択します。
- **9 ◀▶** ボタンを押して、切り取り枠の大きさを調整します。
- 10 切り取り枠を右または左に移動したい場合は、▼ボタンを押して、→ を選択 します。
- **11 < ▶ ボタンを押して調整します。**
- 12 切り取り枠を上または下に移動したい場合は、▼ボタンを押して、「1 を選択 します。
- 13 <▶ ボタンを押して調整します。
- 14 切り取り枠を回転させたい場合は、▲ボタンを押して、 ? を選択します。
- 15 < ▶ ボタンを押して調整します。
- **16** すべての調整が完了したら、 ボタンを押します。 設定が保存され、編集後の写真が表示されます。 印刷する際に、指定した部分が拡大されます。

## <span id="page-42-0"></span>写真を自動修整する

選択した写真を自動修整する場合は、以下の手順で行います。

- **1** メモリカード(⇒ <sup>22</sup> [ページ\)ま](#page-23-0)たは、USB フラッシュメモリ(⇒ <sup>24</sup> [ページ\)](#page-25-0) をセットします。
- 2 [表示と選択] ← が表示されていることを確認し、√ボタンを押します。 ボタンの説明が表示されます。
- **3** 写真が表示されるまで数秒待ちます。
- 4 ◆ ボタンを押して編集する写真を表示し、√ボタンを押します。
- **5** 8 ポタンを押します。

編集メニューが表示されます。

**6** ボタンを押して、[自動修整] を選択します。

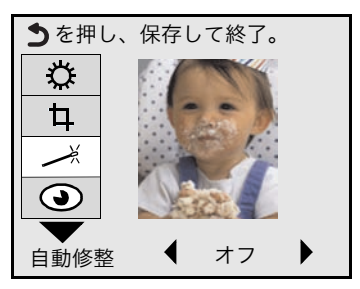

- 7 **◀▶ ボタンを押して、自動修整を**[オン]にします。
- **8** ボタンを押して設定を保存します。

印刷する際に、写真が自動修整されます。

## <span id="page-43-0"></span>赤目を修整する

フラッシュを使用してデジタルカメラで人物や動物を撮影した場合、赤目が発生するこ とがあります。赤目を修整するには、以下の手順で行います。

- **1** メモリカード(⇒ <sup>22</sup> [ページ\)ま](#page-23-0)たは、USB フラッシュメモリ(⇒ <sup>24</sup> [ページ\)](#page-25-0) をセットします。
- 2 [表示と選択] 【 お】 が表示されていることを確認し、√ボタンを押します。 ボタンの説明が表示されます。
- **3** 写真が表示されるまで数秒待ちます。
- 4 ◆ **▶ ボタンを押して編集する写真を表示し、√ ボタンを押します。**

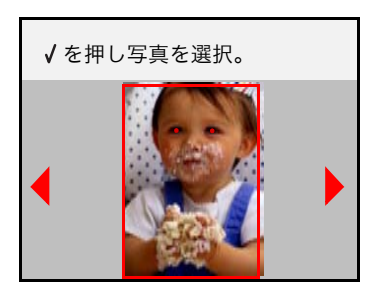

**5** ボタンを押します。

印刷する際に、赤目が修整されます。

参考

液晶ディスプレイには、修整後の写真は表示されません。

### <span id="page-44-0"></span>カラー効果を変更する

写真にカラー効果を加えると、グレーやセピアカラーで写真を印刷することができま す。カラー効果を使用する場合は、以下の手順で行います。

- **1** メモリカード(⇒ <sup>22</sup> [ページ\)ま](#page-23-0)たは、USB フラッシュメモリ(⇒ <sup>24</sup> [ページ\)](#page-25-0) をセットします。
- 2 [表示と選択] が表示されていることを確認し、√ボタンを押します。 ボタンの説明が表示されます。
- **3** 写真が表示されるまで数秒待ちます。
- 4 ◆ **▶ ボタンを押して編集する写真を表示し、√ ボタンを押します。**
- **5** ボタンを押します。

編集メニューが表示されます。

6 ▼ボタンを押して、[カラー効果] **○** を選択します。

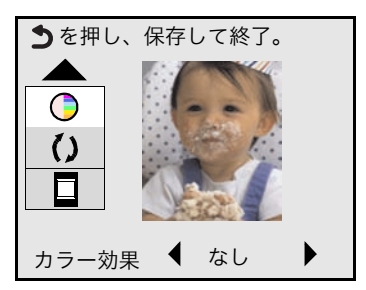

- **7 < ▶ ボタンを押して、[セピア]、[ブラウン]、[グレー]のいずれかを** 選択します。
- **8** ボタンを押して、設定を保存します。

印刷する際に、指定したカラー効果が使用されます。

### <span id="page-45-0"></span>写真を回転させる

写真を回転させるには、以下の手順で行います。

- **1** メモリカード(⇒ <sup>22</sup> [ページ\)ま](#page-23-0)たは、USB フラッシュメモリ(⇒ <sup>24</sup> [ページ\)](#page-25-0) をセットします。
- 2 [表示と選択] が表示されていることを確認し、 √ ボタンを押します。 ボタンの説明が表示されます。
- **3** 写真が表示されるまで数秒待ちます。
- 4 ◆ ボタンを押して編集する写真を表示し、√ボタンを押します。
- **5** ボタンを押します。

編集メニューが表示されます。

**6** ▼ボタンを押して、[回転] ()を選択します。

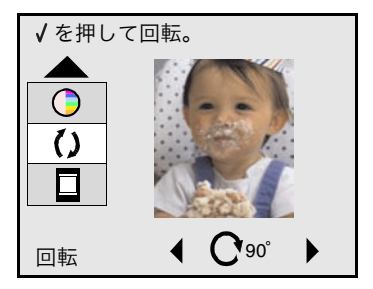

- 7 **◆**  ボタンを押して、回転方向を選択します。
- **8** √ ボタンを押します。

写真が 90 度回転し、表示されます。

# 印刷設定を変更する

「ツール] ニュート、トロ刷設定を変更します。印刷設定は、すべての写真に 使用されます。

- [用紙サイズを変更する\(⇒](#page-47-0)46ページ)
- [写真サイズを変更する\(⇒](#page-48-0)47ページ)
- **[レイアウトを変更する\(⇒](#page-49-0)48ページ)**
- **•** [印刷品質を変更する\(⇒](#page-50-0) <sup>49</sup> ページ)
- [用紙の種類を変更する\(⇒](#page-51-0)50ページ)

印刷設定は、以下の画面からも変更できます。

●「表示と選択] ● → の印刷プレビュー画面で、 7 ボタンを押す。

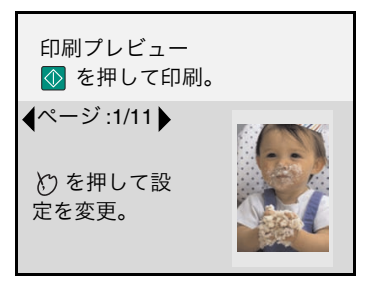

●「写真の印刷] <sup>●●●■</sup> の印刷サイズの選択 画面で、 ▼ボタンを押して  $[$ その他の印刷設定]を選択し、 $\overline{\bigvee}$ ボタンを押す。

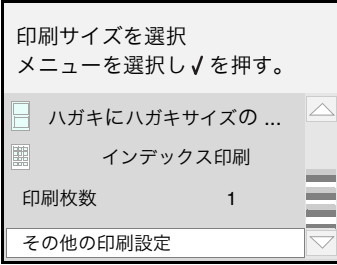

● デジタルカメラをデジタルカメラ接続部に接続し、 ♡ ボタンを押す。

## <span id="page-47-0"></span>用紙サイズを変更する

用紙サポートにセットした用紙のサイズを変更する場合は、以下の手順で行います。

- 1 **4 ▶** ボタンを押して、[ツール] お
- **2** √ ボタンを押します。
	- 「ツール]メニューが表示されます。
- **3 ▼**ボタンを押して、[印刷設定]を選択します。

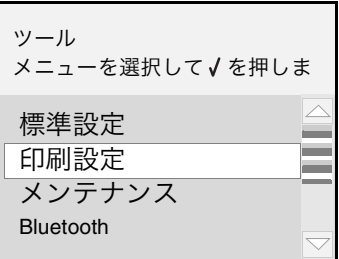

- **4 √ ボタンを押します。**
- **5**「用紙サイズ]が選択されていることを確認し、◀ ▶ ボタンを押して、用紙 サポートにセットした用紙のサイズを選択します。

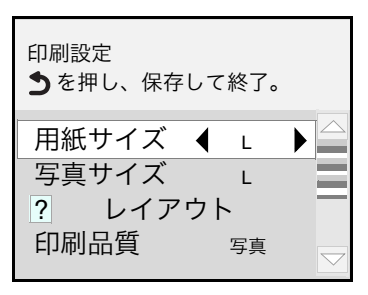

**6** ボタンを押します。

用紙サイズが写真サイズよりも小さい場合、[写真=用紙に設定?]のメッセージ が表示されます。

**7** 用紙サイズを写真サイズに合わせる場合は[はい]を選択、合わせない場合は [いいえ]を選択し、√ポタンを押します。

すべての写真を印刷する際に、指定した用紙サイズで印刷されます。

# <span id="page-48-0"></span>写真サイズを変更する

印刷する写真のサイズを変更する場合は、以下の手順で行います。

- 1 **4 ▶** ボタンを押して、[ツール] お選択します。
- **2** √ ボタンを押します。
	- [ツール]メニューが表示されます。
- **3** ▼ボタンを押して、「印刷設定】を選択します。

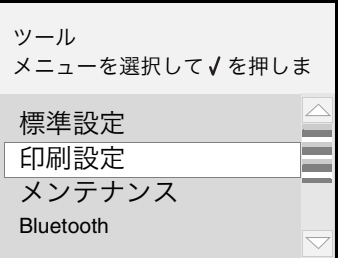

**4 √ ボタンを押します。** 

**5** ▼ボタンを押して、[写真サイズ]を選択します。

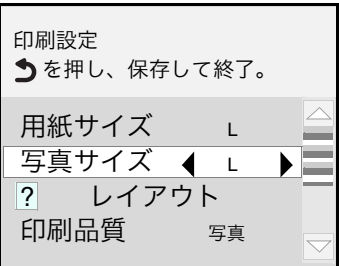

- 6 **< ▶** ボタンを押して、印刷する写真サイズを選択します。
- **7** ボタンを押します。

写真サイズが用紙サイズよりも大きい場合、「写真=用紙に設定?]のメッセージ が表示されます。

**8** 写真サイズを用紙サイズに合わせる場合は[はい]を選択、合わせない場合は [いいえ]を選択し、√ボタンを押します。

すべての写真を印刷する際に、指定した写真サイズで印刷されます。

# <span id="page-49-0"></span>レイアウトを変更する

レイアウトを変更する場合は、以下の手順で行います。

- 1 **4 ▶** ボタンを押して、[ツール] を選択します。
- **2** √ ボタンを押します。
	- [ツール]メニューが表示されます。

**3** ▼ボタンを押して、[印刷設定]を選択します。

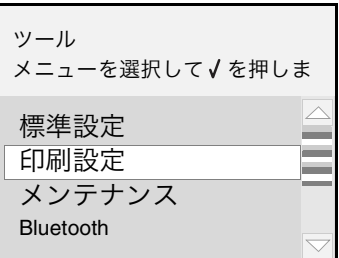

**4** √ ボタンを押します。

**5** ▼ボタンを押して、[レイアウト]を選択します。

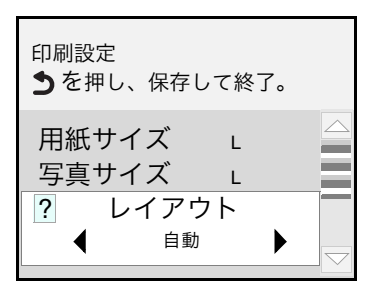

6 < ▶ ボタンを押して、印刷するレイアウトを選択します。

**7** ボタンを押します。

すべての写真を印刷する際に、指定したレイアウトで印刷されます。

# <span id="page-50-0"></span>印刷品質を変更する

印刷品質を変更する場合は、以下の手順で行います。

- 1 **4▶** ボタンを押して、[ツール] < 2 を選択します。
- 2 √ ボタンを押します。
	- [ツール]メニューが表示されます。
- 3 **▼ボタンを押して、「印刷設定**】を選択します。

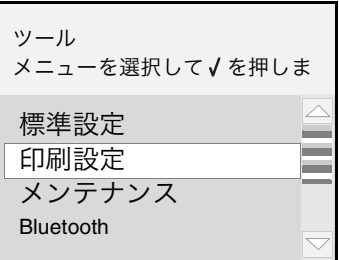

**4** √ ボタンを押します。

**5** ▼ボタンを押して、[印刷品質]を選択します。

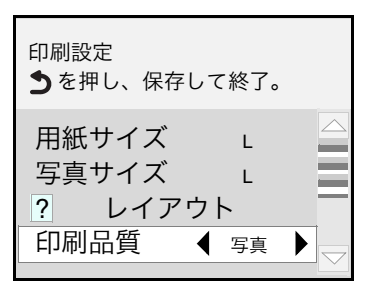

**6 < ▶ ボタンを押して、印刷品質を選択します。** 

**7** ボタンを押します。

すべての写真を印刷する際に、指定した印刷品質で印刷されます。

### <span id="page-51-0"></span>用紙の種類を変更する

用紙サポートにセットした用紙の種類を変更する場合は、以下の手順で行います。

- 1 **4 ▶** ボタンを押して、[ツール] お選択します。
- **2** √ ボタンを押します。
	- [ツール]メニューが表示されます。
- **3** ▼ボタンを押して、「印刷設定】を選択します。

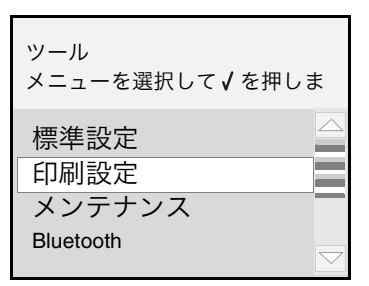

**4** √ ボタンを押します。

**5** ▼ボタンを押して、[用紙の種類]を選択します。

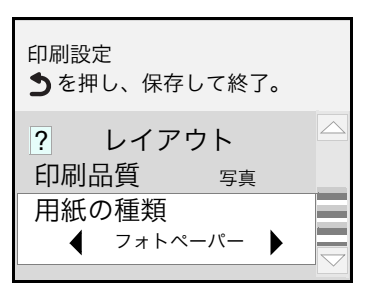

6 <▶ ボタンを押して、用紙サポートにセットした用紙の種類を選択します。

**7** 5 ボタンを押します。

すべての写真を印刷する際に、指定した用紙の種類で印刷されます。

# 写真を見る

# 液晶ディスプレイで見る

メモリカードや USB フラッシュメモリに保存している写真を液晶ディスプレイに表示し て見る場合は、以下の手順で行います。

- **1** メモリカード(⇒ <sup>22</sup> [ページ\)ま](#page-23-0)たは、USB フラッシュメモリ(⇒ <sup>24</sup> [ページ\)](#page-25-0) をセットします。
- 2 <▶ ボタンを押して、[スライドショー] を選択します。
- **3** √ ボタンを押します。

ボタンの説明が表示されます。

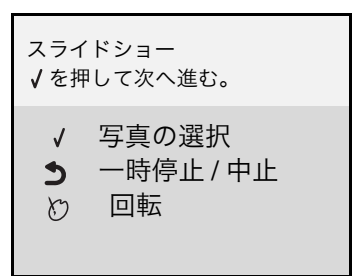

**4** 写真が表示されるまで数秒待ちます。

スライドショーが始まります。

- 5 スライドショーを中止する場合は、
[5]
ボタンを押します。
- 6 初期画面に戻る場合は、もう一度 [5] ボタンを押します。

# 写真を保存する

# 写真を保存する

メモリカードに保存されている写真を USB フラッシュメモリに保存することができま す。以下では SD カードに保存されている写真を選択して USB フラッシュメモリに保 存する手順を説明します。

- **1** SD カードを差し込みます(⇒ 22[ページ\)。](#page-23-0)
- **2** USB フラッシュメモリを接続します(⇒ 24[ページ\)。](#page-25-0)
- **3**[デバイスの選択]が表示されていることを確認し、[SD カード]を選択 します。

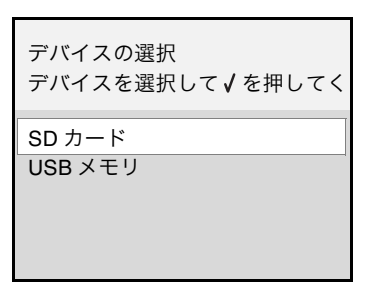

**4** √ ボタンを押します。

**5** ボタンを押して、[保存] を選択します。

**6**  $\boxed{\sqrt}$  ボタンを押します。

参考

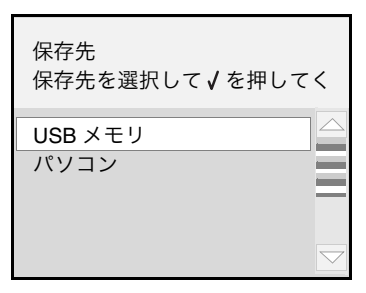

**7** [USB メモリ]が選択されていることを確認し、 √ ボタンを押します。

パソコンに接続していない場合は、保存先にパソコンを選択できません。

**8** ボタンを押して、[選択した写真]を選択します。

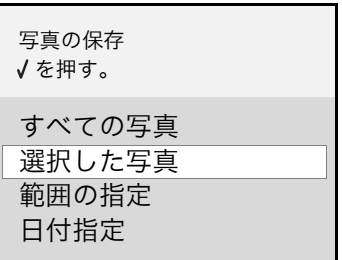

9 √ボタンを押します。

メモリカードに保存されている写真が表示されます。

10 ◀▶ ボタンを押して保存したい写真を表示し、√ボタンを押します。

写真が選択されると写真の周りに枠が表示されます。選択を解除したい場合は もう一度 √ ボタンを押します。

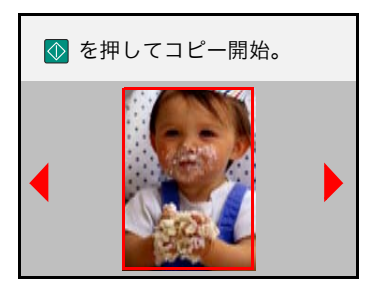

- **11** さらに写真を選択する場合は、手順 <sup>10</sup> を繰り返します。
- **12 ① ボタンを押して、保存を開始します。**

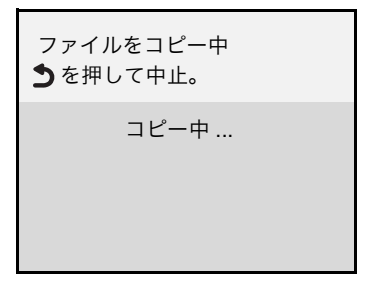

USB フラッシュメモリに選択した写真が保存されます。

# パソコンに接続して使用する

# ソフトウェアの便利な機能

本機をパソコンに接続し、ソフトウェア CD-ROM からソフトウェアをインストールする と多様で便利な機能を利用することができます。最初に『セットアップガイド』の手順 に従ってセットアップを行ったあと、ソフトウェアのインストール(⇒ 11[ページ\)を](#page-12-0) 行ってください。

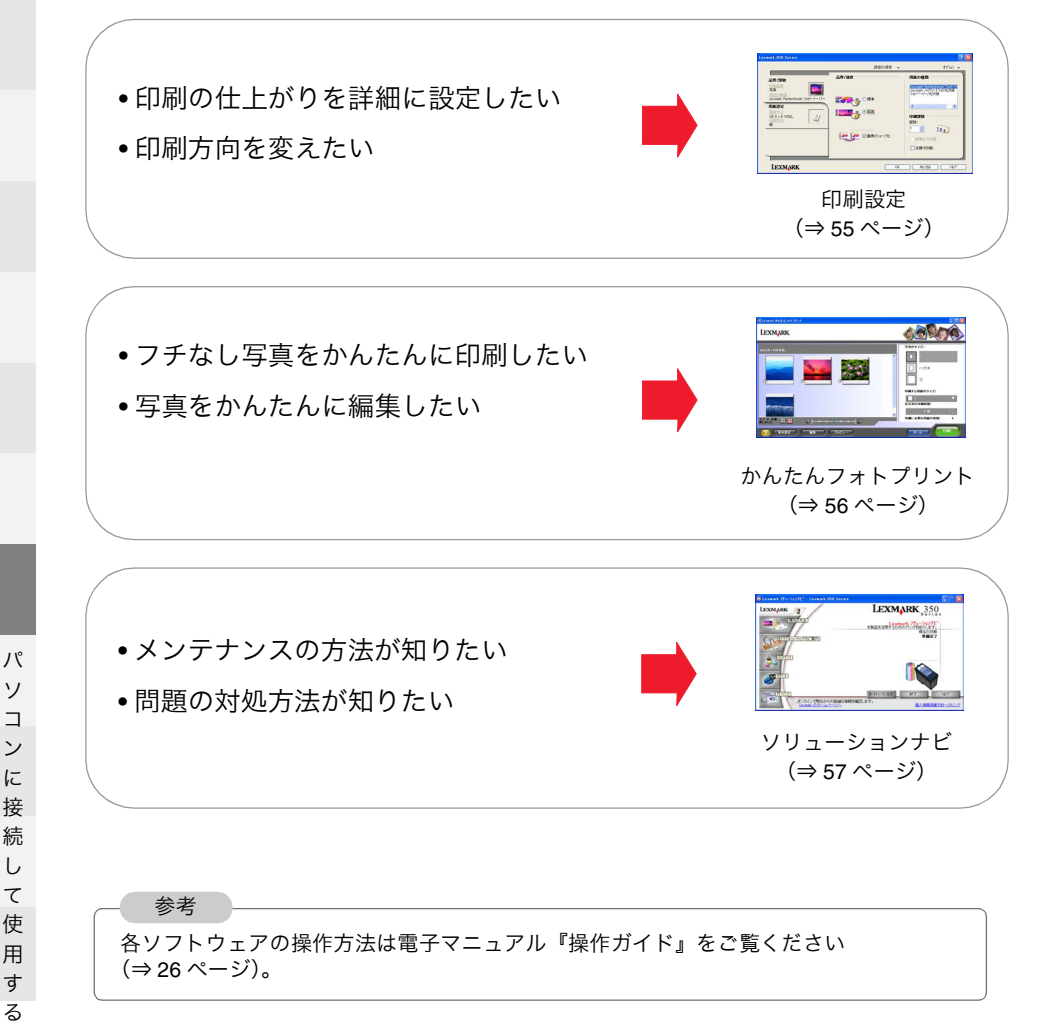

ソ コ ン に 接 続 し て 使 用 す る

# <span id="page-56-0"></span>印刷設定(プリンタプロパティ)

印刷設定は印刷する文書の内容に合わせて設定を変更するためのソフトウェアです。印 刷設定ではタブを使って画面を切り替えながら印刷設定を変更します。印刷設定を開く と、以下の画面が表示されます。

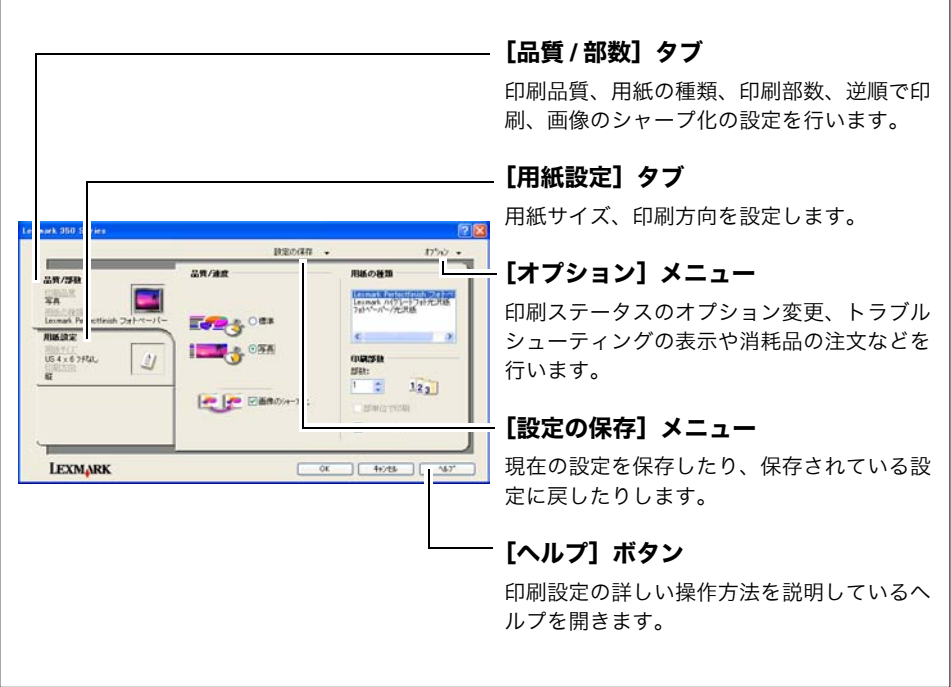

# 開きかた

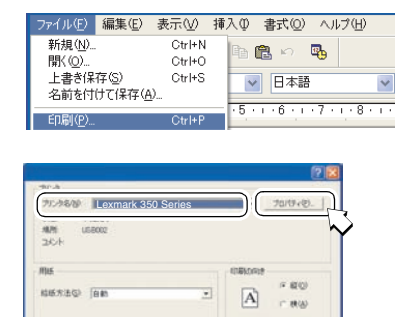

- **1** お使いのソフトウェアの[ファイル] メニューから印刷を実行するメニュー を選択します。
- **2** 「Lexmark 350 Series」が選択されて いることを確認します。
- **3**[プロパティ]をクリックします(ボ タン名はソフトウェアによって異なり ます)。

# <span id="page-57-0"></span>**Lexmark** かんたんフォトプリント

Lexmark かんたんフォトプリントでは、選択した写真を希望するサイズと枚数で簡単に 印刷することができます。Lexmark かんたんフォトプリントを開くと、以下の画面が表 示されます。

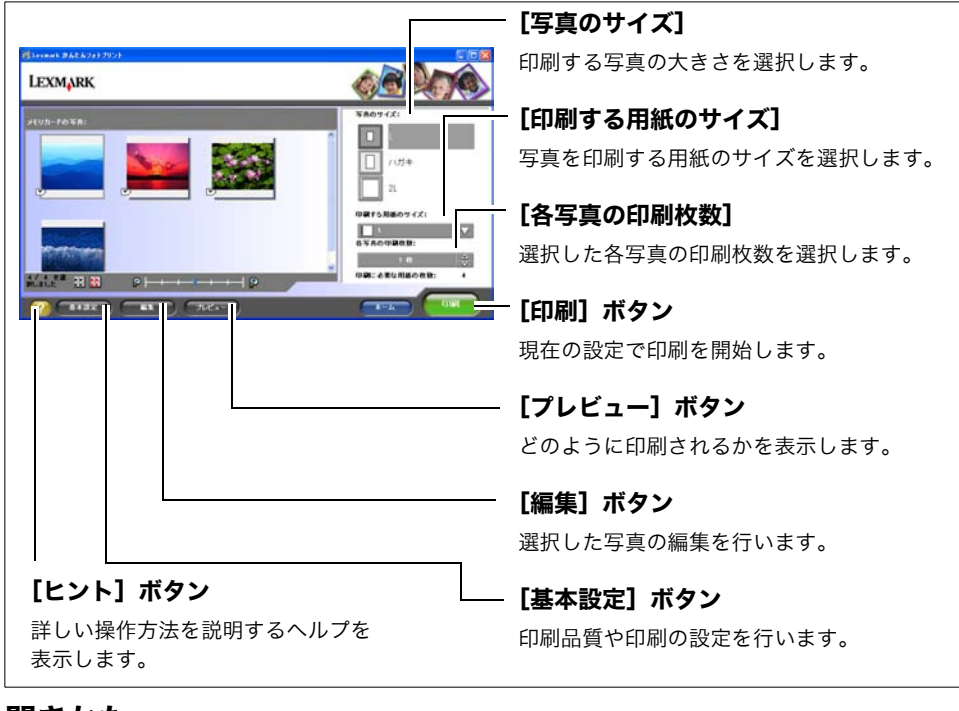

# 開きかた

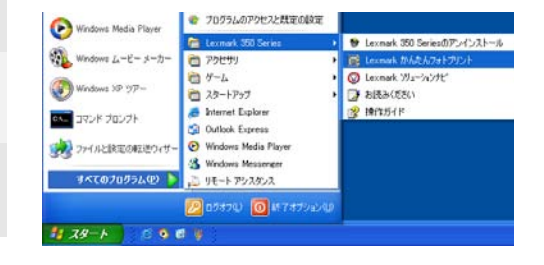

<span id="page-57-1"></span> $[X29 - k] \rightarrow [379 - 24]$ (OS によっては[プログラム])→ [Lexmark 350 Series]  $\rightarrow$  [Lexmark] かんたんフォトプリント]の順にク リックします。

Lexmark かんたんフォトプリントが開 きます。

パ

# <span id="page-58-0"></span>**Lexmark** ソリューションナビ

Lexmark ソリューションナビでは操作方法の説明や困ったときの対処方法、メンテナン スに必要な情報を調べることができます。Lexmark ソリューションナビを開くと、以下 の画面が表示されます。

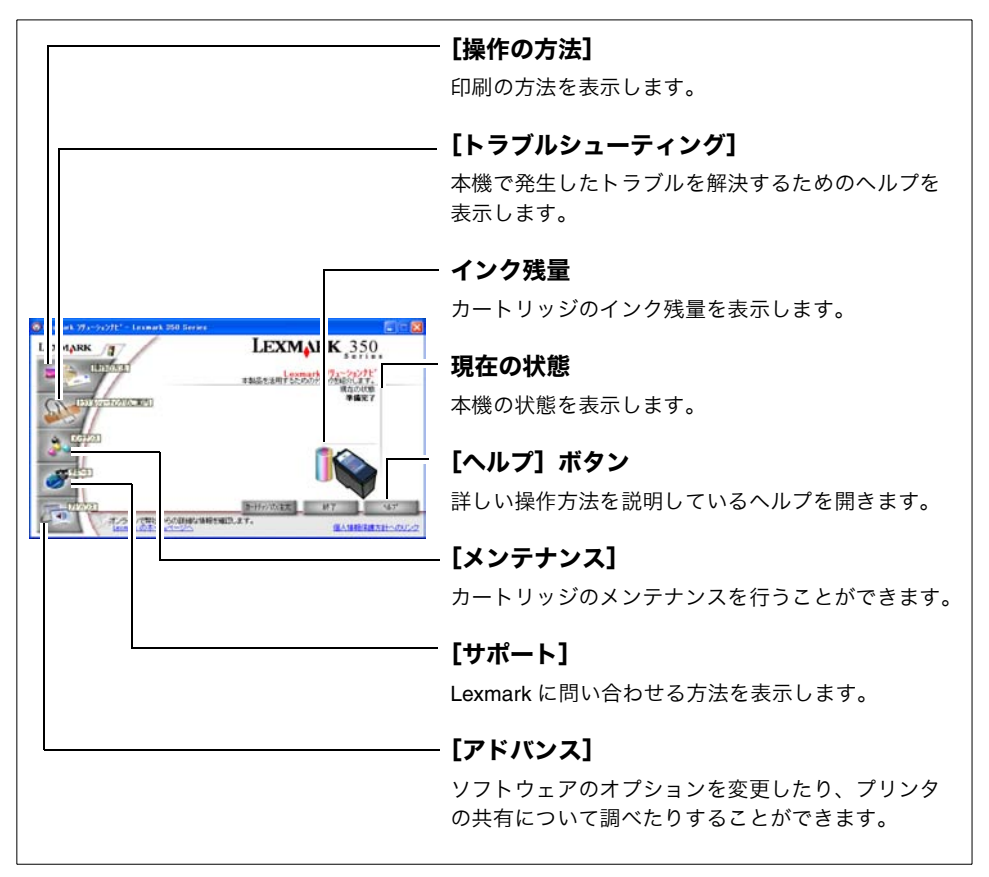

# 開きかた

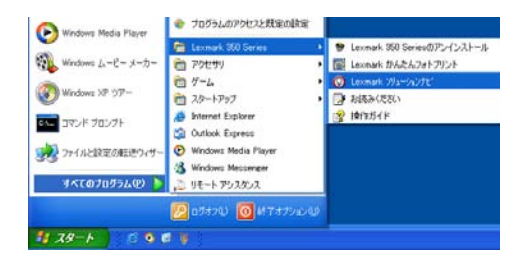

 $[799 - 619]$   $\rightarrow$   $[599 - 619]$  $(OS$  によっては「プログラム]) → [Lexmark 350 Series]  $\rightarrow$  [Lexmark] ソリューションナビ]の順にクリック します。

Lexmark ソリューションナビが開き ます。

# パソコンに接続して写真をフチなしで印刷する

**CAS** 

 $\sqrt{2}$ 

dive-residences.

、<br>この種類のファイルのディスクを挿入したり、デバイスに接続したりするたい<br>に、Windows が自動的に実行する動作を選択できます

Windows #PRISTENDING MACSICOL 「コピュータ」あるフォルタに画像をコピーする - 12-90334F39-1&示算 **の 野体製印刷する** 一番問題のお気になる □常に保护した動作を行う。

本機をパソコンに接続し、ソフトウェア CD-ROM からソフトウェアをインストールする とパソコン側から写真を簡単にフチなし印刷することができます。以下では本機をパソ コンに接続し、Lexmark かんたんフォトプリントを使ってメモリカードに保存されてい る L 判の写真を L 判のフォトペーパーにフチなしで印刷する方法を説明します。

- **1** <sup>L</sup> 判のフォトペーパーをセットします (⇒ 21 [ページ\)](#page-22-0)。
	- $2 \times 7$  ナモリカードをセットします ( $\Rightarrow$  22 [ページ\)](#page-23-0)。

パソコンの画面に Lexmark かんたん フォトプリントが表示されます。

**3** メモリカードや USB フラッシュメモ リを本機にセットしたときに、以下の 画面が表示された場合は、[キャンセ ル]をクリックします。

**4**[写真の表示と印刷]をクリックし ます。

LEXMARK

 $7$   $(3121)$ 

**HO MAN** 

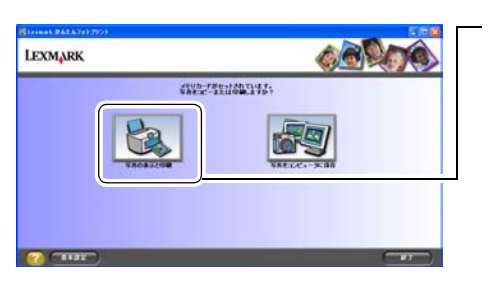

ーキャンセル

**58**

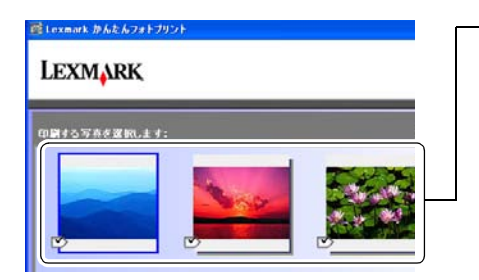

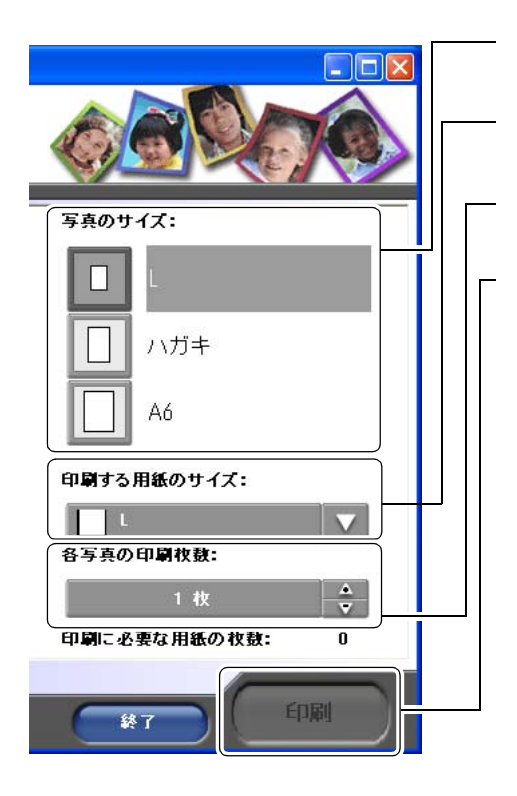

**5** 印刷する写真をクリックします。

選択した写真にはチェックマークが表 示されます。

- **6** [写真のサイズ]で「L]を選択し ます。
- **7**[印刷する用紙のサイズ]で[ L ]を 選択します。
- **8**[各写真の印刷枚数]で印刷する写真 の枚数を選択します。
- **9**[印刷]をクリックします。

#### 参考

用紙の種類の選択画面が表示された場合 は、用紙サポートにセットした用紙の種 類を選択し、[OK]をクリックします。

#### 選択した写真が印刷されます。

# パソコンに保存した写真を編集する

フォルダの変更

本機をパソコンに接続し、ソフトウェア CD-ROM からソフトウェアをインストールする とパソコン側から写真を簡単に編集することができます。以下では、パソコンに保存し た写真を Lexmark かんたんフォトプリントを使って編集する方法を説明します。

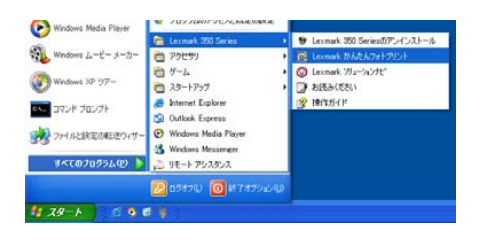

**1** Lexmark かんたんフォトプリントを開 きます(⇒ 56 [ページ\)。](#page-57-1)

Lexmark かんたんフォトプリントが開 き、Windows の「マイ ピクチャ]に 保存されている写真が表示されます。

**2** 他のフォルダの写真を表示するには 「フォルダの変更]をクリックして写 真が保存されているフォルダを選択し ます。

**3** 編集する写真をクリックします。 選択した写真にはチェックマークが表 示されます。

**4**[編集]をクリックします。 写真の編集画面が表示されます。

パ ソ コ ン に 接 続 し て 使 用 す る

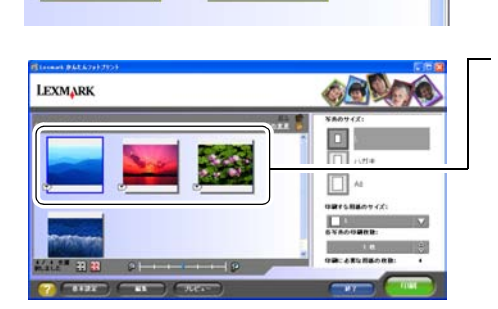

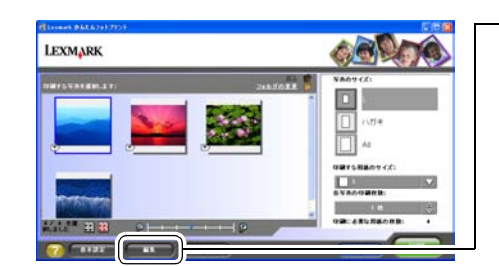

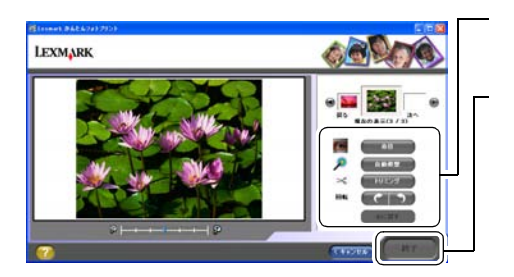

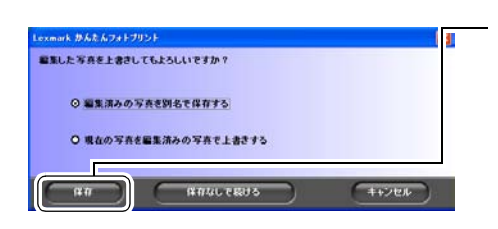

**5** 編集する項目のボタンをクリックし ます。

**6** 編集が終了したら、[終了]をクリッ クします。

写真保存の画面が表示されます。

**7** 保存する方法を選択し、[保存]をク リックします。

#### 参考

写真保存の画面で [保存なしで続ける] を選択した場合、それまで行った写真の 編集は取り消されます。編集した写真を 印刷する場合は保存してから印刷を行い ます。

編集・保存した写真が写真の選択画面 に表示されます。

# メンテナンス

# インクの残量を調べる

インクがどれくらい残っているか確認するには、以下の手順で行います。

- 1 **4 ▶** ボタンを押して、[ツール] ■■■■■■
- **2** √ ボタンを押します。

[ツール]メニューが表示されます。

**3** ▼ボタンを押して、[メンテナンス]を選択します。

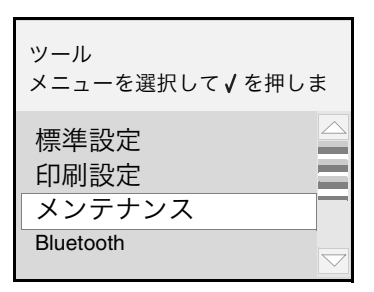

**4** √ ボタンを押します。

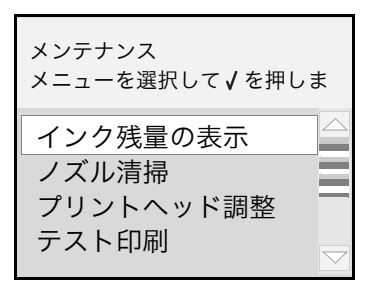

- **5** [インク残量の表示] が選択されていることを確認し、 √ ボタンを押します。 インク残量が表示されます。
- **6** う ボタンを押して、[メンテナンス]メニューに戻ります。

# カートリッジのメンテナンス

#### カートリッジを取り外す **1**

カートリッジのインクが残り少ない場合は、以下の手順で交換します。

**1** ボタンが点灯していることを確認します。

**2** 印刷中でないことを確認し、メンテナンスカバーを開きます。

カートリッジホルダーが自動的に右の取り付け位置に移動します。

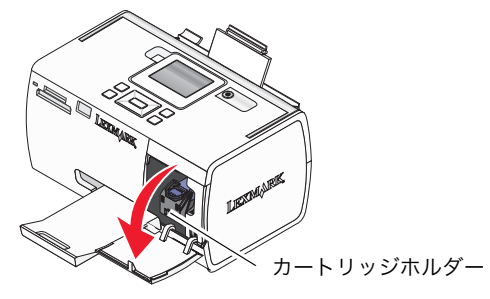

**3** ロックレバーを押して、固定カバーを開きます。

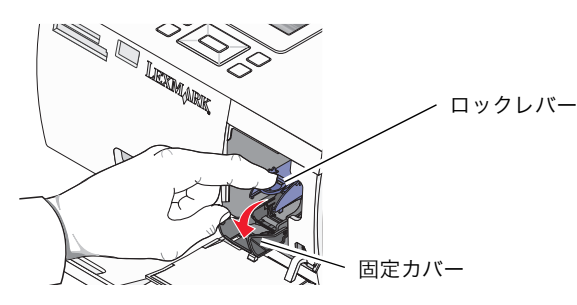

**4** 取り付けられているカートリッジを取り外します。

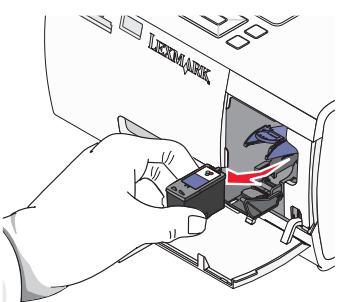

**5** 取り外したカートリッジはリサイクルするか、処分します(⇒ 94 [ページ\)](#page-95-0)。

### カートリッジを準備する **2**

カートリッジは、本機の購入店、家電量販店等にてお買い求めください。またレックス マークカスタマーコールセンター(⇒93[ページ\)お](#page-94-0)よびホームページ (www.lexmark.co.jp)で注文することもできます。カートリッジの商品コード[ 43 ] または「45] を指定ください。

**1** 新しいカートリッジをパッケージから取り出します。

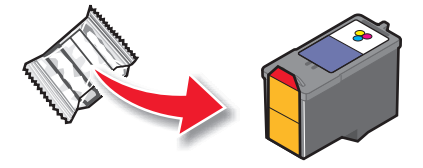

**2** テープの先端をつまんで、カートリッジからプリントヘッドを保護している テープをはがします。

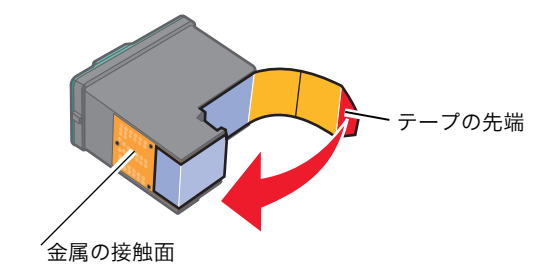

参考

テープをはがしていない場合は印刷されません。必ずはがしてください。

#### △注意

カートリッジの金属の接触面に手を触れたり、金属部分をはがしたりしないでください。 印刷できなくなる場合があります。

### <span id="page-66-0"></span>カートリッジを取り付ける **3**

**1** カートリッジをカートリッジホルダーに差し込むように取り付けます。

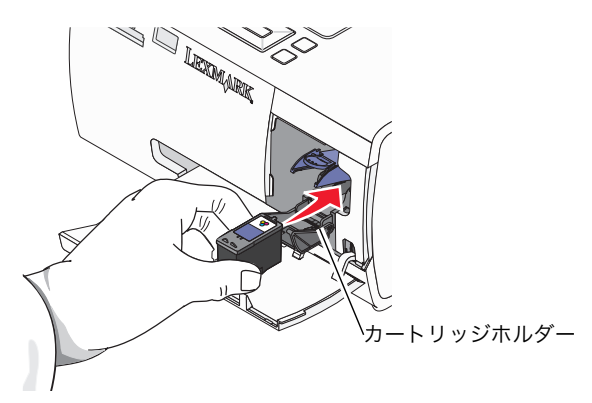

**2** 固定カバーを「カチッ」と音がするまで押します。

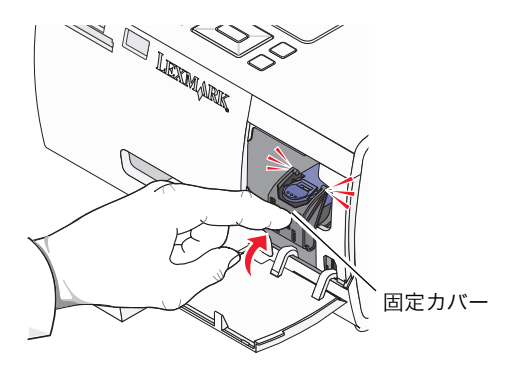

**3** メンテナンスカバーを閉じます。

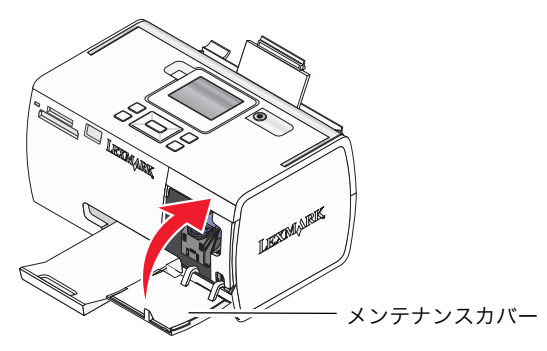

#### プリントヘッドを調整する **4**

注意

カートリッジを交換したあとは、プリントヘッドの位置を調整する必要があります。 調整を行わないときれいに印刷されない場合があります。

プリントヘッドを調整するには、以下の手順で行います。

**1** <sup>L</sup> 判のフォトペーパーを用紙サポートにセットします(⇒ <sup>21</sup> [ページ\)](#page-22-0)。

ここではL判のフォトペーパー以外の用紙は使用しないでください。プリントヘッド調整 が正しく行われません。

**2**[プリントヘッド調整]が表示されていることを確認します。

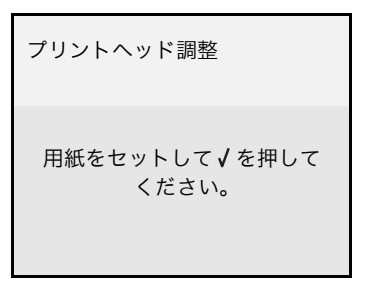

3 √ボタンを押します。

プリントヘッド調整パターンが印刷され、自動的にプリントヘッドが調整され ます。

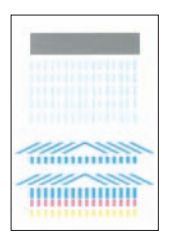

プリントヘッド調整パターン

#### <span id="page-68-0"></span>ノズルを清掃する **5**

印刷結果に白いすじが入ったり、インクで汚れたりする場合は、ノズルがつまっている 可能性があります。ノズルを清掃するには、以下の手順で行います。

**1** <sup>L</sup> 判のフォトペーパーを用紙サポートにセットします(⇒ <sup>21</sup> [ページ\)](#page-22-0)。

2 **←▶ ボタンを押して、[ツール]** → を選択します。

**3** √ ボタンを押します。

[ツール]メニューが表示されます。

٦

**4** ▼ボタンを押して、「メンテナンス]を選択します。

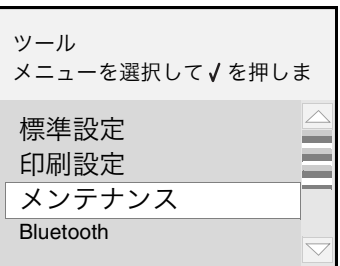

**5** √ ボタンを押します。

**6** ▼ボタンを押して、[ノズル清掃]を選択します。

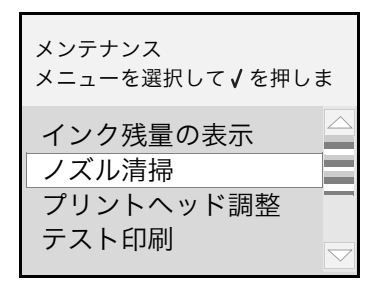

**7** √ ボタンを押します。

ノズル清掃パターンが印刷されます。

**8** ボタンを押して、[ツール]メニューに戻ります。 初期画面に戻る場合は、もう一度 つ ボタンを押します。

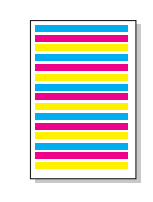

ノズル清掃パターン

# カートリッジの清掃

カートリッジのノズルと接触面に付着したインクをふき取ると印刷結果を改善すること ができます。カートリッジを清掃する場合は、以下の手順で行います。

### ■ ノズルのふき取り

- **1 本機からカートリッジを取り外します(⇒ 63 ページ)。**
- **2** 清潔な布をぬるま湯で湿らせます。
- **3** テーブルなどの平らな場所に布を置きます。
- **4** カートリッジのノズルを布に <sup>3</sup>秒間ほど押しあてます。
- **5** 図に示す向きにゆっくりとカートリッジを動かし、ノズルをふきます。

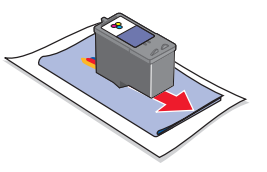

**6** 布の汚れていないところを使用してもう一度、手順 <sup>4</sup>と手順 <sup>5</sup>を繰り返します。

#### ■ 接触面のふき取り

**1** 布の汚れていないところを接触面に <sup>3</sup>秒間ほど押しあてたあと、図に示す向きに そっとふきます。

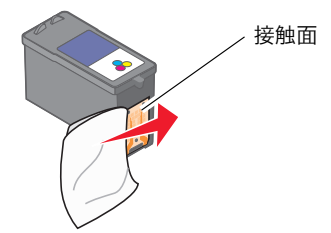

- **2** 布の汚れていないところを使用してもう一度、手順 <sup>1</sup>を繰り返します。
- **3** ふいた部分が乾燥するのを待ちます。
- **4** カートリッジを本機に取り付けます(⇒ 65 [ページ\)](#page-66-0)。
- **5** ノズルを清掃します(⇒ 67 [ページ\)](#page-68-0)。
- **6** 印刷品質が改善したか写真を印刷して確認します(⇒ 28[ページ\)](#page-29-0)。
- **7** 印刷品質が改善していない場合は、新しいカートリッジに交換してください (⇒ 63 ページ)。

# テストページを印刷する

テストページを印刷することによって、本機が正しく動作しているかを確認することが できます。テストページを印刷する場合は、以下の手順で行います。

**1** <sup>L</sup> 判のフォトペーパーを用紙サポートにセットします(⇒ <sup>21</sup> [ページ\)](#page-22-0)。

2 **←▶ ボタンを押して、[ツール]** → を選択します。

**3** √ ボタンを押します。

「ツール]メニューが表示されます。

**4** ▼ボタンを押して、「メンテナンス]を選択します。

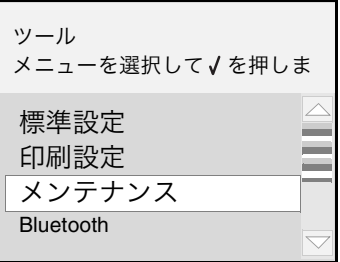

**5** √ ボタンを押します。

**6** ▼ボタンを押して、「テスト印刷]を選択します。

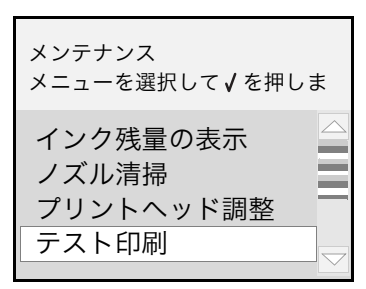

**7** √ ボタンを押します。

テストページが印刷されます。

**8** ボタンを押して、[ツール]メニューに戻ります。 初期画面に戻る場合は、もう一度 つ ボタンを押します。

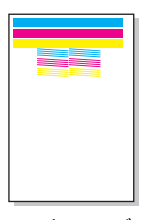

メ ン テ

# 初期設定に戻す

メンテナンスメニューの[初期設定へ戻す]を選択すると、以下について現在の設定が リセットされます。

- **•** 用紙サイズ(⇒ <sup>L</sup>)
- **写真サイズ(⇒ L)**
- **•** 印刷品質(⇒写真)
- レイアウト (⇒自動)
- **•** 用紙の種類  $(\Rightarrow$  Lexmark PerfectFinish フォト)
- 節電モード(⇒ 30 分後)
- **•** 写真の選択と設定

設定を初期設定にリセットする場合は、以下の手順で行います。

- 1 **4 ▶** ボタンを押して、[ツール] ニット を選択します。
- **2** √ ボタンを押します。

「ツール]メニューが表示されます。

- **3** ▼ボタンを押して、「メンテナンス]を選択します。
- **4** √ ボタンを押します。
- **5** ▼ボタンを押して、[初期設定へ戻す]を選択します。

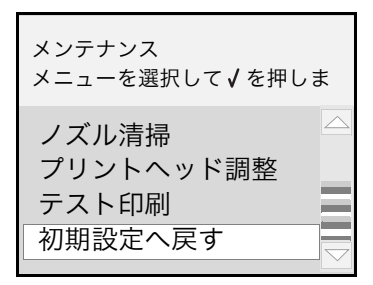

**6** √ ボタンを押します。

**7**[初期設定に戻してもよろしいですか?]が表示されたら、[はい]が選択 されていることを確認し、√ボタンを押します。

設定が初期設定に戻ります。

メ
#### <span id="page-72-0"></span>日本語を表示する

液晶ディスプレイに日本語以外の言語が表示されている場合は、以下の手順で表示言語 を日本語にします。

1 **4▶** ボタンを押して、[XXXXX] (2) を選択します。

**2** √ ボタンを押します。

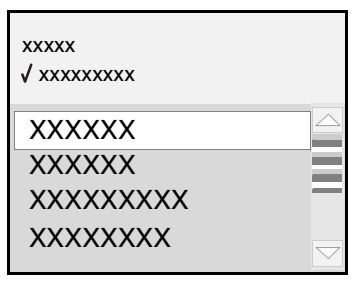

**3** 最初の画面で、√ボタンを押します。

[XXXXXXXX]メニューが表示されます。

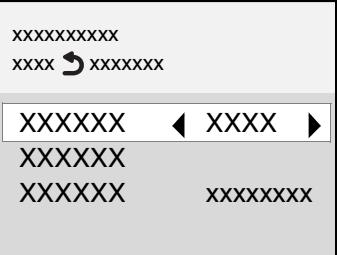

4 **◆ ボタンを「日本語**】が表示されるまで繰り返し押します。

**5** 5 ボタンを押します。

**6** ◀ボタンを押して左側を選択し、√ボタンを押します。

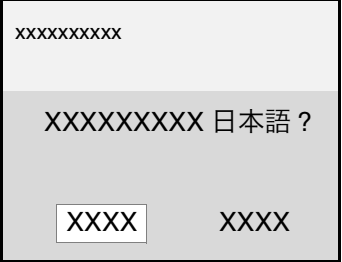

日本語の表示に設定されます。

#### <span id="page-73-0"></span>節電モードに切り替わる時間を変える

本機では、待機中になってから節電モードに切り替わるまでの時間を 10 分後、30 分後、 60 分後、すぐに、の中から指定できます。

節電モードに切り替わると、使用電力の節約のため、液晶ディスプレイがオフになり 暗くなります。節電モード中に ⑥ を押すと、再び画面が表示されます。

節電モードに切り替わる時間を変更したい場合は、以下の手順で行います。

1 **4▶** ボタンを押して、[ツール] < T

**2** √ ボタンを押します。

[ツール]メニューが表示されます。

3 ▼ボタンを押して、「標準設定」を選択します。

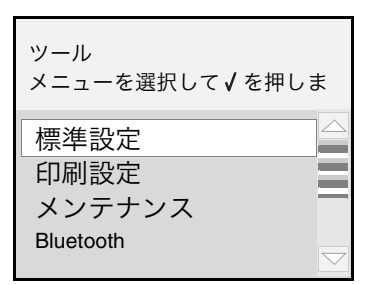

**4** √ ボタンを押します。

**5 ▼**ボタンを押して、「節電モード〕を選択します。

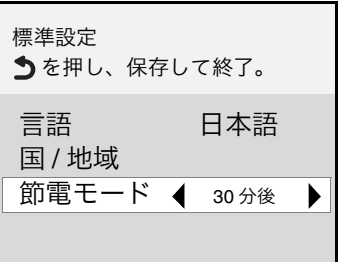

6 **4** ▶ ボタンを押して、時間を選択します。

**7** ボタンを押して、新しい設定を保存します。

「ツール]メニューに戻ります。

#### <span id="page-74-1"></span><span id="page-74-0"></span>スクリーンセーバーを設定する

本機では、お気に入りの写真をスクリーンセーバーに設定することができます。スク リーンセーバーの設定は以下の手順で行います。

- **1** メモリカード(⇒ <sup>22</sup> [ページ\)ま](#page-23-0)たは、USB フラッシュメモリ(⇒ <sup>24</sup> [ページ\)](#page-25-0) をセットします。
- 2 **4 ▶** ボタンを押して、[ツール] お選択します。
- $3$   $\sqrt{ }$  ボタンを押します。

「ツール]メニューが表示されます。

- **4 ▼ボタンを押して、「スクリーンセーバー**】を選択します。
- **5** √ ボタンを押します。
- **6**[待ち時間]が選択されていることを確認し、 ボタンを押し、待ち時間を 選択します。

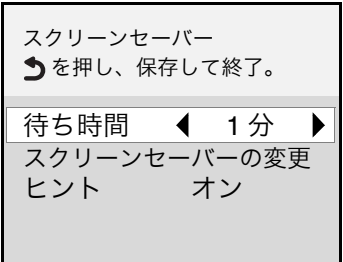

**7 ▼ボタンを押して [スクリーンセーバーの変更] を選択し、√ポタンを押し** ます。

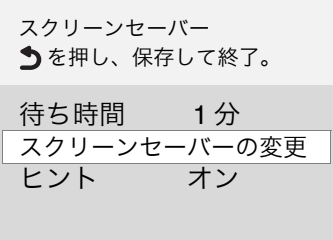

ボタンの説明が表示されます。

参考

スクリーンセーバーをすでに設定している場合は、[写真を選択してください。]が表示 されます。すでに指定している写真をスクリーンセーバーとして残す場合は、√ ボタン を押します。新しく指定しなおす場合は、 ボタンを押します。

**8** 写真が表示されるまで数秒待ちます。

9 **4** ▶ ボタンを押して、スクリーンセーバーに指定したい写真を表示します。 **10 √ボタンを押します。** 

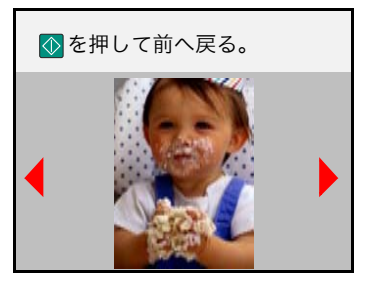

選択を解除する場合は √ ボタンをもう一度押します。

さらに写真を選択する場合は、手順 9 から手順 10 を繰り返します。

参考

スクリーンセーバーに設定する写真は、4 枚まで選択できます。

**11 ① ボタンを押します。** 

写真をスクリーンセーバーとして保存するメッセージが表示されます。

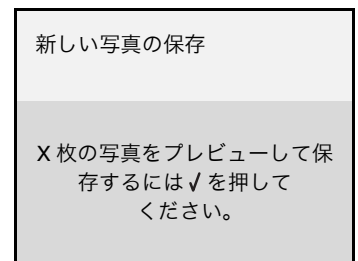

**12 √ボタンを押します。** 

スクリーンセーバーに指定した写真が表示され、[スクリーンセーバー]メニュー に戻ります。

以上でスクリーンセーバーの設定は完了しました。

**13** ボタンを押すと、[ツール]メニューに戻ります。

### **Macintosh** ヘルプを開く

以下の 2 つの方法で開くことができます。

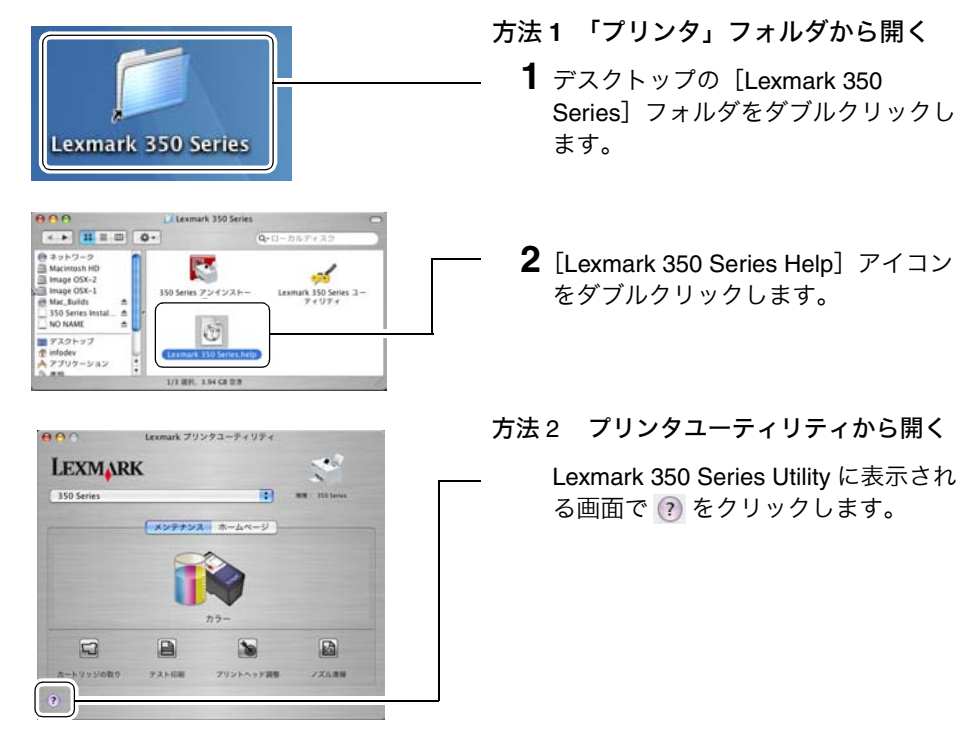

### **Macintosh** ヘルプの説明項目一覧

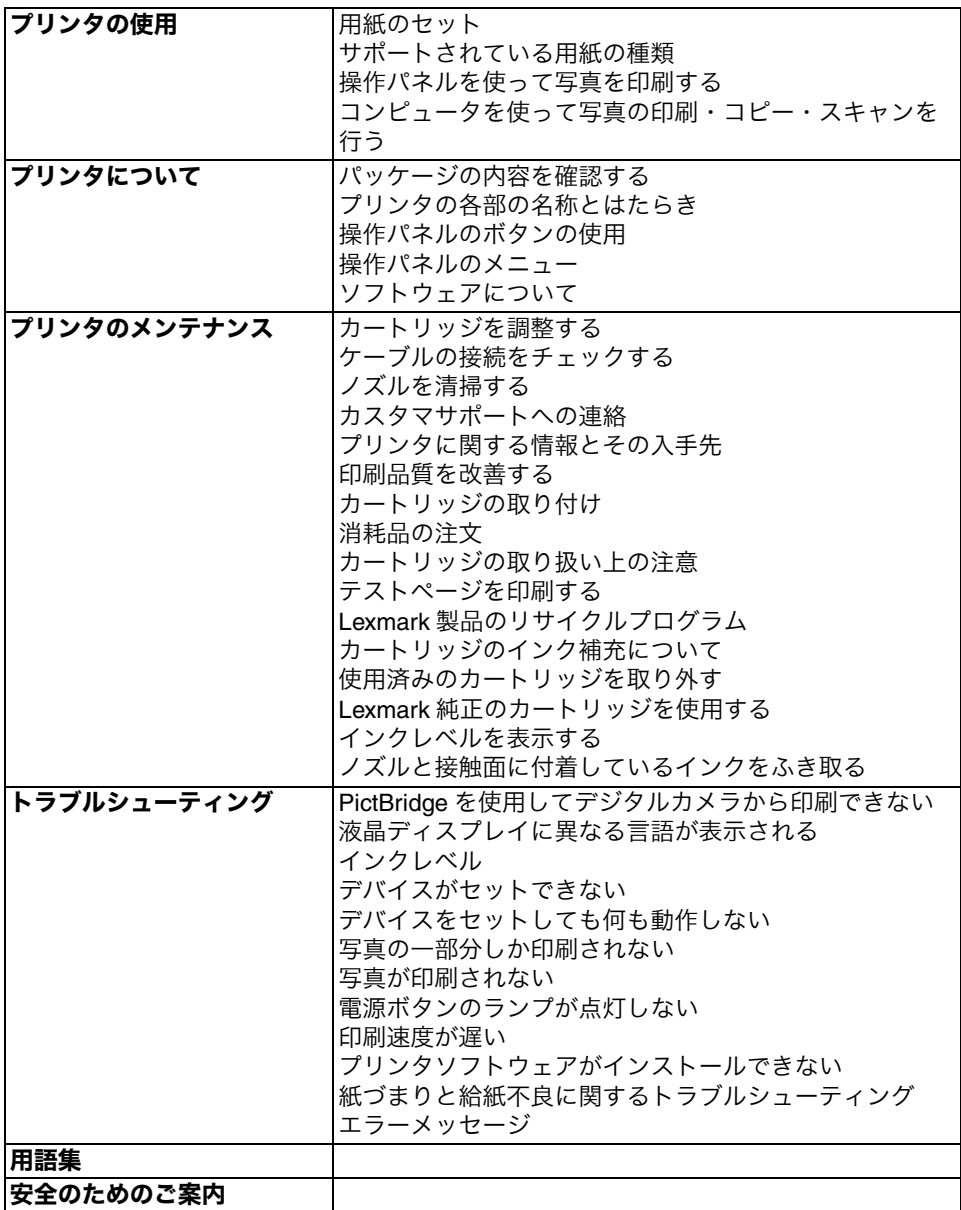

# <span id="page-78-0"></span>困ったときは

本機を使用中にトラブルが発生した場合は、以下を参照してトラブルに対処してくだ さい。以下の対策に従って対処してもトラブルが解決しない場合は、レックスマーク カスタマーコールセンター(⇒93[ページ\)に](#page-94-0)お問い合わせください。

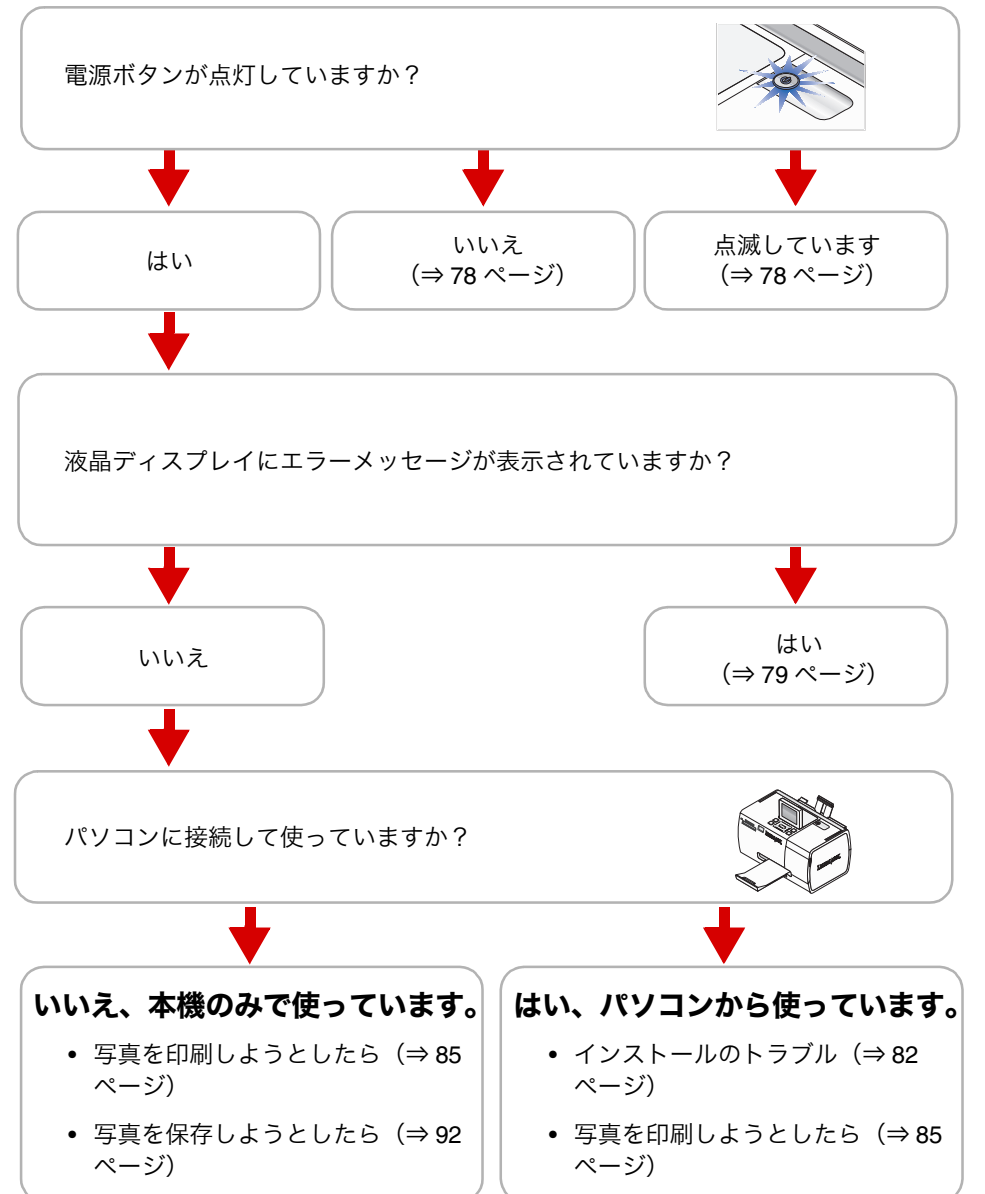

困 っ た と き は

### 電源のトラブルと電源ボタンの点滅

#### ■ 電源ボタンが点灯していない・電源のトラブル

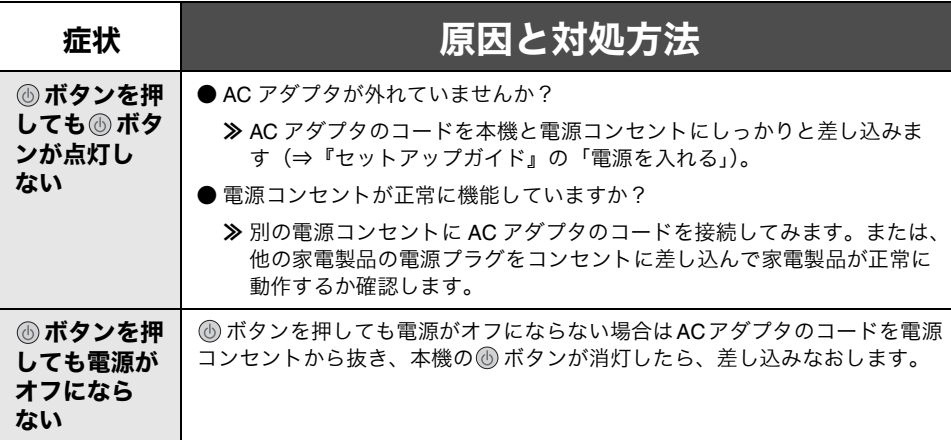

#### ■ 電源ボタンが点滅している

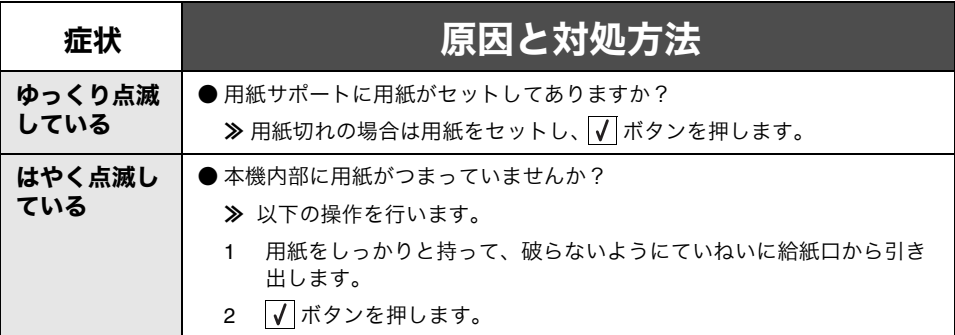

#### <span id="page-80-0"></span>エラーメッセージが表示される

以下の[原因と対処方法]に従ってください。表示されたエラーメッセージが見つから ない場合はレックスマーク カスタマーコールセンター (⇒ 93[ページ\)](#page-94-1)にお問い合わせ ください。

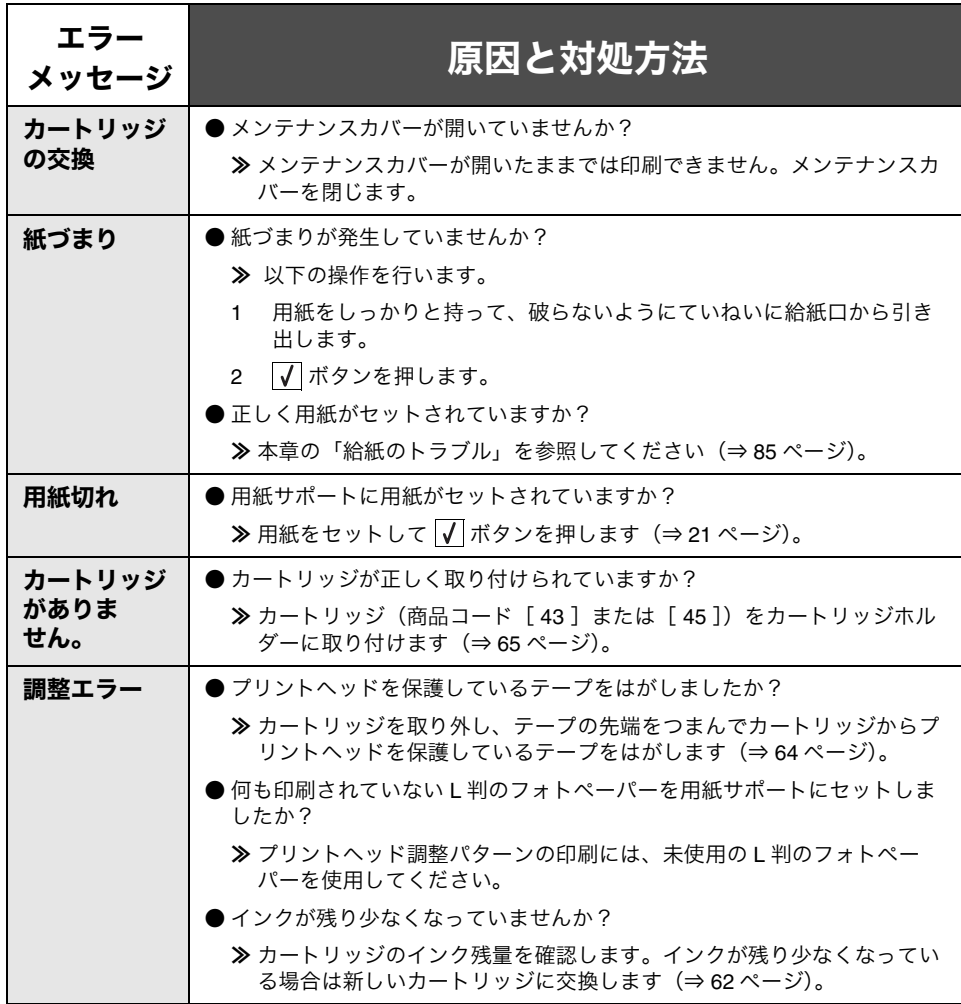

困 っ た と き は

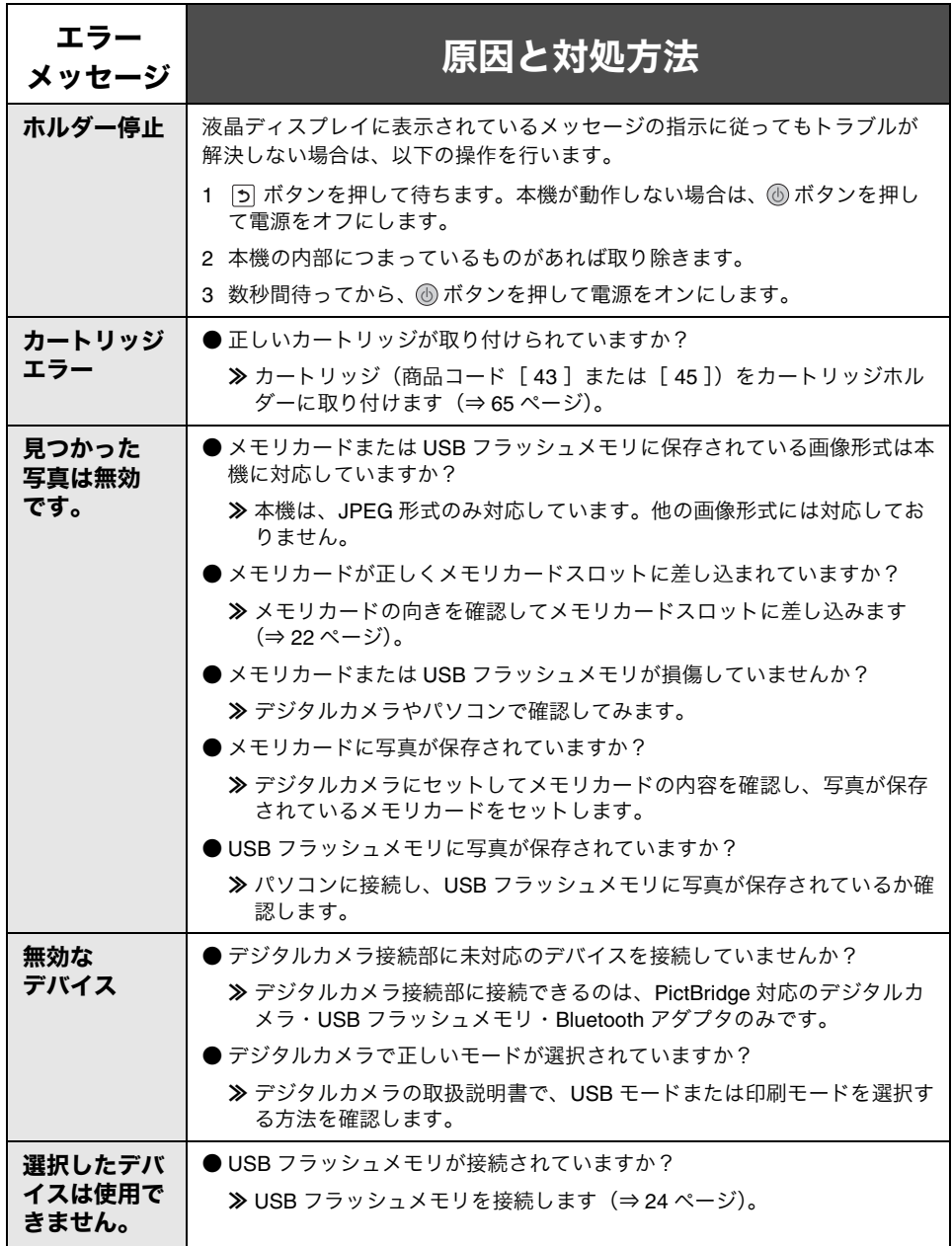

っ た と き

は

困

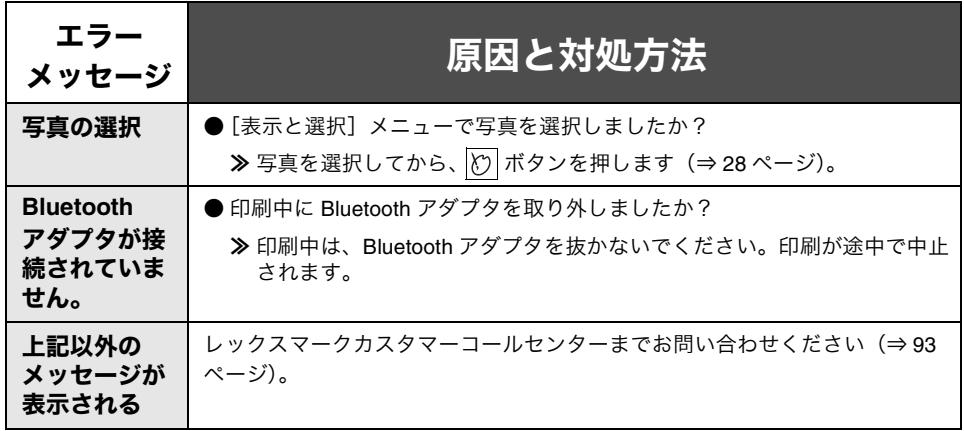

### <span id="page-83-0"></span>インストールのトラブル

#### ■ Windows の場合

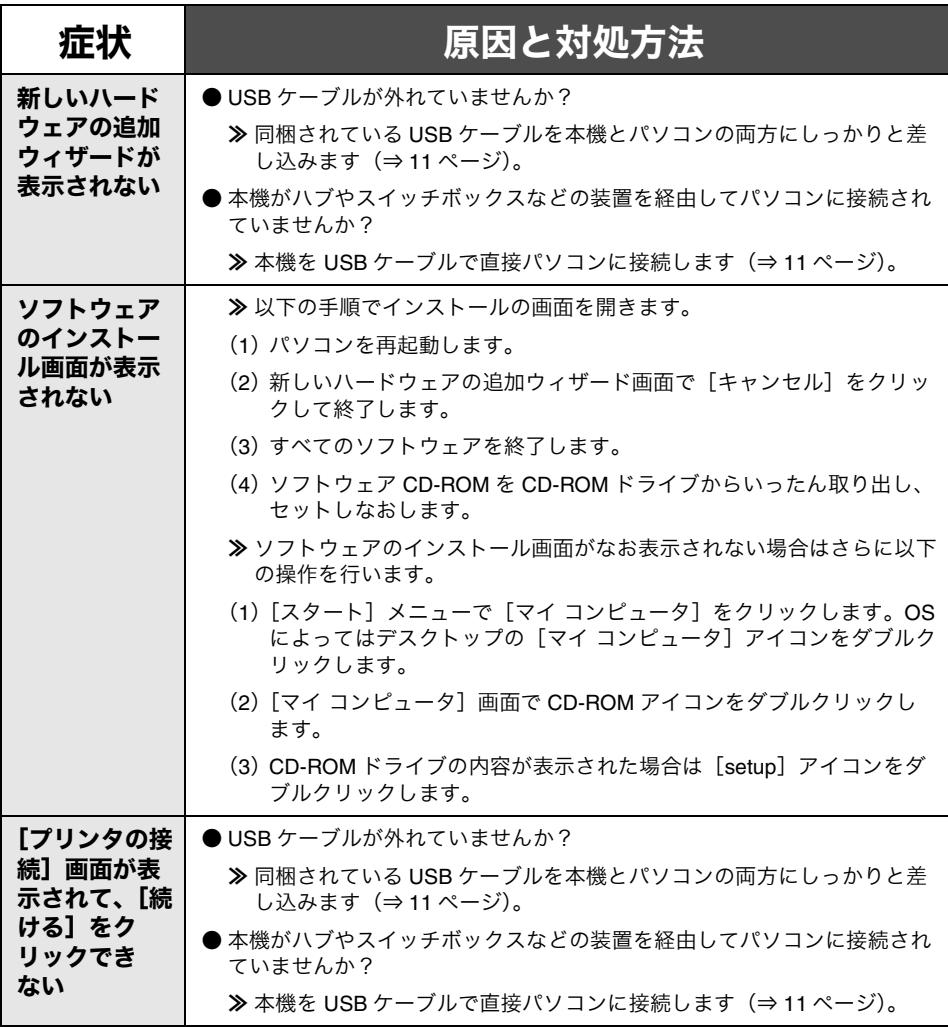

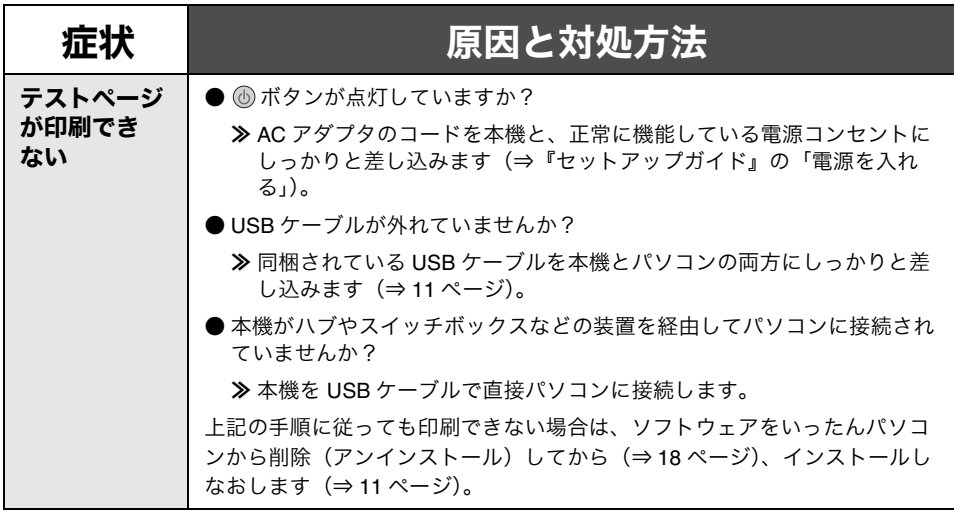

### ■ Macintosh の場合

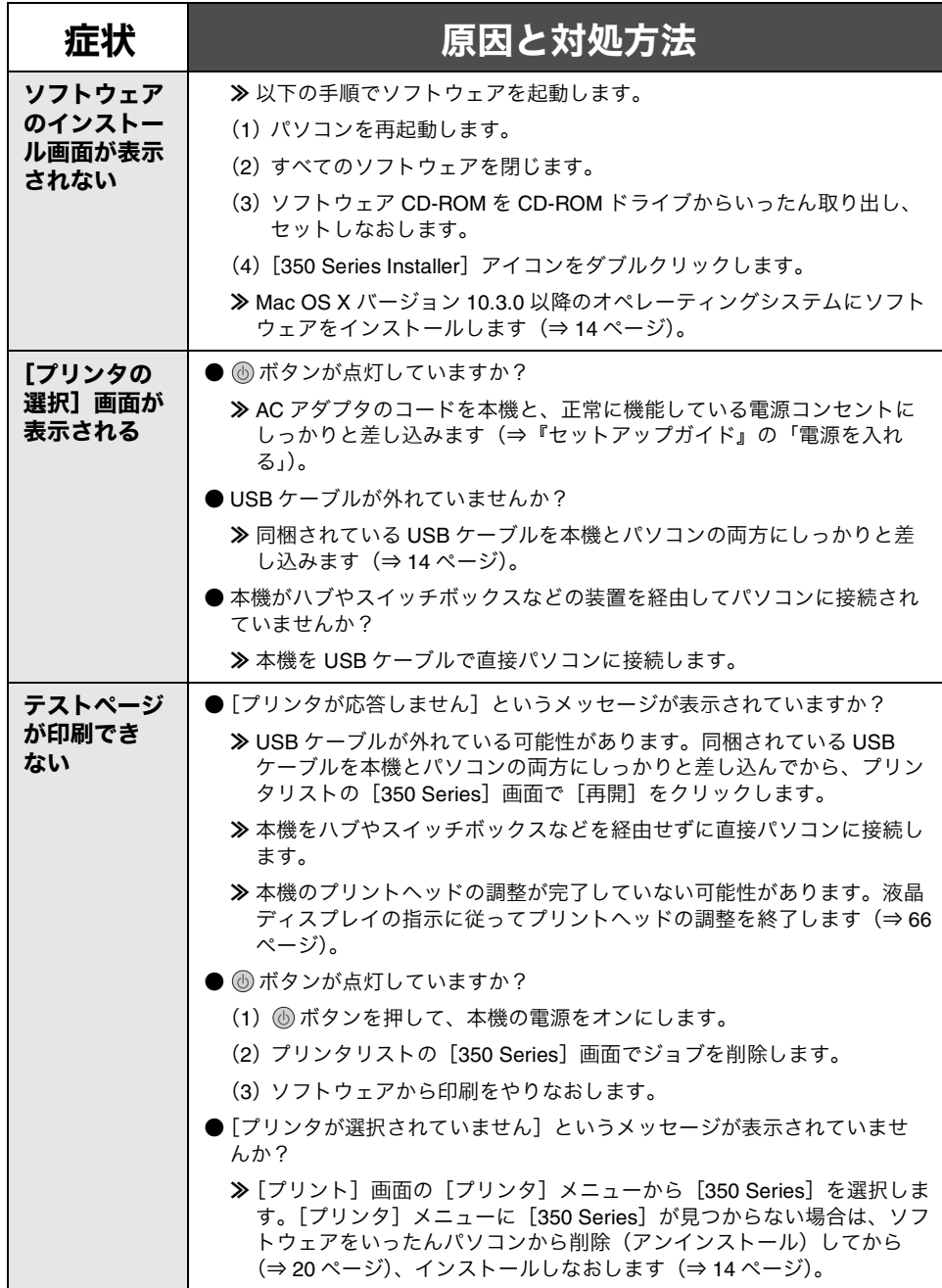

困 っ た と き は

### <span id="page-86-0"></span>写真を印刷しようとしたら

### <span id="page-86-1"></span>■ 給紙のトラブル

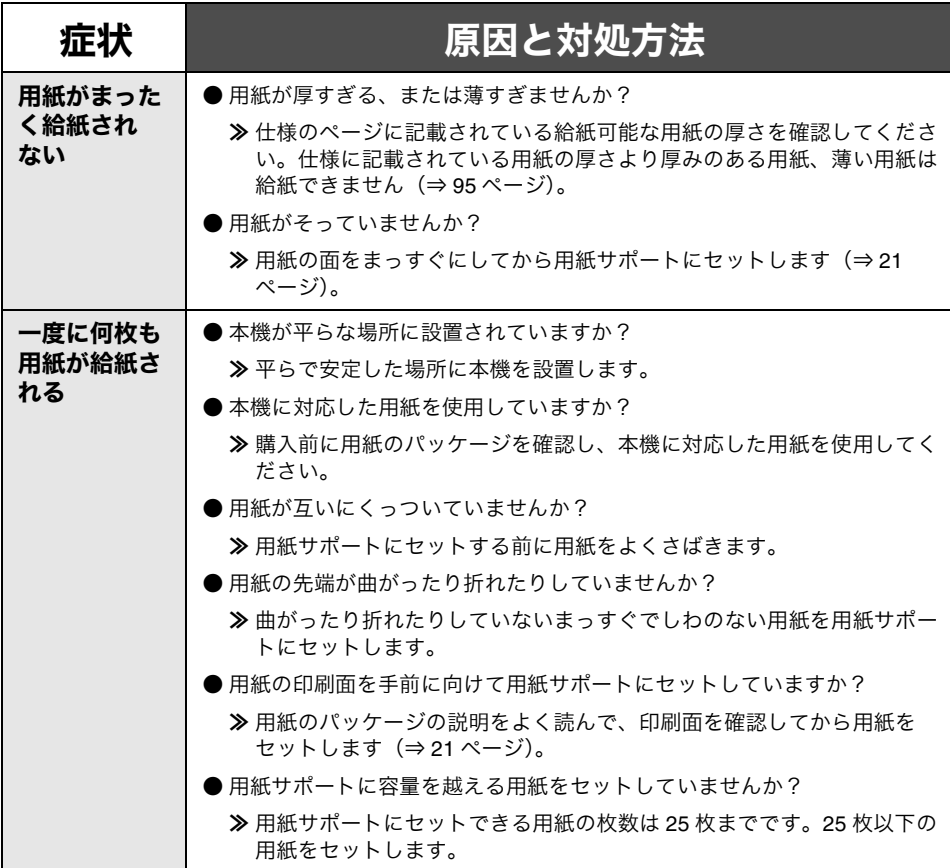

### <span id="page-87-0"></span>■ 印刷しようとしたら

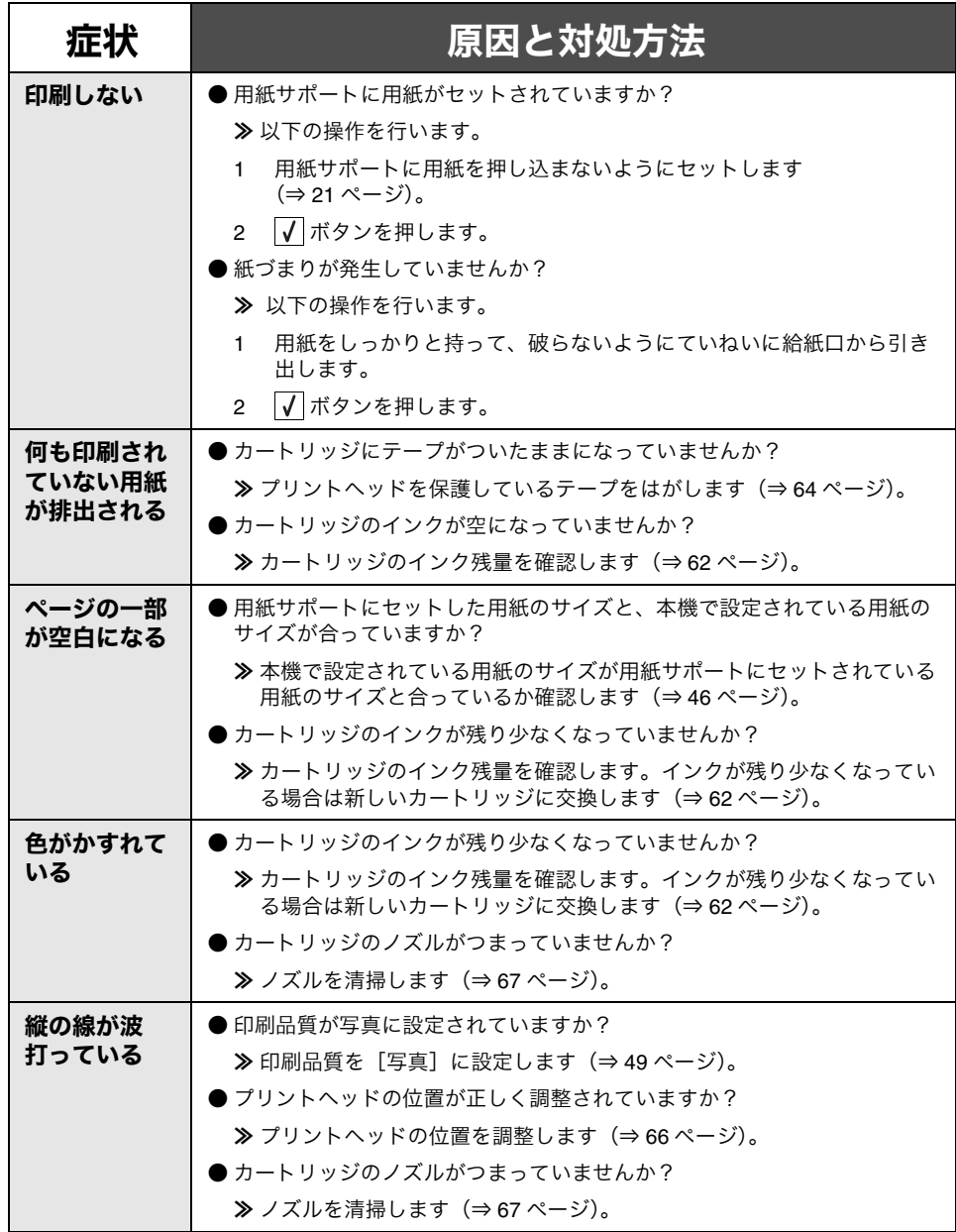

困 っ た と き は

**86**

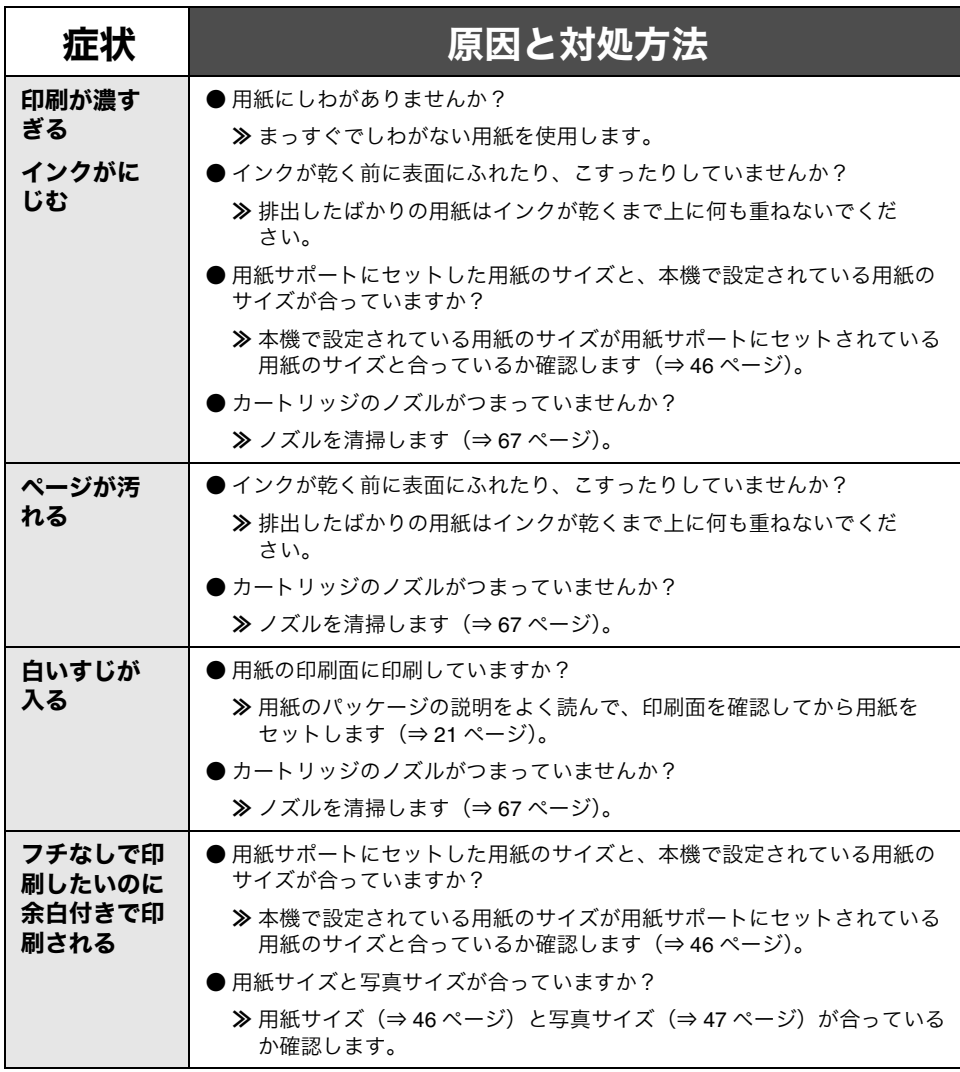

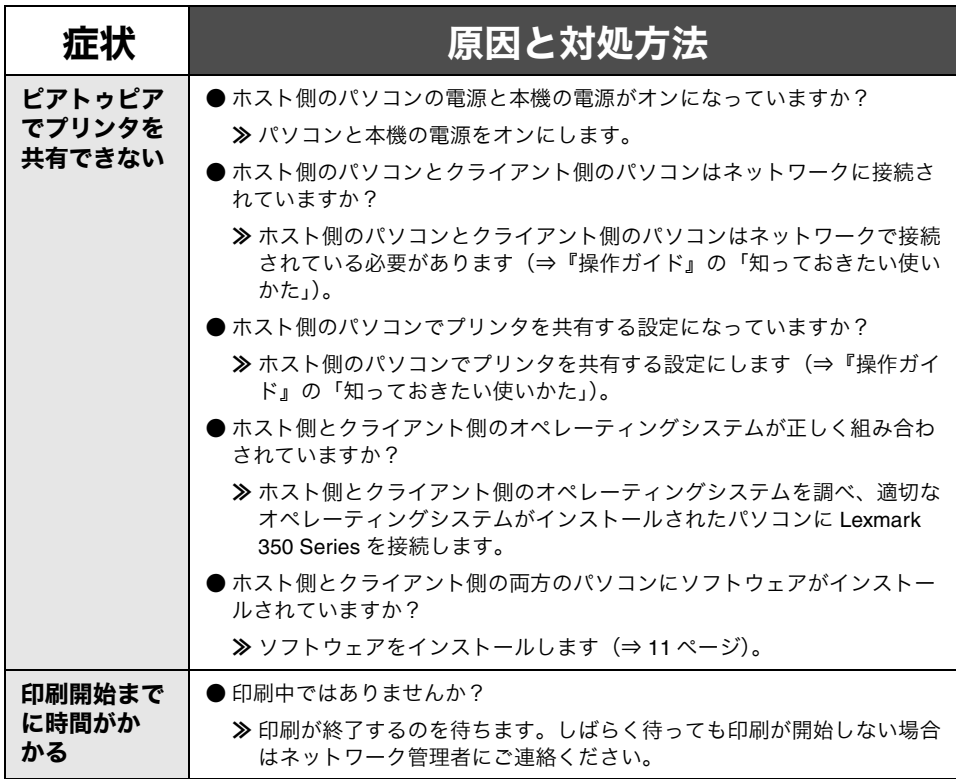

### <span id="page-90-0"></span>■ メモリカードをセットしたら

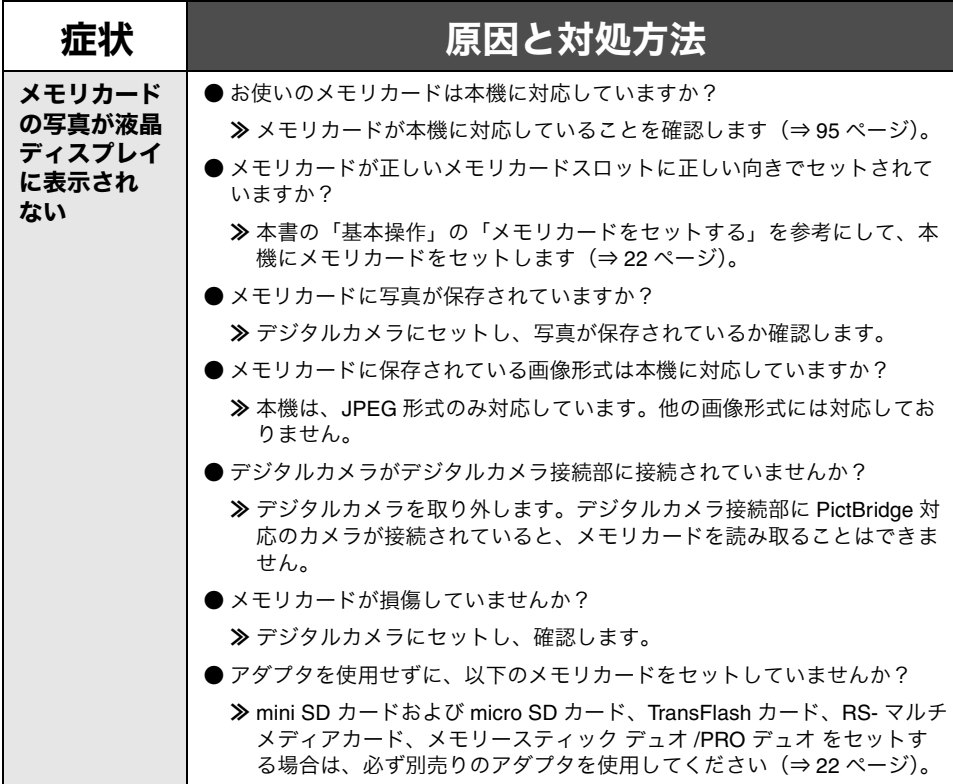

### ■ USB フラッシュメモリを接続したら

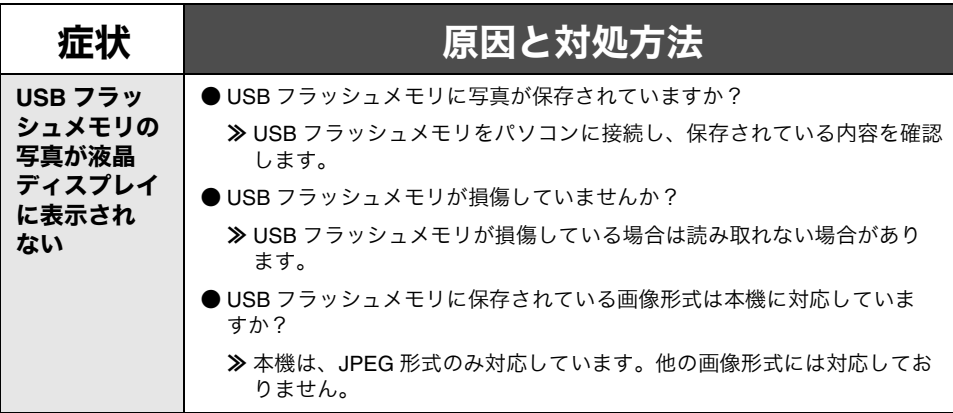

#### ■ デジタルカメラを接続したら

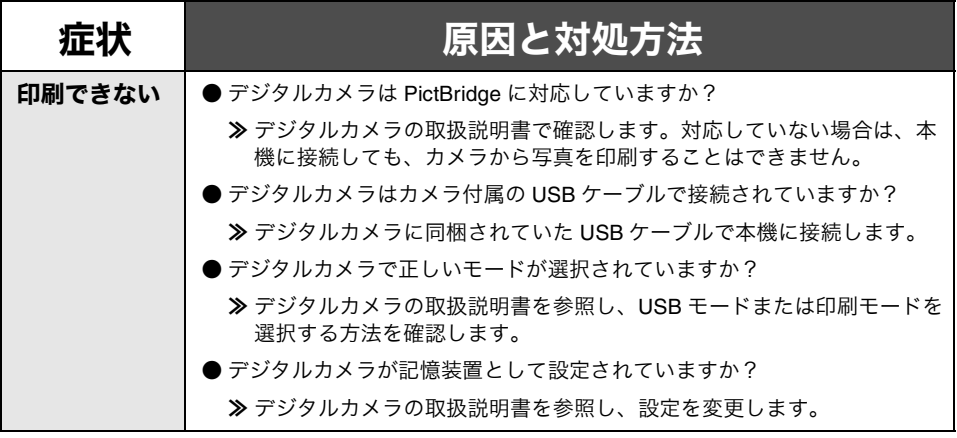

#### ■ **Bluetooth アダプタを接続したら**

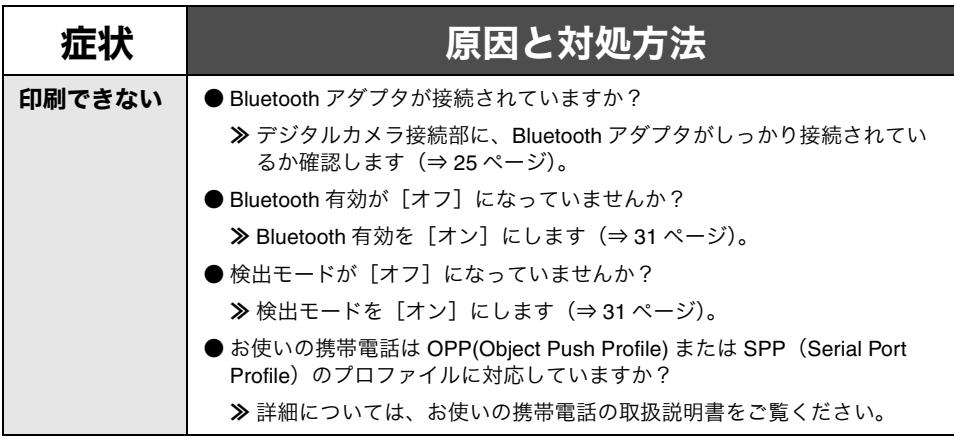

### <span id="page-93-0"></span>写真を保存しようとしたら

#### ■ USB フラッシュメモリを接続したら

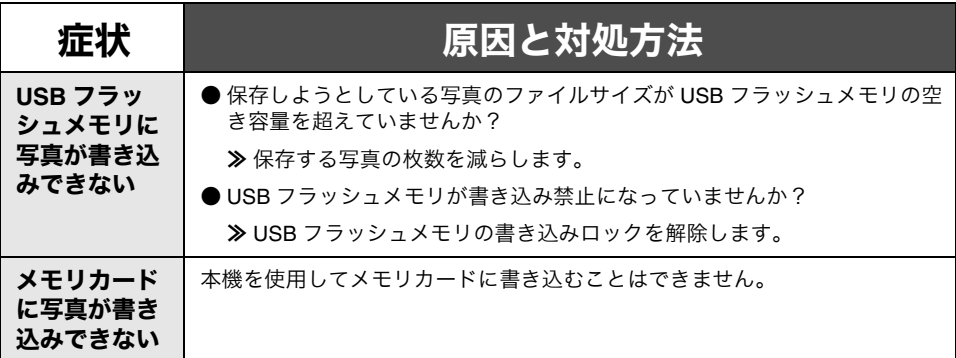

#### <span id="page-94-1"></span>カスタマーサポートのご案内

<span id="page-94-0"></span>本書に沿って対処しても問題が解決しない場合は、レックスマーク カスタマーコール センターまでお問い合わせください。

#### レックスマーク カスタマーコールセンター

<span id="page-94-3"></span>年中無休

#### **TEL: 03-6670-3091**

#### **FAX: 03-6670-3092**

(電話受付 午前 **9** 時 **-** 午後 **7** 時:**FAX** は **24** 時間受付)

#### お問い合わせの前に

• 電話でお問い合わせいただく場合

お問い合わせの前に、『安全のためのご案内、サービス・サポートのご案内』の 「お問い合わせ票」に記入してください。担当者が速やかにトラブルの原因をつき とめるために、記入した情報が必要になります。

• FAX でお問い合わせいただく場合

『安全のためのご案内、サービス・サポートのご案内』の「お問い合わせ票」のコ ピーを取ってから記入し、FAX でお送りください。記入漏れがないように十分ご注 意ください。

#### <span id="page-94-2"></span>カートリッジの購入方法

以下の方法でカートリッジをご購入できます。

- 弊社ホームページ経由ご購入サイトにてご注文
- お近くの家雷量販店等にてご購入
- お電話 /FAX によるご注文

カートリッジ取り扱い店舗、お電話 /FAX 番号については弊社ホームページをご覧くだ さい。

弊社ホームページ http://www.lexmark.co.jp

困 っ た と き は

### カートリッジのリサイクルプログラム

Lexmark では資源の再利用のため使用済みのカートリッジを回収しております。使い終 わったカートリッジは、家電量販店などの店頭に設置したカートリッジ回収箱までお持 ちください。店頭用カートリッジ回収箱は、首都圏の家電量販店をはじめとして順次、 設置を進めております。

お近くの家電量販店などに回収箱がまだ設置されていない場合は、カートリッジをビ ニール袋などに入れ、地域の条例に従い処分してください。

<span id="page-96-6"></span><span id="page-96-5"></span><span id="page-96-4"></span><span id="page-96-3"></span><span id="page-96-1"></span>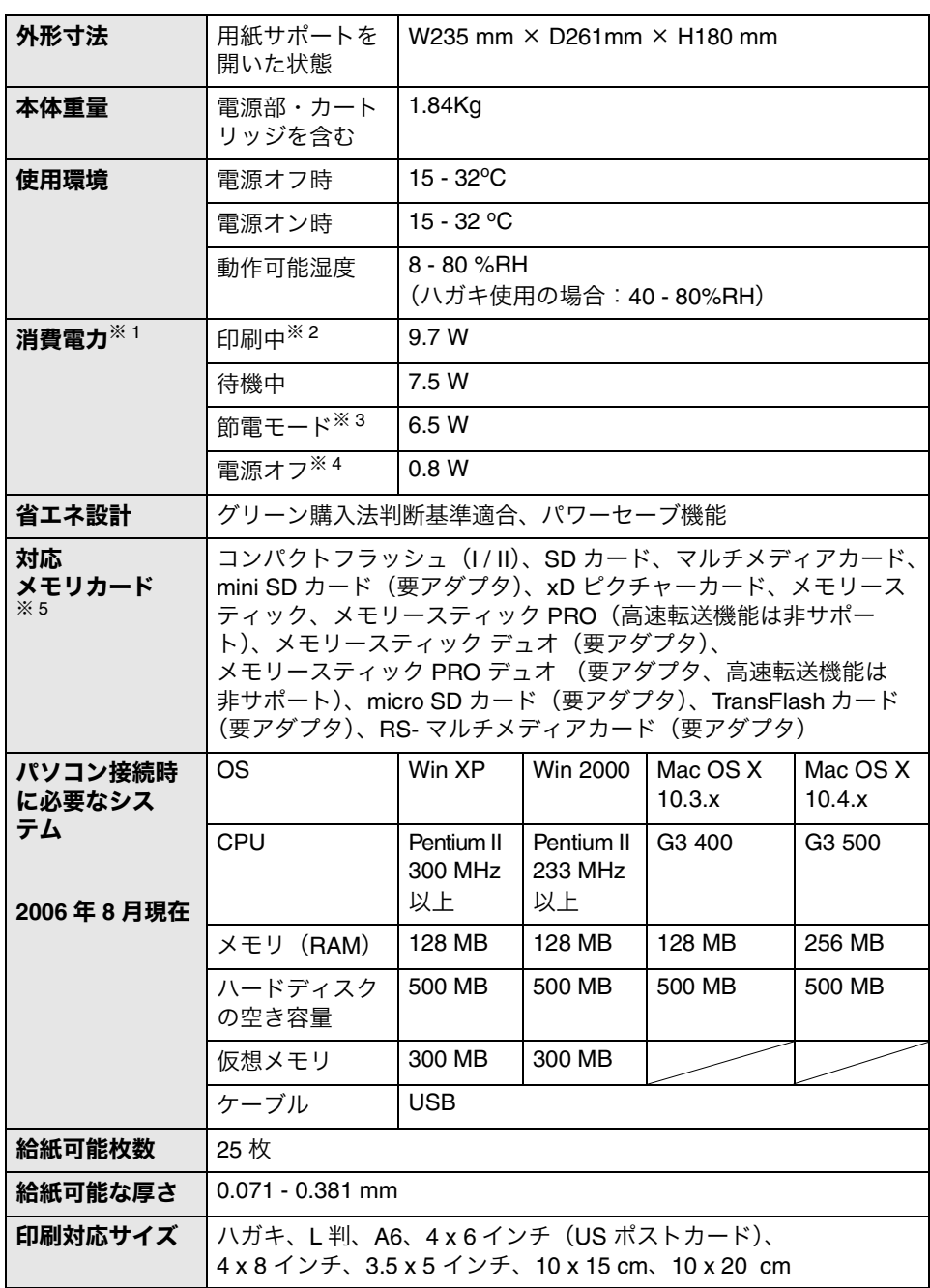

<span id="page-96-2"></span>仕様

<span id="page-96-0"></span>仕 様

<span id="page-97-0"></span>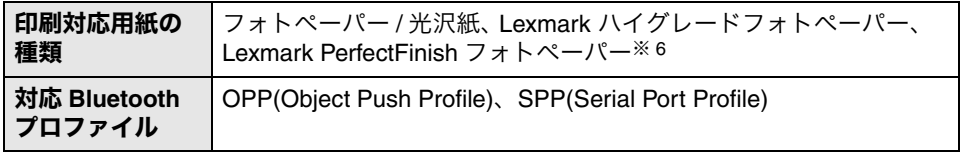

- ※ 1 表の電力消費量は一定時間の平均値です。瞬間の電力消費量は上記の値を上回る場 合があります。上記の表では単位時間あたりの消費量を示しているため実際の消費 量は表の数値に各モードで使用した時間をかけた値となります。全エネルギー消費 量は、各モードで使用した量の合計になります。
- ※ 2 写真を印刷している状態。
- ※ 3 待機中で指定した時間が経過した状態。 本機は待機中になってから節電モードが起動するまでの時間を 10 分、30 分、60 分、すぐに、の中から指定できます。節電モードは EPA が定めているスリープ モードの基準に適合しています。節電モードは待機中の電力消費量を低く抑え、エ ネルギーを節約します。
- ※ 4 本機に接続した AC アダプタのコードのプラグが電源コンセントに差し込まれてい るが、本機の電源がオフになっている状態。本機がオフになっていても少量の電力 を消費します。電力消費量をゼロにするには AC アダプタのコードのプラグを電源 コンセントから抜く必要があります。
- ※ 5 mini SD カード、micro SD カード、TransFlash カード、RS- マルチメディアカー ド、メモリースティック デュオ、メモリースティック PRO デュオを使用するには アダプタが必要となります。またメモリースティックの著作権保護機能には対応し ておりません。またメモリースティック PRO、メモリースティック PRO デュオの 高速転送機能、およびマジックゲートメモリステックには対応しておりません。
- ※ 6 Lexmark プレミアムフォトペーパーには対応しておりません。

# 索引

### 英数字

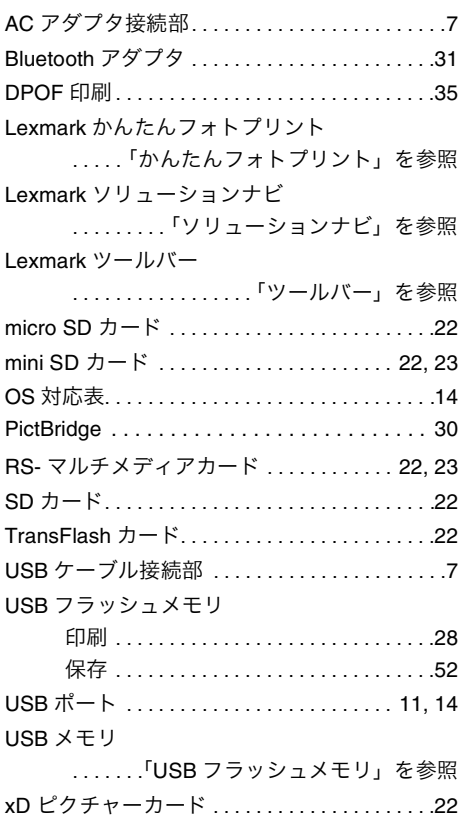

### あ行

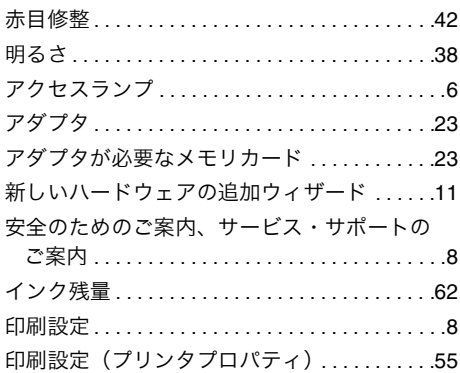

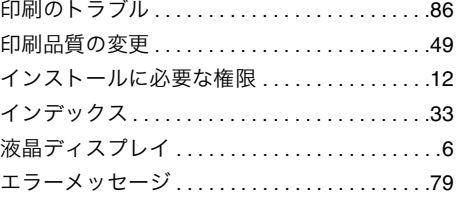

### か行

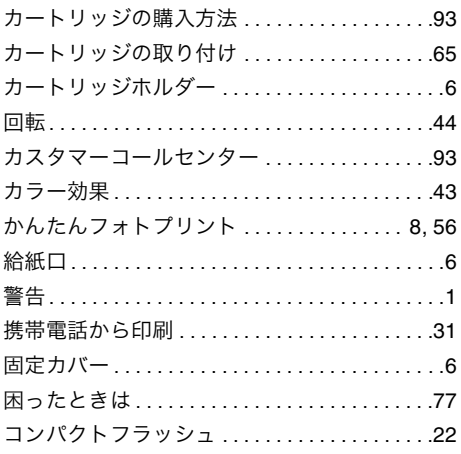

# さ行

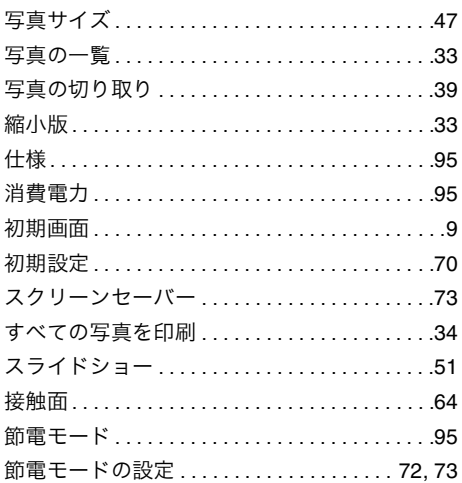

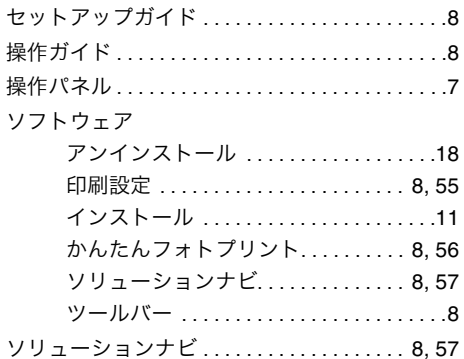

# た行

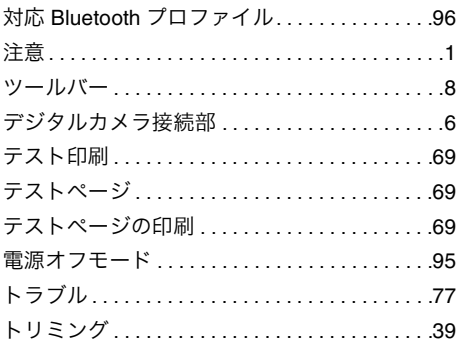

### な行

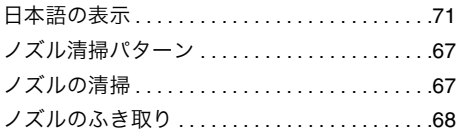

### は行

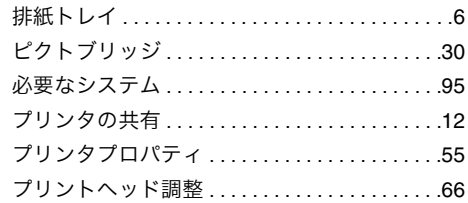

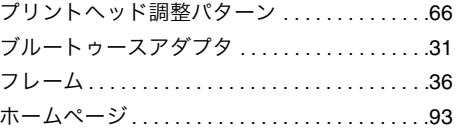

### ま行

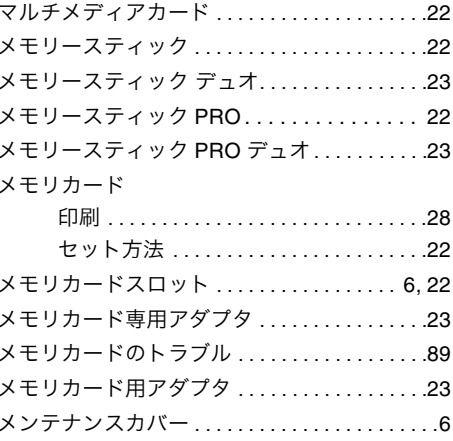

### や行

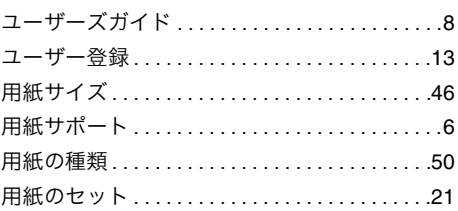

### ら行

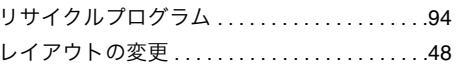

索引